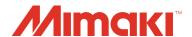

# **UV PRINTER**

# UJF-705 OPERATION MANUAL

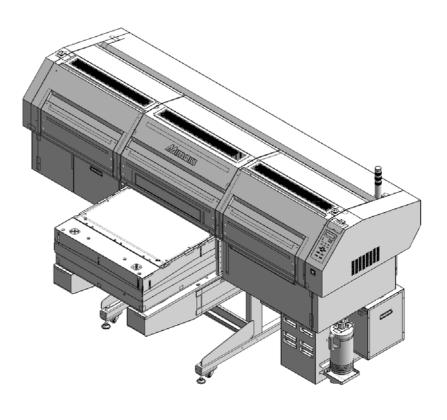

MIMAKI ENGINEERING CO., LTD.

URL: http://eng.mimaki.co.jp/is

D202102-20

# **TABLE OF CONTENTS**

| CAUTION                                        | vi   |
|------------------------------------------------|------|
| CAUTION                                        | vi   |
| Requests                                       |      |
| FCC Statement (USA)                            | vi   |
| INTERFERENCE TO TELEVISIONS AN CDRH REGULATION |      |
| Foreword                                       |      |
| On this operation manual                       |      |
| For safe operation                             |      |
| Pictorial signs                                |      |
| How to Read This Operation Manual              | xvi  |
| CHAPTER 1 Before Use                           |      |
| Installing this machine                        | 1-2  |
| Where to install                               |      |
| Working Environmental Temperature .            | 1-3  |
| Moving this machine                            |      |
| Configuration and Function                     |      |
| Front/ Side                                    |      |
| Rear/ Side of the main power switch            | 1-5  |
| Operation Panel                                | 1-6  |
| Carriage and UV irradiation device             | 1-7  |
| Wiper                                          | 1-7  |
| Flushing Box                                   | 1-7  |
| Emergency Switch                               | 1-8  |
| UV power supply                                | 1-8  |
| Connecting the cables                          | 1-9  |
| Connecting the USB2.0 interface cable          | 1-9  |
| Connecting the power cable                     | 1-9  |
| UV Irradiation Device and Indicator            | 1-10 |
| UV irradiation device                          | 1-10 |
| Function of indicator                          | 1-10 |
| Setting the ink cartridge                      | 1-11 |
| Available Ink Type                             |      |
| About handling of ink                          |      |
| About Washing Cartridge for Hard Clea          |      |
| About Media                                    | -    |
| Usable media size                              |      |
| Caution when handling the media                |      |
| <local>and<remote></remote></local>            |      |

| <b>CHAPTER 2</b> | Basic Operations                        |      |
|------------------|-----------------------------------------|------|
| Opera            | tion flow                               | 2-2  |
|                  | g the power ON/OFF                      |      |
|                  | urning the power ON                     |      |
|                  | aintenance operation at startup         |      |
|                  | rning the power OFF                     |      |
| Pr               | eventing nozzle dropout while power-off | 2-9  |
| Setting          | g media                                 | 2-11 |
| Cł               | nanging the height of the table         | 2-12 |
| Test d           | rawing                                  | 2-13 |
| Head             | cleaning                                | 2-14 |
| CI               | eaning by Normal                        | 2-14 |
| CI               | eaning by Hard                          | 2-15 |
| CI               | eaning by Wiping                        | 2-16 |
| CI               | eaning by Hard2                         | 2-17 |
| Drawir           | ng an image from data                   | 2-18 |
| St               | arting the drawing                      | 2-18 |
|                  | ancelling the drawing                   |      |
|                  | hen drawing stops                       |      |
|                  | se the Copy Function                    |      |
|                  | ubtank Maintenance                      |      |
| At               | oout covers                             | 2-21 |
| CHAPTER 3        | Useful Function                         |      |
| Chang            | ing origin                              | 3-2  |
|                  | nanging origin with JOG keys            |      |
| Cł               | nanging origin with FUNCTION menu       | 3-3  |
| Adjust           | ing head gap                            | 3-4  |
| Se               | electing for head gap adjustment        | 3-4  |
| Ch               | necking head gap                        | 3-5  |
| When             | nozzles missing can not be improved     | 3-6  |
| Al               | ternative nozzles for printing,         |      |
| wh               | nen nozzles missing can not be improved | 3-6  |
|                  | eset the set value                      |      |
| _                | the print condition in a set            |      |
| Setting          | the print condition                     | 3-10 |
| Setting          | g media compensation                    | 3-12 |
| Setting          | the print method                        | 3-14 |
| Regist           | ering head gap value                    | 3-16 |
| Set the          | e scan width of the head                | 3-17 |

| Changing the UV illumination intensity                                                                                                    | . 3-19                                                                    |
|----------------------------------------------------------------------------------------------------|---------------------------------------------------------------------------|
| Sets UV irradiation at starting/ ending of drawing                                                                                                    | 3-20                                                                      |
| Setting the priority                                                                                                    | . 3-21                                                                    |
| Sets the cooling time per scan                                                                                                    | . 3-22                                                                    |
| Initializing the settings                                                                                                    |                                                                           |
| Turning OFF the UV lamp                                                                                                    |                                                                           |
| Selecting for head gap adjustment                                                                                                    |                                                                           |
| Setting the UV lamp OFF duration                                                                                                    |                                                                           |
| Changing the UV illumination intensity                                                                                                    | . 3-26                                                                    |
| MACHINE SETUP                                                                                                    | . 3-27                                                                    |
| Setting the strength of mist fan                                                                                                    | 3-28                                                                      |
| Setting time                                                                                                    | 3-29                                                                      |
| Setting Machine name                                                                                                    | 3-30                                                                      |
| Change the print quality                                                                                                    | 3-31                                                                      |
| Confirming machine information                                                                                                    |                                                                           |
| Other useful functions                                                                                                    |                                                                           |
| Changing displayed language                                                                                                    |                                                                           |
| Data clear                                                                                                    |                                                                           |
| Displaying the information of this machine                                                                                                    | 3-35                                                                      |
|                                                                                                    |                                                                           |
|                                                                                                    |                                                                           |
| CHAPTER 4 How to care                                                                                                    |                                                                           |
|                                                                                                    | 4-2                                                                       |
| Maintaining                                                                                                    |                                                                           |
| Maintaining                                                                                                    | 4-2                                                                       |
| Maintaining                                                                                                    | 4-2<br>4-2                                                                |
| Maintaining                                                                                                    | 4-2<br>4-2<br>4-3                                                         |
| Maintaining  When this machine is left unused for a long time  Precautions in cleaning  Cleaning exterior surfaces                                                                                                    | 4-2<br>4-2<br>4-3<br>4-4                                                  |
| Maintaining                                                                                                    | 4-2<br>4-2<br>4-3<br>4-4                                                  |
| Maintaining  When this machine is left unused for a long time  Precautions in cleaning                                                                                                    | 4-2<br>4-3<br>4-4<br>4-4                                                  |
| Maintaining  When this machine is left unused for a long time  Precautions in cleaning  Cleaning exterior surfaces  Ink cartridge  Replacing with a new ink cartridge  Ink cartridge trouble                                                                                                    | 4-2<br>4-3<br>4-4<br>4-5<br>4-6                                           |
| Maintaining  When this machine is left unused for a long time  Precautions in cleaning                                                                                                    | 4-2<br>4-3<br>4-4<br>4-4<br>4-5<br>4-6<br>4-7                             |
| Maintaining  When this machine is left unused for a long time  Precautions in cleaning  Cleaning exterior surfaces  Ink cartridge  Replacing with a new ink cartridge  Ink cartridge trouble  Washing cartridge  Cleaning the flushing box                                                                                                    | 4-2<br>4-3<br>4-4<br>4-4<br>4-5<br>4-6<br>4-7                             |
| Maintaining  When this machine is left unused for a long time  Precautions in cleaning  Cleaning exterior surfaces  Ink cartridge  Replacing with a new ink cartridge  Ink cartridge trouble  Washing cartridge  Cleaning the flushing box  Avoiding ink dripping at printing                                                                                                    | 4-2<br>4-3<br>4-4<br>4-5<br>4-6<br>4-7<br>4-10                            |
| Maintaining  When this machine is left unused for a long time  Precautions in cleaning  Cleaning exterior surfaces  Ink cartridge  Replacing with a new ink cartridge  Ink cartridge trouble  Washing cartridge  Cleaning the flushing box  Avoiding ink dripping at printing  When the waste ink tray is full                                                                                                    | 4-2<br>4-3<br>4-4<br>4-5<br>4-6<br>4-7<br>.4-10<br>.4-12                  |
| Maintaining  When this machine is left unused for a long time  Precautions in cleaning  Cleaning exterior surfaces  Ink cartridge  Replacing with a new ink cartridge  Ink cartridge trouble  Washing cartridge  Cleaning the flushing box  Avoiding ink dripping at printing  When the waste ink tray is full  Disposing of the ink in the waste ink tank                                                                                                    | 4-2<br>4-3<br>4-4<br>4-5<br>4-6<br>4-7<br>.4-10<br>.4-12<br>4-14          |
| Maintaining  When this machine is left unused for a long time  Precautions in cleaning                                                                                                    | 4-2<br>4-3<br>4-4<br>4-5<br>4-6<br>4-7<br>.4-10<br>.4-12<br>4-14          |
| Maintaining  When this machine is left unused for a long time  Precautions in cleaning  Cleaning exterior surfaces  Ink cartridge  Replacing with a new ink cartridge  Ink cartridge trouble  Washing cartridge  Cleaning the flushing box  Avoiding ink dripping at printing  When the waste ink tray is full  Disposing of the ink in the waste ink tank  Disposing of the waste ink in the wiper tank  Setting nozzle face cleaning time                                                                     | 4-2<br>4-3<br>4-4<br>4-5<br>4-6<br>4-10<br>.4-12<br>4-12<br>4-14          |
| Maintaining  When this machine is left unused for a long time  Precautions in cleaning  Cleaning exterior surfaces  Ink cartridge  Replacing with a new ink cartridge  Ink cartridge trouble  Washing cartridge  Cleaning the flushing box  Avoiding ink dripping at printing  When the waste ink tray is full  Disposing of the ink in the waste ink tank  Disposing of the waste ink in the wiper tank  Setting nozzle face cleaning time  Perform cleaning automatically                                     | 4-2<br>4-3<br>4-4<br>4-5<br>4-6<br>4-7<br>.4-10<br>.4-12<br>4-14<br>.4-16 |
| Maintaining  When this machine is left unused for a long time  Precautions in cleaning  Cleaning exterior surfaces  Ink cartridge  Replacing with a new ink cartridge  Ink cartridge trouble  Washing cartridge  Cleaning the flushing box  Avoiding ink dripping at printing  When the waste ink tray is full  Disposing of the ink in the waste ink tank  Disposing of the waste ink in the wiper tank  Setting nozzle face cleaning time  Perform cleaning automatically  when the power supply is turned on | 4-2<br>4-3<br>4-4<br>4-5<br>4-6<br>4-10<br>.4-12<br>4-14<br>.4-16         |

| Regular maintenance of white ink            | 4-21 |
|---------------------------------------------|------|
| If blur or missing remains                  |      |
| Fill Up Ink                                 |      |
| Subtank Maintenance                         |      |
| Wiper cleaning                              |      |
| Refill antifreeze liquid                    |      |
| Refilling antifreeze liquid                 |      |
| Cleaning of the UV lamp filter              |      |
| Cleaning of the UV power supply filter      |      |
| Cleaning of the optional vacuum unit filter |      |
| Replacing the mist fan filter               |      |
| Replacing UV lamp                           |      |
| Setting the UV lamp OFF duration            |      |
| About replacing UV lamp                     |      |
| Resetting UV lamp irradiation duration      |      |
| Checking method of UV illumination intensit |      |
| Check the UV illumination intensity         | •    |
| Cleaning of the Ionizer                     |      |
| Prevent the nozzle clogging of spot color   |      |
|                                             |      |
| CHAPTER 5 In Case of Trouble                |      |
| Check first when a trouble occurred         | 5-2  |
| The power is not turned on                  | 5-2  |
| Data is not drawn                           |      |
| Message appears                             |      |
| Problems of drawing result                  |      |
| Nozzle clogging                             |      |
| Troubles displaying messages                |      |
| Warning Message                             |      |
| Error message                               | 5-6  |

# CHAPTER 6 Appendix

| Specifications                | 6-2 |
|-------------------------------|-----|
| Basic unit specifications     | 6-2 |
| Specifications for ink        | 6-3 |
| Position of the warning label | 6-4 |
| Function Flowchart            | 6-6 |

### **CAUTION**

#### **DISCLAIMER OF WARRANTY:**

THIS LIMITED WARRANTY OF MIMAKI SHALL BE THE SOLE AND EXCLUSIVE WARRANTY AND IS IN LIEU OF ALL OTHER WARRANTIES, EXPRESS OR IMPLIED, INCLUDING, BUT NOT LIMITED TO, ANY IMPLIED WARRANTY OF

MERCHANTABILITY OR FITNESS, AND MIMAKI NEITHER ASSUMES NOR AUTHORIZES DEALER TO ASSUME FOR IT ANY OTHER OBLIGATION OR LIABILITY OR MAKE ANY OTHER WARRANTY OR MAKE ANY OTHER WARRANTY IN CONNECTION WITH ANY PRODUCT WITHOUT MIMAKI'S PRIOR WRITTEN CONSENT. IN NO EVENT SHALL MIMAKI BE LIABLE FOR SPECIAL, INCIDNETAL OR CONSEQUENTIAL DAMAGES OR FOR LOSS OF PROFITS OF DEALER OR CUSTOMERS OF ANY PRODUCT.

### Requests

- This Operation Manual has been carefully prepared for your easy understanding, however, please do not hesitate
  to contact a distributor in your district or our office if you have any inquiry.
- · Description contained in this Operation Manual are subject to change without notice for improvement.
- Generally, names and designations referred to in this Operation Manual are trade marks or registered trade marks of the manufacturers or suppliers.

# **FCC Statement (USA)**

This equipment has been tested and found to comply with the limits for a Class A digital device, pursuant to Part 15 of the FCC Rules. These limits are designed to provide reasonable protection against harmful interference when the equipment is operated in a commercial environment. This equipment generates, uses and can radiate radio frequency energy and, if not installed and used in accordance with the instruction manual, may cause harmful interference to radio communications.

Operation of this equipment in a residential area is likely to cause harmful interference in which cause the user will be required to correct the interference at his own expense.

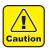

 In the case where MIMAKI-recommended cable is not used for connection of this device, limits provided by FCC rules can be exceeded. To prevent this, use of MIMAKI-recommended cable is essential for the connection of this device.

### **INTERFERENCE TO TELEVISIONS AND RADIOS**

The product covered by this Instruction Manual produces low radio waves while it is in operation. The product can interfere with radios and televisions if set up or commissioned under improper conditions. The product is not guaranteed against any damage to specific purpose radio and televisions.

The product's interference with your radio or television will be checked by turning on/off the power switch of the product.

In the event that the product is the cause of interference, try to eliminate it by taking one of the following corrective measures or taking some of them in combination.

- Change the direction of the receiving antenna or the feeder of your radio/television.
- Change the installing direction of the product.
- · Move the receiver away from the product.
- Use a power line for the receiver that is not shared with the product.

# **CDRH REGULATION**

The Center for Devices and Radiological Health for the U.S. Food and Drug Administration Implement regulations for laser products. The sentence of "This product complies with 21 CFR chapter I and subchapter J" indicates compliance with the CDRH regulations and is labeled on the product when marketed in the United States. This Model is equivalent to Class II laser device according to CDRH Regulation.

This product complies with 21 CFR chapter I and subchapter J

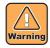

• Use of controls, adjustments or performance of procedures other than those specified in this manual may results in hazardous radiation exposure.

# **Foreword**

Congratulations on your purchase of a MIMAKI "UJF-706" model of UV printer.

UV printer UJF-706 uses ultraviolet ray curing ink (UV ink).

Read this Operation Manual carefully and make the most effective use of your printer.

Before starting to operate the printer, be sure to read this Operation Manual carefully .

### On this operation manual

- This Operation Manual describes the operation and maintenance of Model UJF-706 UV printer (hereinafter referred to as the device).
- Please read and fully understand this Operation Manual before putting the machine into service. It is also necessary to keep this Operation Manual on hand.
- Make arrangements to deliver this Operation Manual to the person in charge of the operation of this device.
- This Operation Manual has been carefully prepared for your easy understanding, however, please do not hesitate to contact a distributor in your district or our office if you have any inquiry.
- · Description contained in this Operation Manual are subject to change without notice for improvement.
- In the case where this Operation Manual should be illegible due to destruction or lost by fire or breakage, purchase another copy of the Operation Manual from our office.
- You can also download the latest operation manual from our website.

# For safe operation

# **Pictorial signs**

Pictorial signs are used in this Operation Manual for safe operation of and in prevention of damages to the device. Pictorial signs and their meanings are given below. Read and fully understand before reading the text.

### **Example of pictorial signs**

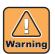

Indicates the case where it is assumed that misuse of the machine, ignoring this sign, as this may cause fire or poisoning. Be sure to read this manual for proper operation.

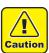

Indicates the case where it is assumed that misuse of the machine, ignoring this sign, can cause damage only to property.

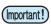

This symbol indicates that the information is helpful in proper operation of the plotter.

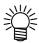

The symbol indicates helpful information that will facilitate the use of the device.

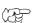

Indicates the reference page for related contents.

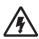

The symbol "\(\sum\_\) indicates the case where some phenomenon that requires a CAUTION sign (including "DANGER" and "WARNING" signs) exists. A concrete precaution (precaution against an electric shock in the case of the sketch given on the left) is shown in the illustration.

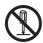

The symbol "\(\sigma\)" indicates a prohibited behavior. A concrete illustration of prohibition (disassembly is prohibited in the sketch given on the left) is shown in or next to the illustration.

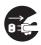

The symbol " indicates a thing that is forced to be done and instruction that is forced to be followed. A concrete illustration of instruction (the removal of a plug from the receptacle is instructed in the sketch given on the left) is drawn in the illustration.

### **WARNING**

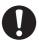

• Be sure to setup the appropriate air-moving system in case of using the device in a closed room or a room with bad ventilation.

### Cautions for constructing exhaust outlet

Please observe the following things to prevent the device.

- (1) The sharp of the exhaust outlet depends on your building environment. The exhouast outlet area is required more than half of the duct entrance area.
- (2) If mounting a valve on the exhaust outlet, be sure to open the valve when using the device.

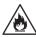

 The ink used for this device falls into the category of UN No.3082 and UN Class 9. Since the ink is flammable, never use fire when using the device.

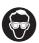

• When cleaning the ink station or the head, be sure to wear the supplied goggles and gloves since you may get ink or cleaning solution in your eyes.

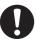

- If anyone drinks ink or washing liquid in mistake, get the person to vomit and see a doctor immediately.Do not allow him or her drink vomit.Then, contact the Poison Control Center.
- If you absorb a lot of vapor and feel bad, immediately move to a location where fresh air is present and then keep yourself warm and quiet. Then, consult a doctor as soon as possible.
- Discard the waste ink according to the local regulations of the area this unit is used.
- Warning labels are put on this machine.
  Fully understand the warnings on the labels. If the warning labels are unreadable by a dirt, or the labels have come off, purchase a new one from your local distributor or our office.

### Never do the following

# $\triangle$

### **WARNING**

#### Do not disassemble or remodel the device

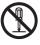

 Never disassemble or remodel the main unit of the printer and the ink cartridge. Disassembling/ remodeling any of them will result in electric shocks or breakdown of the device.

### Do not use the device in damp places

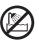

Avoid damp environments when putting the device into service. Do not splash water onto the device. Highhumidity or water will give rise to fire, electric shocks or breakdown of the device.

#### Abnormal event occurs

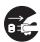

- If the device is used under an abnormal condition where the device produces smoke or unpleasant smell, fire or electric shocks can result.Be sure to turn off the power switch immediately and detach the plug from the receptacle.Check first to be sure that the device no longer produces smoke, and contact a distributor in your district for repair.
- Never repair your device by yourself since it is very dangerous for you to do so.

### Handling of the power cable

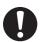

- · Use a power cable attached to this unit.
- Take care not to damage, break or work on the power cable. If a heavy matter is placed on the power cable, heated or drawn, the power cable can break to cause fire or electric shocks.

### Handling of ink cartridges

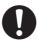

- Some of the ingredients (UV Curing initiator) have toxic consequences to aquatic life. Avoid leak into water system or sewage containing water.
- Store ink cartridges and waste ink tank in a place that is out of the reach of children.
- If ink settles on the skin or clothes, immediately
  wash it off with detergent or water. If you get ink
  in your eyes, immediately wash your eyes with a
  lot of clean water for at least 15 minutes. In this
  case, also wash the backside of eyelids to rinse
  ink away completely. Then, consult a doctor as
  soon as possible.

### **Grounding work**

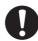

- This unit requires grounding work to prevent electrical shock.
- Carry out the grounding work.

### Wearing protective devices

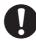

 When cleaning the suction nozzle, which may scatter ink, be sure to wear safety glasses and gloves, or ink and washing liquid might enter your eyes or ink and washing liquid put on your hands might make your hands rough.

#### Opening / closing covers

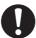

This unit is equipped with covers. When opening
or closing the covers, there is a possibility that
your fingers or arms or a part of your body will
be pinched. If it should occur, it may cause
bruises or, in the worst case, crushing to
death. When opening or closing the covers, take
care so that your body or a part of it is never
pinched.

### **MARNING**

### Power supply and voltage

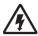

• This unit contains parts applied high voltage. Carrying out electrical work by those unauthorized for that work is prohibited.

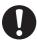

- To prevent electrical shock, be sure to set OFF the main power circuit breaker and disconnect the power plug before carrying out maintenance. For some units, capacitors may take one minute for discharging; therefore, start maintenance work three minutes after setting OFF the main power circuit breaker and disconnecting the power plug.
- Be sure to carry out grounding work to prevent electrical shock.
- Use the unit under the powerspecifications given. Refer to "Connecting the Power Distribution Board" in the Installation Guide.
- Use the unit under the power specifications given. Be sure to connect the power cable plug to a convenient outlet grounded, or fire or electric shock might occur. or it may cause electrical shock.

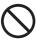

The main power circuit breaker should be set ON only by personnel with sufficient knowledge about operations
of this unit.

### Power supply and voltage

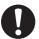

 This device is equivalent to Class I laser device according to CDRHRegulation. LASER CAUTION Labelfor CDRH regulation shown below isprovided with the device.

### Handling of UV irradiation device

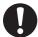

- Do not use the UV irradiation device in an ambience with a possibility of catching fire (gasoline, combustible gas spray, thinner, lacquer, powder dust, etc.). In addition, do not put paper or cloth near or on the UV irradiation device, or it may cause fire.or it may cause electrical shock.
- The UV lamp is made of glass and should not be dropped, hit against anything, given excessive force or or or or it may cause damage to the UV lamp.
- Do not break a used UV lamp; put itin a container and discard likewiseordinary fluorescent lamps according to the local regulations. Breaking aUV lamp will cause glass fragments tobe scattered.
- Never look at the UV lamp being lit with your naked eyes,or it may cause pain in your eyes or visual impairment. Be sure to wear safety glasses.
- Do not apply ultraviolet (UV) light directly to your skin,or it may cause irritation on your skin.
- Be sure to use only the UV lamp recommended by Mimaki, or it may cause fire or damages to the unit. Never use UV lamps other than those recommended by Mimaki. We would take no responsibility for any troubles caused through the use of a UV lamp not recommended by Mimaki.
- Do not touch the lamp on or right after the lamp off with bare hands to avoid from burn injury. Make sure to replace the lamp after it cools down completely.

### Handling the Anti-freezing liquid

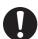

- Use the exclusive Anti-freezing liquid by Mimaki ,or the heater may be damaged.
- If the Anti-freezing liquid or mixed soft water with anti-freezing liquid gets on the skin or clothes, immediately wash it off with soap.

If you get the Anti-freezing liquid or mixed soft water with anti-freezing liquid in your eyes, immediately wash your eyes with a lot of clean water.

Then, consult a doctor as soon as possible. If high temperature Anti-freezing liquid or mixed soft water with anti-freezing liquid gets on the skin, immediately wash it off with soap and cool with iced water. Then, consult a doctor as soon as possible.

- · Before using the Anti-freezing liquid, be sure to read the Material Safety Data Sheet (MSDS).
- If you swallowed the Anti-freezing liquid or mixed soft water with antifreezing liquid accidentally, try to get to vomit, and then consult a doctor as soon as possible.
- When unused the Anti-freezing liquid or used mixed soft water with anti-freezing liquid should discard as followings,
- · Incinerating the fluid which is absorbed to the sawdust or waste cloth.
- Entrust them to an industrial waste disposal contractor, clarifying their contents.
- Avoid ignition such as static electricity and impact spark.
- · Be sure to wear goggles and gloves for handling the Anti-freezing liquid.

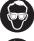

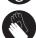

### Precautions for use

# **^**

### **CAUTION**

### Protection against dust

# 0

 It is strongly recommended to use the device in a room that is not dusty.

Set the Refresh level 2 or 3 when in bad environment

- When leaving the workshop after the working hours, be sure to take off any media from the roll hanger. If any media is left on the roll hanger, dust can put on it.
- Store media in a bag. Wiping off dust accumulated on a media will adversely affect the media due to static electricity.
- Dust in the head will also cause drops of ink to fall abruptly down on the media during printing.If this phenomenon takes place, be sure to clean up the head. ( P.2-14)

#### Periodic exchange parts

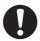

 There are some parts which must be replaced by service men. You have to make a contract with distributors or dealers for after-sale service.

#### Adjusting the level

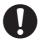

 The level must be adjusted before printing can start.

### Handling of maintenance liquid

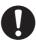

• Be sure to store the maintenance liquid in a cold and dark place. Store the maintenance liquid in a place that is out of the reach of children.

### Ink cartridges

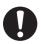

- If the ink cartridge is moved from a cold place to a warm place, leave it in the room temperature for three hours or more before using it.
- Open the ink cartridge just before installing it in the printer. If it is opened and left for an extended period of time, normal printing performance of the printer may not be ensured.
- Make sure to store ink cartridges in a cold and dark place.
- Be sure to thoroughly consume the ink in the ink cartridge after opened. If an extended period of time has passed away after opening the cartridge tank, printing quality would be poor.

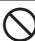

- You cannot use any other ink type than the exclusive one. If you use any other ink type, it may cause the damage for the device. To repair of the device is your responsibility as used instead the exclusive one.
- · Never refill the ink cartridge with ink.
- Neither pound the ink cartridge nor shake it violently so as to prevent leakage of ink adhering locations.

#### Warning labels

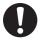

This device is adhered with a warning label.Be sure understand firmly the warnings given on the labels.In the case where any of the warning label has become so soiled that the warning message is illegible or has come off, purchase a new one from your local distributor or our office. Refer to Appendix for the label

### Handling the Anti-freezing liquid

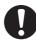

- Be sure to store the Anti-freezing liquid in a cold and dark place.
- Store the Anti-freezing liquid in a place that is out of the reach of children.

# **CAUTION**

### **About UV light**

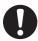

There is some leaking of ultraviolet radiation around the UV irradiation device.UV light applied to your skin
might cause inflammation and/or skin cancer.Though weak UV light might cause no inflammation, repeated
exposure to it may lead to chronic disorders.Avoid applying UV light to your skin and eyes.

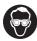

Impairment of eyes caused by UV light may be: Acute disorders ... Pain in eyes, tearing, etc. Chronic disorders ...
 Cataract, etc.

When using this device, take protective measures such as gloves, long-sleeve cloth, light-resistant mask, attached light-resistant glasses, etc.

### About hot parts

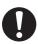

- The UV lamp and the interior of the UV irradiation device will have a very high temperature. When carrying out maintenance, wait until the temperature has been sufficiently lowered after the lamp is turned OFF.
- Some parts outside the unit will have a very high temperature. A hightemperature caution label is placed on such parts. Do not touch the parts with the caution label placed and their vicinity, or burn injury may occur.

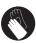

· When it is unavoidable to touch hot parts, be sure to wear heat-insulating gloves to protect your hands.

### **About cleaning**

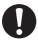

- After using the unit long time, foreign materials and dust may be gathered on the conductive and insulating parts, causing electric leakage.Periodically clean such parts.
- For cleaning, do not use compressed air because it scatters foreign materials and dust, which may cause
  malfunctions when put inside the conductive parts. Be sure to use vacuum cleaner for cleaning of foreign
  materials and dust.
- · Do not use the unit in a place where there is a possibility of being wet, or electrical leakage may occur.
- Electrical leakage, if it should occur, may lead to electrical shock of personnel or fire.
- In order to prevent accidents from occurring, be sure to carry out periodic inspections and replacement of timechange components.

#### About firing and smoking

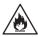

- Touching hot parts such as the UV irradiation device with combustible materials may cause firing and/or smoking.
  - Leaving combustible materials under the UV irradiation device for a couple minutes may also cause firing and/ or smoking.

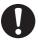

- After the unit is used long time, foreign materials or dust gathered on the stabilizer or other parts may cause electrical leakage or insulation deterioration may cause firing and/or smoking. Periodically clean the parts and measure the insulation resistance, replacing deteriorated parts, if any.
- After the unit is used long time, screws, etc. on the conductive parts may be loosened, causing firing and/or smoking.Periodically tighten such screws.
- Because this unit is not of explosion proof type, do not use it in an ambience with hazardous materials, or a possibility of explosion may arise.
- If abnormalities of the unit such as a strange odor, a smoking or a spark burn are found, turn the power off and call Mimaki immediately.

#### Notes on UV irradiation device

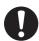

- When handling the UV lamp or the silica glass on the bottom of the irradiation device, be sure to wear the gloves attached and never touch them with bare hands, or the UV ink curing level is significantly lowered. If the UV lamp or silica glass is contaminated, wipe it with clean gauze moistened with alcohol. (Do not use alcohol for cleaning the exteriorcover, or the paint will peel off.)
- · Securely mount the UV lamp to the socket,or the lamp may be dropped or overheated.

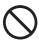

 The UV lamp performance and service life are significantly affected by the UV irradiation and UV power supply units used. Never use those UV devices other than those recommended by Mimaki. We would take no responsibility for any troubles caused through the use of a UV devices not recommended by Mimaki.

# **Notices for installation**

| <b>CAUTION</b>                     |                                                               |                                                                                                    |
|------------------------------------|---------------------------------------------------------------|----------------------------------------------------------------------------------------------------|
| A place exposed to direct sunlight | A place that is not horizontal                                | A place in which temperature and humidity vary by a great margin                                   |
|                                    |                                                               | •Use the device under the following environment. Operating •environment: 15 ∼ 30 °C 35 ∼ 65 % (Rh) |
| A place that vibrates              | A place exposed to direct air blow from air conditioner, etc. | A place where fire is present                                                                      |
|                                    |                                                               |                                                                                                    |

# **How to Read This Operation Manual**

This manual provides the explanation about the displayed characters and used keys on the "Display Panel" in addition to the operation procedures.

Proceed operations confirming them while using.

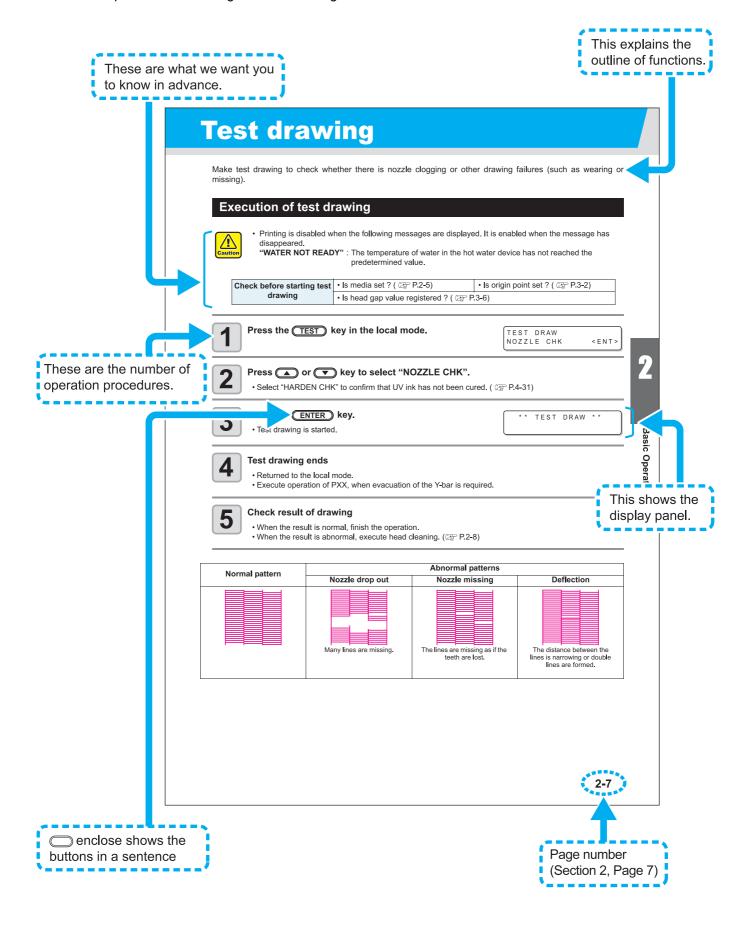

# CHAPTER 1 Before Use

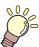

In this chapter, operations before using this machine including parts name and setting procedures are explained.

| installing this machine               | 1-2 |
|---------------------------------------|-----|
| Where to install                      | 1-2 |
| Working Environmental Temperature     | 1-3 |
| Moving this machine                   | 1-3 |
| Configuration and Function            | 1-4 |
| Front/ Side                           | 1-4 |
| Rear/ Side of the main power switch   | 1-5 |
| Operation Panel                       | 1-6 |
| Carriage and UV irradiation device    | 1-7 |
| Wiper                                 | 1-7 |
| Flushing Box                          |     |
| Emergency Switch                      | 1-8 |
| UV power supply                       |     |
| Connecting the cables                 | 1-9 |
| Connecting the USB2.0 interface cable | 1-9 |
| Connecting the power cable            | 1-9 |

| UV Irradiation Device and Indicator | 1-10  |
|-------------------------------------|-------|
| UV irradiation device               | .1-10 |
| Function of indicator               | .1-10 |
| Setting the ink cartridge           | 1-11  |
| Available Ink Type                  | .1-11 |
| About handling of ink               | .1-11 |
| About Washing Cartridge for Hard    |       |
| Cleaning                            | 1-15  |
| About Media                         | 1-16  |
| Usable media size                   | .1-16 |
| Caution when handling the media     |       |
| <local>and<remote></remote></local> |       |

# **Installing this machine**

# Where to install

Before assembling this machine, secure a sufficient space to install. Decide the place considering the machine size and a space required for drawing.

| Width   | Lengh   | Height  | Total Weight  |
|---------|---------|---------|---------------|
| 2500 mm | 1750 mm | 1550 mm | Approx.500 kg |

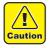

• If the place to install the machine is exposed to strong sunlight around the window, draw a curtain to prevent the machine from being exposed to strong sunlight.

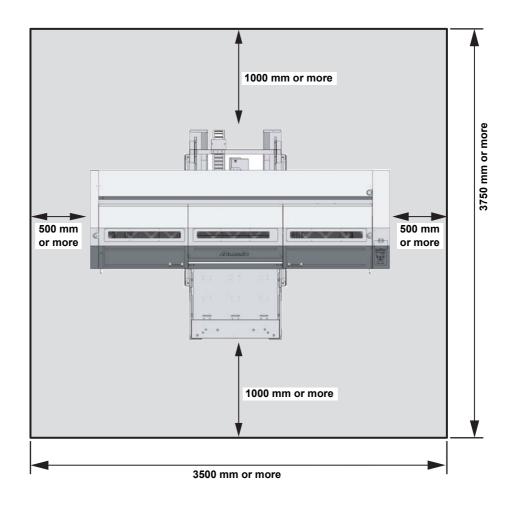

# **Working Environmental Temperature**

Use this machine in an environment of 15 to 30°C to ensure reliable drawing.

# Moving this machine

Move this machine according to the following steps when this machine is required to move on the step-free same floor.

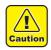

- When moving this machine, take care not to give a significant impact on it.
- After moving this machine, be sure to move the adjuster foot downwards.

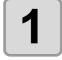

Lift the adjuster foot.

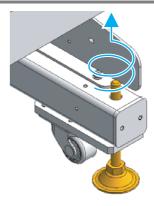

2

Push the circled position shown on the right figure, and move this machine.

- For safety, be sure to work it with more than 2 persons.
- Do not push the cover to move this machine since the cover may be deformed.

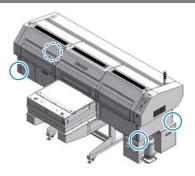

3

Move the adjuster foot downwards.

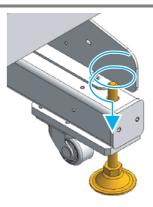

# **Configuration and Function**

# Front/ Side

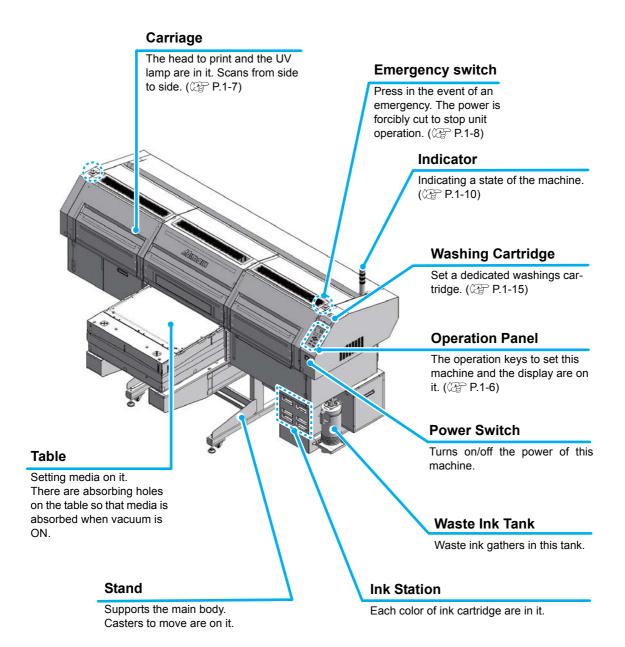

# Rear/ Side of the main power switch

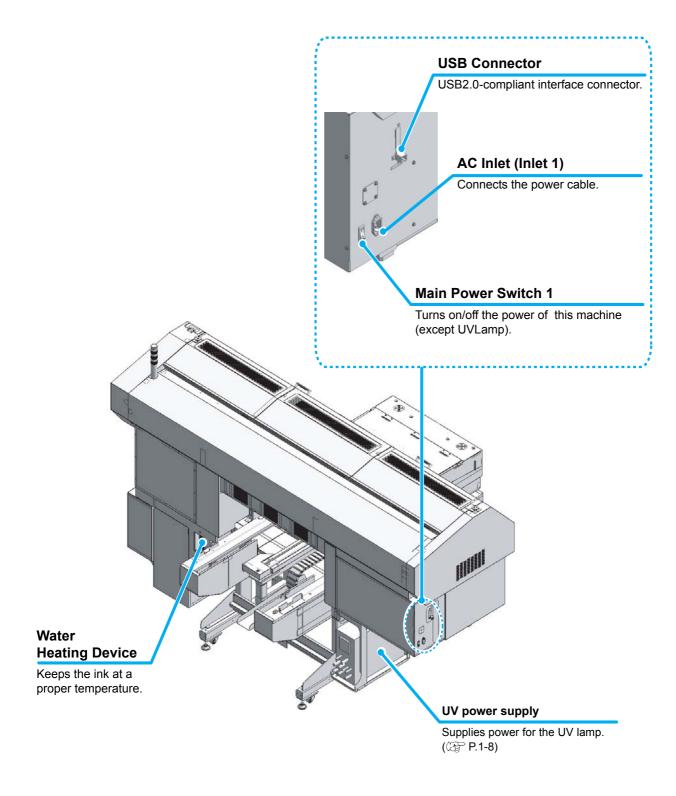

### **Operation Panel**

The operation panel is used for each operation.

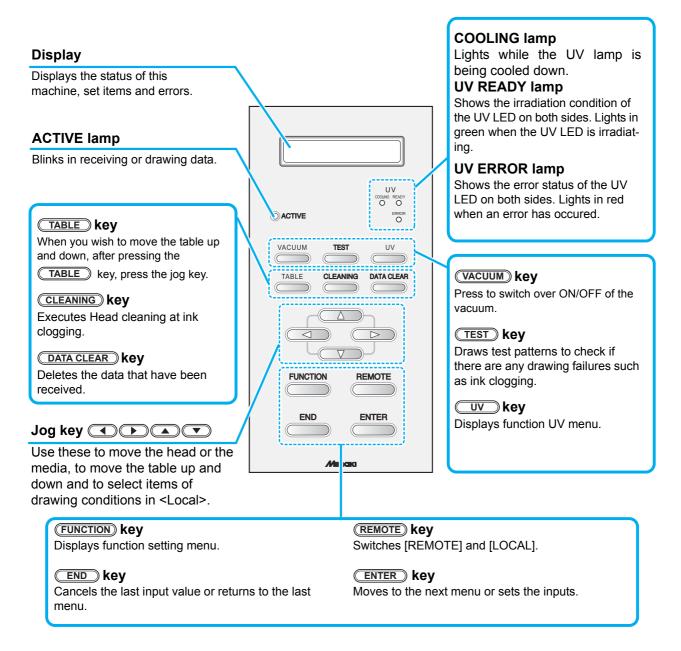

### Jog Keys

The Jog key function differs from the timing as follows.

|     | When setting a drawing origin /area | When selecting the function      | When selecting the setting    |
|-----|-------------------------------------|----------------------------------|-------------------------------|
|     | Moves the carriage to the left      |                                  |                               |
|     | Moves the carriage to the right     |                                  |                               |
|     | Moves the media to back             | Returns to the previous function | Selects the previous function |
| (V) | Moves the media to front            | Moves to the next function       | Selects the next value        |

# Carriage and UV irradiation device

A print head for drawing and two UV irradiation device are mounted on the carriage. Depending on the condition of this machine, the position of the carriage is different.

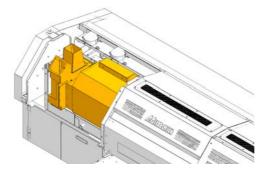

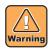

• Do not expose your naked eyes directly to the light irradiated from the lighting UV Lamp.

# Wiper

The wiper on the right front side of this machine removes the ink attached on the head at ink filling or cleaning.

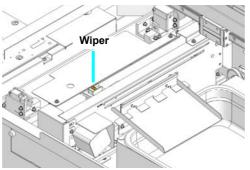

### **Flushing Box**

A flushing box is placed in the left of this machine.

When the print head flushes, waste ink is absorbed by the flushing filter in the flushing box. Replace the flushing filter with a new one frequently. ( P.4-7)

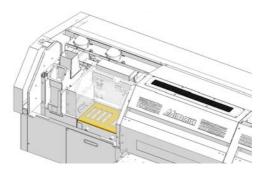

# **Emergency Switch**

When stopping the machine for safety reason, press the switch. Emergency stop switches are located on upper part of the machine (on two places).

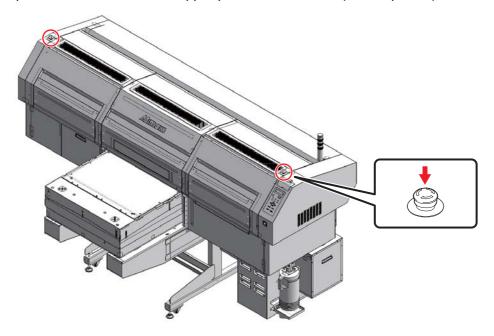

# **UV** power supply

The UV power supply located at the lower left of this machine works with the UV irradiation device.

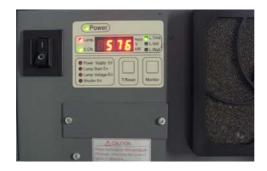

# **Connecting the cables**

# Connecting the USB2.0 interface cable

Connect a computer to this machine with the USB2.0 interface cable.

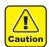

- Your RIP is required to support USB2.0 interface.
- If USB2.0 interface is not installed in your computer, ask a RIP vender near you or our branch office.

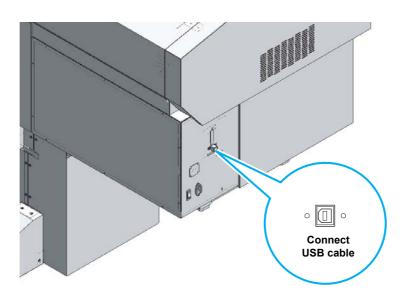

### Notes on peripheral devices in USB high speed mode

When a peripheral device (USB memory or USB HDD) to be operated in USB high speed mode is connected to the same personal computer that this machine is connected to, the USB device may not be recognized.

When this machine is connected to the personal computer to an externally installed USB hard disk drive, the data output speed to this machine may drop. That can cause the head unit to stop temporarily at the right or left end during printing.

### Connecting the power cable

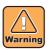

- Use only the supplied power cable.
- Be sure to connect the power cable plug to the grounded outlet, or it may cause fire or electric shock.
- Take care not to damage, break or work upon the power cable. Or if putting a heavy thing on, heating, or pulling the power cable, the power cable can break to cause fire or electric shocks.

# **UV Irradiation Device and Indicator**

# **UV** irradiation device

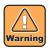

- Do not expose your naked eyes directly to the light irradiated from the UV lamp when it lights.
- Do not touch the UV irradiation device when it is being lit or just after it is set OFF. It may cause a burn injury, as it is very hot.

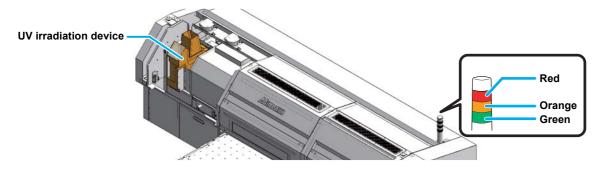

# **Function of indicator**

Functions of the Indicator on the top left of this unit are described here.

The indicator represents 3 modes. A state of each mode is indicated by the indicator of this unit.

| Mode                 | State of machine                                             | Outline                                                                                                    |
|----------------------|--------------------------------------------------------------|----------------------------------------------------------------------------------------------------|
| Ready mode           |                                                              |                                                                                                    |
| ON (green)           | REMOTE MODE                                                  |                                                                                                    |
| Blinking<br>(green)  | REMOTE MODE (at drawing)                                     |                                                                                                    |
| OFF                  | LOCAL MODE                                                   |                                                                                                    |
|                      | After cooli                                                  | ng mode                                                                                                    |
| ON<br>(orange)       | [Drawing disabled] UV lamp being cooled (5 minutes)          | The UV lamp goes OFF in the following cases:  • When operation for setting the UV lamp OFF is executed.  • When 30 minutes or more have elapsed after drawing.                                                                                                    |
| Blinking<br>(orange) | [Drawing disabled] At preparation for lighting the UV lamp   | When an error has occurred in this unit.  After the UV lamp has been set OFF, it is cooled. The UV lamp cannot be set ON again and this unit cannot start drawing. Wait for going the light OFF for a while.                                                                  |
| OFF                  | UV lamp has been lit or has been turned OFF                  |                                                                                                    |
|                      | Error r                                                      | node                                                                                                    |
| ON<br>(red)          | [Drawing disabled] An error occurred (The UV lamp goes OFF.) | <ul> <li>(1) Error in UV power unit</li> <li>(2) UV lamp overheated             The UV lamp goes OFF. Drawing operation of this unit stops.</li> <li>(3) When the UV irradiation unit does not function normally.</li> <li>(4) Occurrence of an error on the unit.</li> </ul> |
| OFF                  | Normal                                                       |                                                                                                    |

# Setting the ink cartridge

Insert the ink cartridges into the ink station.

### **Available Ink Type**

| Ink Type                | Color                         |
|-------------------------|-------------------------------|
| 000 00741               | Magenta                       |
|                         | Cyan                          |
|                         | Yellow (SPC-0404HY included ) |
|                         | Black                         |
| SPC-0371 lnk            | White                         |
|                         | Light Magenta                 |
|                         | Light Cyan                    |
|                         | Clear                         |
| SPC-0516 lnk<br>(K-200) | Magenta                       |
|                         | Cyan                          |
|                         | Yellow                        |
|                         | Black                         |
|                         | White                         |
|                         | Light Magenta                 |
|                         | Light Cyan                    |
| Cleaning solution *1    |                               |

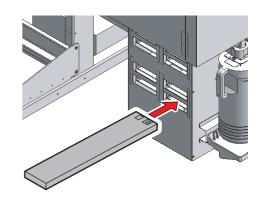

Colors are displayed as follows.

| Display | Color              | Display | Color           |
|---------|--------------------|---------|-----------------|
| М       | Magenta (M)        | Y       | Yellow (Y)      |
| С       | Cyan (C)           | К       | Black (K)       |
| W       | White (W)          | S       | Clear (CL)      |
| m       | Light Magenta (Lm) | С       | Light Cyan (Lm) |

# **About handling of ink**

Compared with other ink, white ink of SPC-0371/ SPC-0516 and color ink of SPC-0516 may settle down inside the cartridge if it is not used for a long time. To keep the ink in good condition, shake ink according to the procedures in the next page.

About white ink, refer to the Chapter 4 and perform the periodical maintenance work. ( P.4-21)

<sup>\*1:</sup> It is used for cleaning the head and the ink path.

### How to shake an ink cartridge

Shake ink inside the cartridge once or more a day.

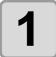

### Wrap the tip of an ink cartridge with paper towel.

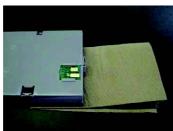

Wrap the tip with paper towel.

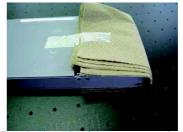

Tape both ends of the paper towel on the cartridge.

### Slowly shake the ink cartridge more than twenty times right and left.

• To prevent ink from leaking when you shake the cartridge, wear gloves and firmly cover the A part of the upper surface of the cartridge and the B part of the bottom surface of the cartridge with paper towels. Then, shake it more than twenty times right and left so that ink flows inside the cartridge.

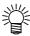

- If you shake it too strong, the pack inside may be damaged and it may cause ink leakage. Therefore, perform this carefully.
- If the remaining amount of ink is less, ink in the cartridge cannot be beaten enough. Tilt the cartridge until it becomes vertical.

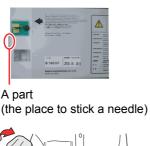

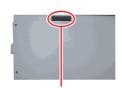

B part (the slot on the bottom)

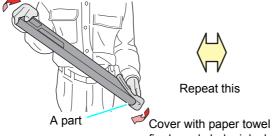

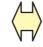

Repeat this

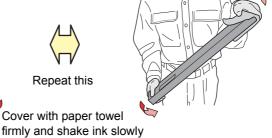

1-12

### Cautions when setting ink cartridges

When setting ink cartridges, be careful of the followings.

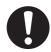

- Check the ink set, then insert correct color ink cartridges.
- Insert the ink cartridges to the end of the slot. And do not insert/pull out the cartridges roughly.
- · Insert the cartridge facing up the IC chip.
- You can also insert white ink in the S slot.
- For the ink cartridge replacement, see the following page.

( P.4-4 "Replacing with a new ink cartridge")

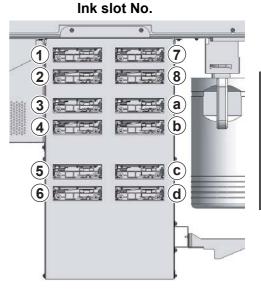

- Confirm the ink slot number and insert the ink cartridge of the correct color.
  - 4 colors ink set + white (W) + clear (S)

| Ink slot No. | 1 | 2 | 3 | 4 | 5 | 6 | 7 | 8 | а | b | С | d |
|--------------|---|---|---|---|---|---|---|---|---|---|---|---|
| Ink color    | М | М | С | С | Υ | Υ | K | K | W | W | S | S |

### 4 colors ink set + white (W)

| Ink slot No. | 1 | 2 | 3 | 4 | 5 | 6 | 7 | 8 | а | b | С | d |
|--------------|---|---|---|---|---|---|---|---|---|---|---|---|
| Ink color    | М | М | С | С | Υ | Υ | K | K | W | W | - | - |

### 6 colors ink set + white (W)

| Ink slot No. | 1 | 2 | 3 | 4 | 5  | 6  | 7 | 8 | а | b | С | d |
|--------------|---|---|---|---|----|----|---|---|---|---|---|---|
| Ink color    | K | С | М | Υ | Lc | Lm | - | - | W | - | - | - |

### 6 colors ink set + white (W) + clear (S)

| Ink slot No. | 1 | 2 | 3 | 4 | 5  | 6  | 7 | 8 | а | b | С | d |
|--------------|---|---|---|---|----|----|---|---|---|---|---|---|
| Ink color *1 | K | С | М | Υ | Lc | Lm | - | - | W | S | - | - |

\*1: M=Magenta, C=Cyan, Y=Yellow, K=Black, W=White, S=Clear, Lc=Light Cyan, Lm=Light Magenta, -=Reserved

### Cautions when handling ink cartridges

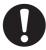

- Use the recommended ink cartridge by Mimaki.
- Do not touch the ink directly. When ink sticks on skins, wash it with soapy water immediately then rinse it off with water fully. If you get ink in your eyes, immediately wash your eyes with a lot of clean running water for at least 15 minutes. In doing so, also wash the eyes to rinse ink away completely. Then, consult a doctor as soon as possible.
- · Store ink cartridge in a dark and cold place.
- If the ink cartridge is moved from a cold place to a warm place, leave it in a place of using this machine for more than three hours before using it.
- Be sure to thoroughly consume the ink in the ink cartridge, once it is opened, within six months. If an extended period of time has passed after opening the cartridge, drawing quality would be poor.
- Store ink cartridges in a place that is out of the reach of children.
- When discarding unused ink cartridges, entrust them to an industrial waste disposal contractor, clarifying their contents.
- Some component (photoinitiator) of the ink is toxic against aquatic organisms. Avoid leakage of it to natural water system or domestic waste water.
- Do not use ink cartridges expired the date noted on them.
- Before using an ink cartridge, be sure to read the Material Safety Data Sheet (MSDS).

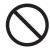

- Never disassemble the ink cartridge.
- Never refill the ink cartridge with ink. Refilling the ink cartridge can cause a trouble.
   Remember that Mimaki assumes no responsibility for any damage caused by the use of the ink cartridge replenished with ink.

· Do not shake the ink cartridge violently. Shaking or turning it toughly can cause leakage of

- Do not touch or stain the contacts of the ink cartridge. This may cause damages on printed circuit boards.
- · Do not disassemble the ink cartridges.

# **About Washing Cartridge for Hard Cleaning**

Set the dedicated washing cartridge into the mounting slot.

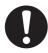

- Use a genuine washing cartridge.
- Use in the proper way in conjunction with the head maintenance method.

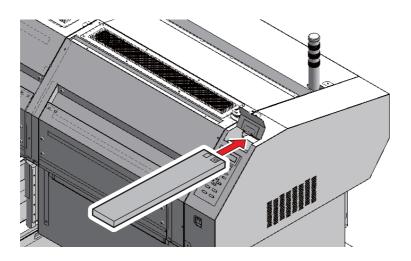

# **About Media**

The sizes of media that can be used and the method of handling are described here.

### Usable media size

|                                                     | Maximum width         | 710 mm                                            |  |  |  |  |  |
|-----------------------------------------------------|-----------------------|---------------------------------------------------|--|--|--|--|--|
|                                                     | Minimum width         | 210 mm                                            |  |  |  |  |  |
|                                                     | Maximum print length  | 700 mm                                            |  |  |  |  |  |
|                                                     | Thickness             | 0.2mm to 150 mm                                   |  |  |  |  |  |
| *                                                   | Outside diameter      | φ250 mm or less                                   |  |  |  |  |  |
| dia*<br>رر                                          | Weight                | 25kg or less                                      |  |  |  |  |  |
| me                                                  | Caliber of the core   | 2 inches or 3 inches                              |  |  |  |  |  |
| Roll media <sup>*</sup> .<br>(Option) <sup>*2</sup> | Print face            | Outer surface of the roll media                   |  |  |  |  |  |
| 8                                                   | End of the roll media | Attach with a tape or a weak adhesive on the core |  |  |  |  |  |

<sup>\*1:</sup> For the roll media thickness, 0.025 mm thick or more can be used (use stretched media).

# Caution when handling the media

Carefully observe the followings to avoid a break of this machine or inferior printing.

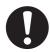

### Expansion and contraction of the media

Do not use sheet types of media immediately after unpacking.

The media can expand and contract due to room temperature and humidity.

The media have to e left in the atmosphere in which they are to be used for 30 minutes or more after unpacked.

### · Absorption of media

In order to fix the media, block the absorption holes on the table, which can not be covered with media, with other media thinner than those to be used.

### Other notes

- **a** Do not put anything on coated media. Some coated media may fox.
- **b** Curled media not wholly absorbed or those that go out of alignment during table movement cannot be used. They may be made available when they are fixed on the table with adhesive tape, etc.

<sup>\*2:</sup> For this machine, we provide an optional unit to use roll type media (roll media feeding/take-up machine). For details, contact a distributor in your district or out office.

# <LOCAL>and<REMOTE>

<LOCAL> and <REMOTE> are shown on the display of this machine.

| <local.1></local.1> | *REMOTE.1* |
|---------------------|------------|
|                     |            |

### LOCAL

When <LOCAL> is diplayed, the followings can be set.

All keys are available.

It receives the data from the computer. However, drawing is not executed.

- Set the drawing origin or drawing area with the Jog keys.
- Execute "Test drawing" with the TEST key.
- Execute "Head cleaning" with the CLEANING key.
- Execute function settings with the (FUNCTION) key.
- Press the UV key to set each function of the UV lamp.
- Check the remaining amout of ink, the model name, the firmware version, and so on with the the <a href="ENTER">ENTER</a> key.
- Switch between [REMOTE] and [LOCAL] with the REMOTE key.
- Erase the drawing data that this machine has received with the **DATA CLEAR** key.
- Press the VACUUM key to switch ON/OFF of the vacuum.
- By pressing the TABLE key and then the jog key, you can move the table up and down.

#### REMOTE

When <REMOTE> is displayed, the received data is drawn.

Press the **REMOTE** key to suspend this machine and to return to [LOCAL].

Press the **REMOTE** to start <REMOTE>.

# CHAPTER 2 Basic Operations

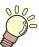

In this chapter, the procedure from media preparation to drawing are explained.

| Operation now                             | 2-2  |
|-------------------------------------------|------|
| Turning the power ON/OFF                  | 2-4  |
| Turning the power ON                      | 2-4  |
| Maintenance operation at startup          | 2-6  |
| Turning the power OFF                     | 2-8  |
| Preventing nozzle dropout while power-off | 2-9  |
| Setting media                             | 2-11 |
| Changing the height of the table          | 2-12 |
| Test drawing                              | 2-13 |
| Head cleaning                             |      |
| Cleaning by Normal                        | 2-14 |
| Cleaning by Hard                          |      |
| Cleaning by Wiping                        |      |
| Cleaning by Hard2                         | 2-17 |
| Drawing an image from data                | 2-18 |
| Starting the drawing                      | 2-18 |
| Cancelling the drawing                    | 2-19 |
| When drawing stops                        | 2-19 |
| Use the Copy Function                     | 2-20 |
| Subtank Maintenance                       | 2-20 |
| About covers                              | 2-21 |

# **Operation flow**

Turning the power on

See "Turning the power ON/OFF"
(P.2-4)

See "Setting media" (P.2-11)

See "Head cleaning" (P.2-14)

Head cleaning

See "Head cleaning" ( P.2-14)

5 Drawing an image from data

See "Drawing an image from data" ( P.2-18)

Turning the power off

See "Turning the power ON/OFF" ( P.2-4)

# **Turning the power ON/OFF**

### **Turning the power ON**

This machine has the following power switches.

 $\ensuremath{\mathbf{UV}}$  power supply switch: They are on the side of this machine.

Main power switch

:They are on the side of this machine.

**Power switch** 

:It is on the right front side of this machine. Normally, use this switch to turn the

power ON/OFF.

When the power is ON, the power switch lights in green, and when it is OFF,

the light is out.

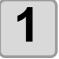

# Turn the UV power supply switch ON on the side of this machine.

· Press the switch to "I" side.

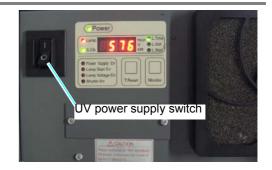

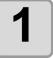

# Turn the main power switch 1 and 2 ON on the side of this machine.

• Press the switch to "I" side.

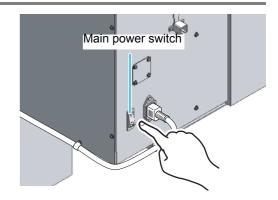

# 2

# Turn the power ON with the power switch.

 Press the power switch on the front of this machine.

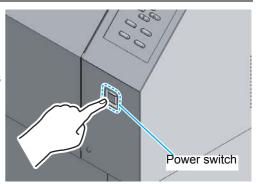

- When the power is turned on, the firmware version is displayed.
- This machine performs initial operation.

UJF-706 start-up ver.\*.\*\*

SEARCHING ORIGIN PLEASE WAIT 3

<LOCAL> appears.

<LOCAL.1>

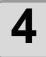

Turn the power of the connected computer ON.

### Maintenance operation at startup

When the power on maintenance is valid, the operation below is performed depending on the status at startup of this machine.

For the power on maintenance setting, refer to P.4-18 "Perform cleaning automatically when the power supply is turned on".

#### If hot water turned cool

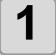

#### Preparation for hot water starts.

If you wish to cancel cleaning, press the END key.

If you press the **ENTER** key, cleaning is cancelled and the screen becomes <LOCAL> display.

POWER ON MAINTENANCE NOT READY WATER

POWER ON MAINTENANCE CANCEL : ent

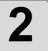

# When water becomes hot enough, cleaning starts automatically.

When the cleaning is completed, <LOCAL> is displayed

CLEANING ACTIVE

#### If "ERROR149" occurred at the previous startup

If "ERROR149 INK UPSTREAM GRD" occurred at the previous startup, perform the operation below.

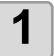

# Perform wiping to remove ink drop on the nozzle surface.

WIPING PLEASE WAIT

When the wiping is completed, <LOCAL> is displayed

### If ink in subtank is not enough

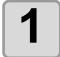

#### Fill ink into the subtank.

• When the filling is completed, <LOCAL> is displayed.

|       | SU  | PP | LΥ | ΙN | G | ۱N | ١K |   |   |   |   |
|-------|-----|----|----|----|---|----|----|---|---|---|---|
| * * * | * * |    |    |    |   |    | -  | - | - | - | - |

#### If hot water temperature in water heating system is difficult to rise

For a cold day or when antifreeze in the water heating system has decreased, the hot water temperature may be more difficult to rise than usual.

Even if a certain amount of time has passed, the hot water temperature does not reach a certain temperature, a message is displayed on the screen.

WATER TEMP NOT READY CONTINUE > END

When you select "CONTINUE", the system will wait until the hot water temperature reaches a certain temperature.

When you select "END", the status becomes available for drawing.

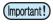

- If you perform drawing with the hot water temperature not reaching a certain temperature, the image quality may be degraded.
- When the message above is displayed, it is possible that antifreeze becomes less. Refill it. ( P.4-28)

### **Turning the power OFF**

When finishing the use of this machine, turn the power OFF with the power switch on the front side of this machine.

When turning the power off, check the followings.

- Data is not being receivied from the computer, or there is any undrawn data.
- The head has returned to the standby position on the left of this machine.
- Any error occurs. ( P.5-6 "Error message")

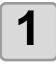

# Turn the power of the connected computer OFF.

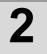

# Turn the power OFF with the power switch.

- Do not turn the main power switch off on the side of this machine.
- When using this machine next time, light the green lamp with the power switch.
- When the power supply switch is pressed while the UV lamp is lighting, after the UV lamp goes off and the after cooling is performed, it will turn OFF automatically.

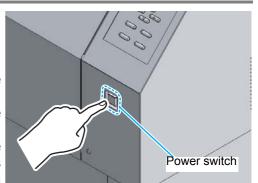

### Preventing nozzle dropout while power-off

Even while the power switch is off, the machine starts periodically and executes various functions to prevent nozzle dropout. (Supported from the firmware ver.1.70)

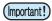

- Do not turn off the power switch at startup from the sleep mode. When the sleep operation has been completed, the machine turns off the power switch automatically.
- Until two hours have passed after the power switch was turned off, the machine starts every 10 min.
  - When two hours or more have passed after the power switch was turned off, the machine starts every one hour.
- Perform the cleaning and the refreshing according to settings. ( P.4-19)

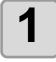

When you start up the machine from the sleep mode, the sleep operation is performed, and the power switch is turned off automatically.

- The sleep operation is completed in about 30 min.
- After "POWER OFF PLEASE WAIT" was displayed, the power switch is turned off automatically.

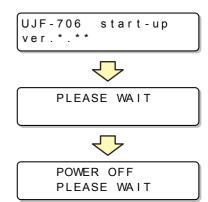

2

Perform the cleaning and the flushing when [SLEEP MAINTE.] ( P.4-19) is selected.

 When finishing the maintenance, the power is turned off automatically.

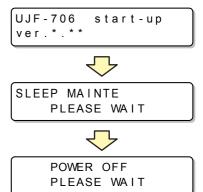

#### When turning the power OFF

#### Do not turn the main power switch OFF.

If the main power switch is ON, the power periodically turns on and the nozzle dropout prevention function is operated.

If the main power switch is OFF, the sleep function does not work and this may cause nozzle dropout.

#### ■ Turn the power OFF after confirming the head position.

If the emergency stop switch is pressed or the main power supply switch is turned OFF, the head may stop at the position other than the waiting position.

Turning the power off when the head does not return to the position in readiness (the left side) may dry the head and may cause nozzle clogging.

In this case, turn the power ON again, confirm that the head has returned to the position in readiness (the left side), then turn the power OFF.

#### Do not turn the power OFF in drawing.

The head may not return to the position in readiness (the left side).

#### Before turning the main power OFF, turn the front power switch OFF.

When turning the main power switch off to move this machine or to solve an error, be sure to press the power switch on the front, confirm that the power is off, then turn the main power switch OFF.

# **Setting media**

For this machine, you can use the media of 150 mm thickness or below. For the media to be used, refer to P.1-16 "Usable media size".

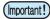

- In the inkjet printer, ink drops tend to turn into mist when the gap between head and media is set wider than 2mm because of the insurmountable length. The more the gap get wider, the more likely it occurs. The mist of ink adheres to the head surface and the filter of the cooling fan. Also, the reflection from the UV light becomes higher. In case the adhered ink is cured or get sticky by the UV light reflection, it causes nozzle clogging and mismatched ink position. Sometimes it may be necessary to replace the head due to the failure.
- If, within the absorption area, there are suction holes not closed by the media, close such suction holes placing thin sheet form material such as paper, film or tape.
- The peripheral parts of the media could roll up due to heat. Fix the media supplementarily using adhesive tapes, etc.

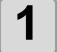

#### Set the media.

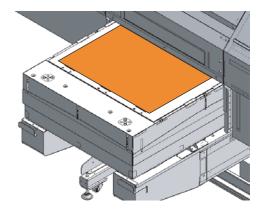

2

Pressing the **VACUUM** key, absorb the media to the table.

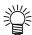

After setting the media, set the followings.

- Register the head gap. ( P.3-16)
- Check the head gap. ( P.3-5)

### Changing the height of the table

The table can be raised or lowered when setting media.

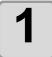

when <LOCAL> is displayed, press the TABLE key.

< LOCAL . 1 >

2

# Raise or lower the table with the key.

TABLE HEIGHT SET H = 150.0mm

- Press the TABLE key to display the origin setup screen.

3

#### Press the END key.

• Press the **ENTER** key to set the value on the origin setup screen as the origin position.

# **Test drawing**

Make test drawing to check blur or missing caused by nozzle clogging.

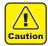

• When the following message is displayed, it cannot print. Start drawing after the message has disappeared.

"WATER NOT READY"

: The water temperature in the water heating device has not reached the predetermined value.

|                                    | • Is media set ?<br>( ﷺ P.2-11)                               | • Is the origin position set ? ( P.3-2) |  |
|------------------------------------|---------------------------------------------------------------|-----------------------------------------|--|
| Check before starting test drawing | • Is the head gap value registered? (ﷺ P.3-16)                |                                         |  |
| tost urawing                       | • Is the checking method of the gap adjustment set? (ﷺ P.3-4) |                                         |  |
|                                    | • Is the gap checked? (@ P.3-5)                               |                                         |  |

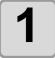

When <LOCAL> is displayed, press the TEST key.

<LOCAL.1>

Select [NOZZLE CHECK] with the 
or key , and press the ENTER key.

TEST DRAW <ENT> NOZZLE CHECK

Test drawing starts.

TEST DRAW \*\*

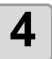

#### Test drawing ends.

<LOCAL> is displayed.

#### Check the drawing.

- When the drawing is normal, data can be printed.
- When the drawing is abnormal, execute head cleaning. ( P.2-14)
- When needed, adjust the origin position. ( P.3-2)

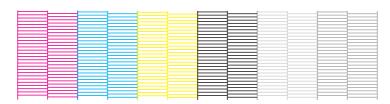

|                | Abnormal pattern       |                                  |                                          |  |
|----------------|------------------------|----------------------------------|------------------------------------------|--|
| Normal pattern | Many lines are missing | Some lines are missing in places | Space between lines is closed or doubled |  |
|                |                        |                                  |                                          |  |

# **Head cleaning**

If test pattern is not normal, execute head cleaning. There are 3 types of head cleaning.

| Normal | Select this when there is a dozen line missed on the test pattern.                                                                                                    | Ø P.2-14 |
|--------|----------------------------------------------------------------------------------------------------|----------|
| Wiping | Select this when there are several lines missed on the test pattern. The wiper wipes.                                                                                                    | Œ P.2-16 |
| Hard   | At the end of daily work, clean the head with washing liquid not to cure the mist adhered to the nozzle, and then perform this.  It is recommended to perform this at the end of daily work, before turning the power OFF. | ∰ P.2-15 |
| Hard2  | When discharging ink with hard cleaning, flushing is executed at the same time. Select this when nozzle dropout is not solved.                                                                                             | Œ P.2-17 |

### **Cleaning by Normal**

When <LOCAL> is dipslayed, press the CLEANING key.

< LOCAL . 1 >

Select [normal] with the key, and press the ENTER key.

CLEANING TYPE : normal

3

Select execution of cleaning for each head.

CLEANING COLOR : MM<mark>C</mark>CYYKKWWSS

- (1) Select the head with the key.
- (2) Select execution of cleaning with the key.
  - · Select execution of cleaning for the all heads.

Execute cleaning : The ink cartridge color

being set is displayed.

Not execute cleaning: " \* " is displayed

CLEANING COLOR :MM\*CYYKKWWSS

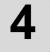

### Press the **ENTER** key.

- · Cleaning starts.
- When the cleaning is completed, <LOCAL> is displayed.

5

#### Execute the test drawing, and check the pattern. ( P.2-13)

Repeat cleaning and test drawing until the drawn pattern becomes normal.

### **Cleaning by Hard**

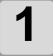

When <LOCAL> is dipslayed, press the CLEANING key.

<LOCAL.1>

CLEANING

COLOR

2

Select [hard] with the key, and press the ENTER key.

CLEANING TYPE: hard

3

Select execution of cleaning for each head.

CLEANING COLOR: MMCCYYKKWWSS

: MM\*CYYKKWWSS

- (1) Select the head with the key.
- (2) Select execution of cleaning with the key.
  - Select execution of cleaning for the all heads.

**Execute Cleaning** : The ink cartridge color being set is displayed.

Not Execute Cleaning: " \* " is displayed.

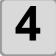

#### Press the **ENTER** key.

- · Cleaning starts.
- When the cleaning is completed, <LOCAL> is displayed.

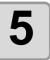

#### Execute the test drawing, and check the pattern. ( P.2-13)

Repeat cleaning and test drawing until the drawn pattern becomes normal.

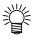

- Performing the "hard" cleaning at end of the day's work prevents the nozzle clogging.
- With one cartridge of washing liquid, "hard" or "hard2" cleaning can be performed once a day for about one month.
- If the washing liquid cartridge cannot be used because "NO CARTRDG" or "WRONG WASH CART." occurred, you cannot perform cleaning "hard".

### **Cleaning by Wiping**

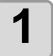

When <LOCAL> is dipslayed, press the CLEANING key.

<LOCAL.1>

2

Select [wiping] with the key, and press the ENTER key.

CLEANING TYPE : wiping

3

Select execution of cleaning for each head.

CLEANING COLOR : MM<mark>C</mark>CYYKKWWSS

- (1) Select the head with the key.
- (2) Select execution of cleaning with the key.
  - Select execution of cleaning for the all heads.

**Execute Cleaning** : The ink cartridge color being set is displayed.

Not Execute Cleaning: " \* " is displayed.

CLEANING COLOR : MM\*CYYKKWWSS

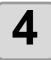

Press the **ENTER** key.

5

Select the number of wiping (1 to 9) with the key.

CLEANING Wipe NUM. :1

6

Press the **ENTER** key.

- Cleaning starts.
- When the cleaning is completed, <LOCAL> is displayed.

7

### Execute the test drawing, and check the pattern. ( P.2-13)

• Repeat cleaning and test drawing until the drawn pattern becomes normal.

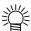

- When the print quality is not improved after repeating head cleaning, clean the wiper and the cap. See P.4-26 "Wiper cleaning".
- If the print quality is not improved after cleaning the wiper and repeating the head cleaning, execute subtank maintenance. See P.4-25.

### **Cleaning by Hard2**

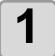

When <LOCAL> is dipslayed, press the CLEANING key.

<LOCAL.1>

CLEANING

COLOR

2

Select [hard2] with the key, and press the ENTER key.

CLEANING TYPE : hard2

3

Select execution of cleaning for each head.

CLEANING COLOR : MMCCYYKKWWSS

: MM\*CYYKKWWSS

- (1) Select the head with the key.
- (2) Select execution of cleaning with the key.
  - Select execution of cleaning for the all heads.
     Execute Cleaning : The ink cartridge color being set is displayed.

Not Execute Cleaning: " \* " is displayed.

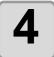

#### Press the **ENTER** key.

- · Cleaning starts.
- When the cleaning is completed, <LOCAL> is displayed.

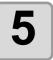

#### Execute the test drawing, and check the pattern. ( P.2-13)

Repeat cleaning and test drawing until the drawn pattern becomes normal.

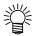

- With one cartridge of washing liquid, "hard" or "hard2" cleaning can be performed once a day for about one month.
- If the washing liquid cartridge cannot be used because "NO CARTRDG" or "WRONG WASH CART." occurred, you cannot perform cleaning "hard".

# Drawing an image from data

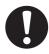

• Be sure to setup the appropriate air-moving system in case of using the device in a closed room or a room with bad ventilation.

### Starting the drawing

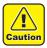

• If the UV irradiation device is not ready or the temperature of the water heating system has not reached the predetermined value, a message is displayed. Drawing is not allowed in such cases. When the display is disappeared, drawing can be started.

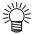

• Data can be sent even if both errors are displayed. Drawing starts after the errors are disappeared.

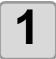

Set a media (@ P.2-11).

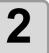

When <Local> is displayed, press the REMOTE key.

\*REMOTE.1\*

• Remote will be displayed and then the machine can receive the data from the computer.

3

# Send a drawing data from the computer.

- Drawing conditions are displayed.
- As for the sending way of data, see the operation manual of the software used.

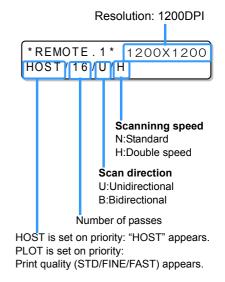

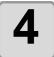

#### Drawing starts.

The print origin is not changed after drawing.

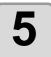

#### Take out the media after drawing.

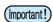

 If you perform drawing with the hot water temperature not reaching a certain temperature, the right message is displayed on the screen. When you press the ENTER key, drawing starts, however, the image quality may be degraded.

WATER TEMP NOT READY PRINT START :ent

# **Cancelling the drawing**

To stop the drawing, stop the drawing operation and erase the received data from this machine.

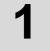

#### Press the **REMOTE** key while drawing.

\*REMOTE.1\*

- · Drawing operation stops.
- When a data is being sent from the computer, stop sending data from the computer.

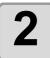

#### Press the DATA CLEAR key.

< LOCAL . 1 >

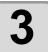

#### Press the **ENTER** key.

DATA CLEAR <ENT>

Received data is cleared and <LOCAL> is displayed.

### When drawing stops

If the following error or warning appears during drawing, the machine stops drawing and returns to the local mode.

Press the (REMOTE) key in the local mode to restart drawing.

| Message               | Cause                                 | Solution                                                                                                    |
|-----------------------|---------------------------------------|----------------------------------------------------------------------------------------------------|
| ERROR 54<br>MEDIA JAM | The carriage detected an obstacle.    | • Remove the obstacle on the table. *1                                                                                                    |
| ERROR 36<br>HEAD GAP  | The area sensor detected an obstacle. | When an obstacle was detected, the table automatically lowers to avoid it.  Head gap is changed.  Remove the obstacle and check head gap again. (  P.3-5) |
| !FRONT COVER OPEN     | • The front cover is open.            | Close the front cover.                                                                                                    |

<sup>\*1.</sup> For some detecting conditions, the machine finishes drawing and performs initial operation.

### **Use the Copy Function**

In case that you use copy function of this machine, RasterLinkPro5 is necessary. By setting the RasterLinkPro5, a message "Place another media", is displayed after drawing, and the drawing stops temporarily. While the drawing stops temporarily, if you replace media, and press

<LOCAL.1> Place another media

the (REMOTE) key, you can print continuously. (Supported from the firmware ver.1.40)

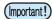

• In case that you use this function, you need RasterLinkPro5 ver.2.30 or later version. In case that you are using RasterLinkPro5 which the version is prior to ver.2.30, you cannot use this function.

### **Subtank Maintenance**

Execute following procedures when an error about subtank ( P.5-6 Error 148) occurs, or when the nozzle is not unclogged after cleaning.

1

When <LOCAL> is displayed, press the Function key.

< LOCAL . 1 >

2

key.

Select the [MAINTENANCE] with the 

key, and press the ENTER

FUNCTION
MAINTENANCE <ENT>

3

Select the [SUBTANK MAINTE] with the key, and press the ENTER key.

MAINTENANCE SUBTANK MAINTE. <ent>

4

Set execution of subtank maintenance, and press the ENTER key.

SUBTANK MAINTENANCE COLOR : \* \* C \* \* Y \* \* \* \* \*

(1)Select the head with the key.

(2)Select execution of subtank maintenance with the key.

• If Error 148 occurs, an appropriate head is selected. Press ENTER key.

5

Press the **ENTER** key.

Subtank maintenance starts.

SUBTANK MAINTENANCE EXECUTE : ent

### **About covers**

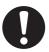

- Do not open the right and the left covers during drawing. If you open the cover during drawing, drawing will be stopped and you cannot continue it.
- Make sure to open and close the cover with holding the handles.

If you open the right and the left covers during drawing, the carriage stops for your safety and the drawing operation of this machine stops. In this case, restart this unit and computer in the procedures described below.

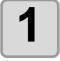

If you open the right and the left covers during drawing, the message is displayed.

CLOSE A COVER

- Stop the drawing.
- 2

Stop the data transmission from the computer.

3

Close the cover.

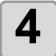

Press the **ENTER** key.

(COVER OPEN) PRESS <ENT> KEY

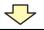

PLEASE WAIT

5

#### The carriage will start to move.

• The same initial operation as that when the power supply is turned on is performed.

# CHAPTER 3 Useful Function

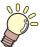

In this chapter, the operation procedures for using the this machine more conveniently and each setting procedure are explained.

| Changing origin                            | . 3-2        |
|--------------------------------------------|--------------|
| Changing origin with JOG keys              | 3-2          |
| Changing origin with FUNCTION menu         | 3-3          |
| Adjusting head gap                         | . 3-4        |
| Selecting for head gap adjustment          | 3-4          |
| Checking head gap                          | 3-5          |
| When nozzles missing can not be            |              |
| improved                                   | . 3-6        |
| Alternative nozzles for printing, when noz | zles         |
| missing can not be improved                |              |
| Reset the set value                        |              |
| Setting the print condition in a set       | . 3-9        |
| Setting the print condition                | 3-10         |
| Setting media compensation                 | 3-12         |
| Setting the print method                   | 3-14         |
| Registering head gap value                 |              |
| Set the scan width of the head             |              |
| Changing the UV illumination               |              |
| intensity                                  | 3-19         |
| Sets UV irradiation at starting/ ending    |              |
|                                            |              |
| drawing                                    | <b>3-</b> ∠U |

| Setting the priority                                     |      |
|----------------------------------------------------------|------|
| Sets the cooling time per scan Initializing the settings |      |
| Turning OFF the UV lamp                                  | 3-24 |
| Selecting for head gap adjustment                        | 3-24 |
| Setting the UV lamp OFF duration                         | 3-25 |
| Changing the UV illumination                             |      |
| intensity                                                | 3-26 |
| MACHINE SETUP                                            | 3-27 |
| Setting the strength of mist fan                         | 3-28 |
| Setting time                                             | 3-29 |
| Setting Machine name                                     | 3-30 |
| Change the print quality                                 | 3-31 |
| Confirming machine information                           | 3-32 |
| Other useful functions                                   | 3-34 |
| Changing displayed language                              | 3-34 |
| Data clear                                               |      |
| Displaying the information                               |      |
| of this machine                                          | 3-35 |
|                                                          |      |

# **Changing origin**

The default origin position can be changed. There are following 2 changing methods.

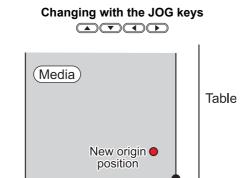

Origin position by JOG keys

Default origin position

## Changing with the "ORIGIN" in the FUNCTION menu

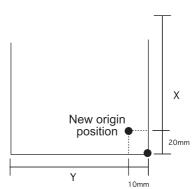

### **Changing origin with JOG keys**

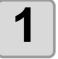

when <LOCAL> is displayed, press the

Neys.

<LOCAL . 1>

· Origin setup screen is displayed.

2

#### Move the head and table with the

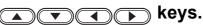

• Move the head to the origin setting position to set the origin.

ORIGIN SET UP
600.0 700.0

Origin position
(back and forth) (right and left)

• Press the TABLE key to display the table height set screen.

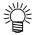

Set the origin in accordance with the ORIGIN marks on the machine.

3

Press the **ENTER** key when the drawing origin is determined.

ORIGIN SET UP

\*\* ORIGIN \*\*

• The origin is changed.

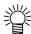

The origin set here is cleared by turning the power off.

### Changing origin with FUNCTION menu

To precisely set the origin of coordinates, set its X- and Y- coordinates from the FUNCTION menu. This setting value becomes the origin position (0, 0).

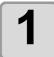

Press the FUNCTION key in the local mode.

<LOCAL>

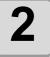

Select the [ORIGIN] by pressing the or key, and press the ENTER key twice.

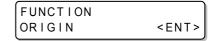

· X-axis offset value setting screen is displayed.

3

Input value by pressing the or keys, and press the ENTER key.

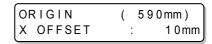

- Setting the origin position of X-axis.
- The value in the parentheses indicates the distance from the origin to the maximum effective area.

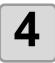

Select the [Y OFFS] by pressing the or keys, and press the enter key.

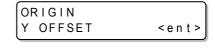

5

Input value by pressing the or keys, and press the ENTER key.

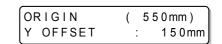

- Setting the origin position of Y-axis.
- The value on the first line indicates the distance from the origin to the maximum effective range.

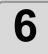

Press the END key several times to end the setting.

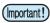

• The set value remains even if turning off the power.

# **Adjusting head gap**

### Selecting for head gap adjustment

Select the check method for gap adjustment during printing based on the head gap valueentered. There are two check methods available. Select the check method to be usedaccording to the media to be used.

Sense mode : Select this mode when the thickness of media varies forprinting operations. The

head gap is adjusted for data andcopy printing.

Continue mode : It is on the right front side of this machine. Normally, use this switch to turn the

power ON/OFF.

Press the END key to finish.

When the power is ON, the power switch lights in green, and when it is OFF, the

light is out.

| 1 | When <local> is displayed, press the FUNCTION key.</local>                    | <local.1></local.1>                   |
|---|-------------------------------------------------------------------------------|---------------------------------------|
| 2 | Select [GAP CHECK] with the key.                                              | FUNCTION GAP CHECKC <ent></ent>       |
| 3 | Select [CHECK SELECT] with the key.                                           | GAP CHECK<br>CHECK SELECT <ent></ent> |
| 4 | Select mode with the  key, and press the ENTER key.  • Mode : continue, sense | CHECK SELEC<br>: CONTINUE             |

## Checking head gap

When continue mode has been selected, be sure to check the gap. The table can be ad-justed in height, according to thickness of a media used for printing.

The table height mustbe set according to the media thickness. If the table height is too low, it may affect theprinting quality and even damage the media or the device itself. Be sure that the tableheight is correct.

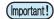

• When continue mode has been selected, the head gap adjustment is performed once during printing after turning on the main power. Make sure to adjust the head gapfor the gap check is not performed when the media thickness has beenchanged.

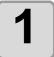

When <LOCAL> is displayed, press the FUNCTION key.

<LOCAL.1>

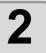

Select [GAP CHECK] with the **▼** key, and press the **ENTER** key.

**FUNCTION** GAP CHECKC

<ENT>

Select [CHECK START] with the

key, and press the ENTER key.

GAP CHECK CHECK START <ent>

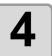

When the message on the right is displayed, open the front cover.

PLEASE OPEN THE FRONT COVER

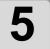

After setting a media, press the ENTER key.

GAP CHECK SET MEDIA : ent

- The head gap adjustment is performed automatically.
- The head gap is the value set in the screen of P.3-16.

GAP CHECK PLEASE WAIT

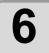

When the message on the right is displayed, close the front cover.

PLEASE CLOSE THE FRONT COVER

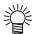

 After the gap check, the table height set screen ( P.3-16) changes to the head gap setting screen.

ORIGIN SET UP HEAD GAP 1.2mm

# When nozzles missing can not be improved

### Alternative nozzles for printing, when nozzles missing can not be improved

NOZZLE RECOVERY: When nozzles missing can not be improved at specific points, other good nozzles can be used as alternatives for printing. (Supported from the firmware ver.1.90)

When <LOCAL> is displayed, press the FUNCTION key.

<LOCAL>

Select the [MAINTENANCE] by pressing the or key, and press the **ENTER** key.

**FUNCTION** MAINTENANCE <ENT>

Select the [NOZZLE RCVR] by pressing the or key, and press the ENTER key.

MAINTENANCE NOZZLE RCVR <ENT>

Select the [DRAW] by pressing the key.

• : The set value can be cleared by selecting the

Nozzle line and then pressing **ENTER** key. • Select the Nozzle line

> "Move to select of the Nozzle line (Step 5) without drawing a pattern"

NOZZLE RCVR INIT< >DRAW PRINTING PLEASE WAIT

Overhead view

#### Nozzle pattern

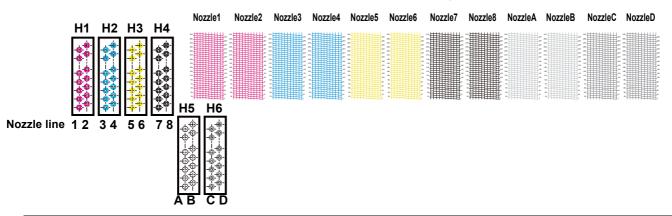

Select the Nozzle line that needs NOZZLE RECOVERY by pressing or key. Then press ENTER key.

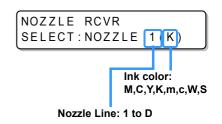

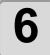

#### Register the Nozzle number that needs **NOZZLE RECOVERY and then press**

ENTER key.

to 5.

• **(** 

Keys for registering the nozzle number that needs recovery from 1 to 318 or selecting "OFF"; no nozzle registration.

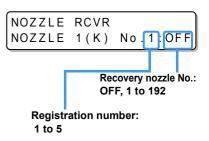

#### Example of nozzle to be recovered

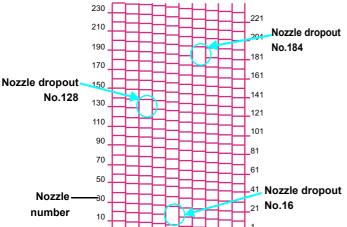

| Registration number | Recovery<br>Nozzle No. | State                      |
|---------------------|------------------------|----------------------------|
| 1                   | 16                     | Target for nozzle recovery |
| 2                   | 128                    | Target for nozzle recovery |
| 3                   | 184                    | Target for nozzle recovery |
| 4                   | OFF                    | No registration            |
| 5                   | OFF                    | No registration            |

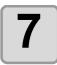

Press the END key several times to end the setting.

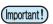

- Up to 5 nozzles can be registered per 1 nozzle line.
- Even if you use this function, time required for drawing does not change.
- For the drawing mode below, the nozzle recovery function is invalid.

4 color ink set: 600x600 2Pass Standard speed / 600x600 4Pass Double speed

1200x1200 4Pass Standard speed / 1200x1200 8Pass Double speed

600x600 4Pass Standard speed / 600x600 8Pass Double speed 6 color ink set:

1200x1200 8Pass Standard speed / 1200x1200 16Pass Double speed

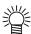

- When you use white ink and clear ink, print on the clear film to check.
- Nozzle recovery function is invalid when performing test drawing and printing media compensation pattern.

### Reset the set value Supported from the firmware ver.1.90. When <LOCAL> is displayed, press the <LOCAL> (FUNCTION) key. Select the [MAINTENANCE] by FUNCTION MAINTENANCE <ENT> pressing the or key, and press the **ENTER** key. Select the [NOZZLE RCVR] by pressing MAINTENANCE NOZZLE RCVR <ENT> the or key, and press the ENTER key. Select the [INIT] by pressing the NOZZLE RCVR 4 INIT< >DRAW key. Select the Nozzle line that needs clear NOZZLE RCVR the setting value by pressing or CLEAR : NOZZLE 1(K) key. • Press the DATA CLEAR key, the contents set for all nozzle lines are deleted. Press the ENTER key. 6 Press END the key several times to end the setting.

# Setting the print condition in a set

Settings on printing.

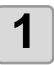

When <LOCAL> is displayed, press the Function key.

< LOCAL . 1>

2

Press the **ENTER** key.

FUNCTION SET UP <ENT>

3

Select the type 1 to 4 with the key. when key, and press the ENTER key.

SET UP SELECT : TYPE1

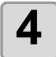

#### Select the item and set.

• As for setting items, see 3-11 "Setting list".

# Setting the print condition

Change the settings according to the purpose.

When <LOCAL> is displayed, press the <LOCAL.1> FUNCTION key. Press the **ENTER** key. FUNCTION SET UP <ENT> Select the type 1 to 4 with the SET UP :TYPE1 key, and press the ENTER key. SELECT Select the setting item with the 4 [1] INK LAYERS < e n t > key, and press the ENTER key. · Select the item referring to the setting list.

Select an item with the key, and press the ENTER key.

[1]INK LAYERS SETUP :1

· Select the item referring to the setting list.

6

Press the END key to finish.

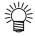

Set items are not cleared even after turning the power off.

### **Setting list**

The settings of the print condition are as follows. The underlined has been set as default. These settings can be registered on the "Type".

| Item                                                             |     | Setting                                                                      | Outline                                                            |
|------------------------------------------------------------------|-----|------------------------------------------------------------------------------|--------------------------------------------------------------------|
| HEAD GAP(P.3-16)                                                 |     | 0.9 to <u>1.2</u> to 2.0                                                     | Inputting the value of gap between the head and the media.         |
| MEDIA COMP(P.3-12)                                               |     | -255 to <u>0</u> to 255                                                      | Prints the pattern to adjust the media feed.                       |
| PRINT MODE QUALITY (P.3-14)                                      |     | STANDARD/<br>FINE/FAST                                                       | Sets the drawing quality.                                          |
| ON / OFF (When it is ON, the media right and the left positions) |     | LEFT: 1 to 700 (mm)<br>RIGHT: 0 to LEFT (mm)                                 | Set the media position.                                            |
| UV LEVEL(P.3-19)                                                 |     | HIGH/STANDARD/<br>LOW/NONE/<br>NO PRINT H/<br>NO PRINT N/<br>NO PRINT L      | Sets the UV light intensity.                                       |
| UV SCAN ADD (P.3-20)                                             |     | OFF/1 to 9                                                                   | Sets UV irradiation at starting/ ending of drawing.                |
| INK LAYERS                                                       |     | <u>1</u> to 9                                                                | Prints with layers.                                                |
| COOLONG TIME (P.3-                                               | 22) | <u>0.0</u> to 2.0s                                                           | Sets the cooling time per scan.                                    |
| REFRESH                                                          |     | LEVEL 0, <u>1</u> , 2, 3                                                     | Refreshes the ink head during drawing or in a standby.             |
| VACUUM                                                           |     | OFF/LOW/ <u>STAN-</u><br>DARD                                                | Sets the adsorbing level for the media to the table.               |
| PRIORITY(P.3-21)                                                 |     | PRINT MODE/INK<br>LAYERS:<br>HOST/PLOT<br>COOLING TIME:<br>HOST/ <u>PLOT</u> | Sets the priority between PRINT MODE, INK LAYERS and COOLING TIME. |
| SETUP RESET(P.3-23                                               | )   | -                                                                            | Resets the settings.                                               |

# Setting media compensation

When changing the type of media, adjust the media feeding. If wrongly adjusted, it may not print clearly such as stripes on the print.

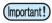

- When using roll media, the media returns to the print origin at the end of [MEDIA COMP.].
  Then the roll media in the rear of this machine will slack.
  Before printing, take up the slack in the roll media by hand. A slack may cause an inferior image quality.
- When using the take-up device, set the media first, perform [MEDIA COMP.], and draw images.

#### Compensation pattern

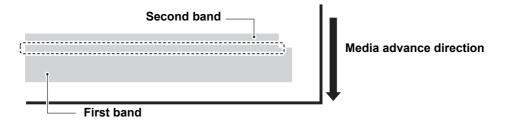

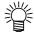

- Two bands are printed as the compensation pattern.
- Adjust so that the boundary between two bands becomes equal density.

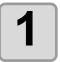

Set a media. ( P.2-11)

When <LOCAL> is displayed, press the FUNCTION key.

<LOCAL.1>

3

Press the ENTER key.

FUNCTION SET UP <ENT>

4

Select the type 1 to 4 with the or key, and press the ENTER key.

SET UP SELECT : TYPE1 5

Press the **ENTER** key twice to start print.

[1] MEDIA COMP. <ent>

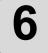

Check the compensation pattern, then input the correction value with the or very key.

[1]MEDIA COMP. ADJUST = 0

- " + " : A space between two lines widens.
- " " : A spacing between two lines narrows.
  - The band moves by approx. 0.1mm each time changing the correction value by "10".

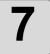

Press the END key to finish.

# **Setting the print method**

Set about printing. When <LOCAL> is displayed, press the <LOCAL.1> FUNCTION key. Press the ENTER key. **FUNCTION** SET UP <ENT> Select the type 1 to 4 with the SET UP SELECT :TYPE1 key, and press the **ENTER** key. Select the [PRINT MODE] with the 4 [1] PRINT MODE < e n t > key, and press the ENTER key. Select a setting item with the [1]PRINT MODE QUALITY key, and press the **ENTER** key. <ent> • As for setting items, see the list on the next page.

Select an item with the key, and press the ENTER key.

• As for the items, see the list on the next page.

Press the END key to finish.

| Item    |          | Description                                             |
|---------|----------|---------------------------------------------------------|
|         | STANDARD | Standard drawing quality                                |
| QUALITY | FINE     | High quality drawing (drawing speed is slower)          |
|         | FAST     | High speed drawing (image quality is slightly inferior) |

## Registering head gap value

Inputting the value of gap between the head and the media. The registered value is reflected on all media.

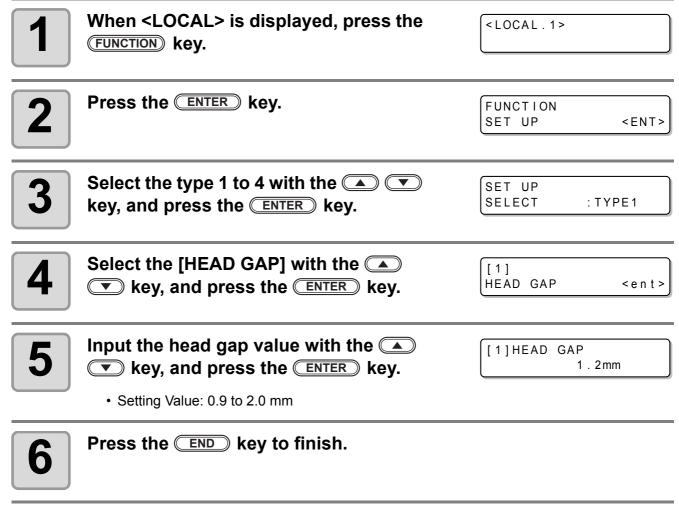

(Important!)

• If a proper value was not set to the head gap value, it may have an influence on drawing quality due to ink falling in big drops etc. on the media during drawing.

### Set the scan width of the head

By setting the scan width of the head, you can shorten the printing time.

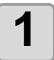

When <LOCAL> is displayed, press the FUNCTION key.

< LOCAL . 1 >

2

Press the **ENTER** key.

FUNCTION SET UP <ENT>

3

Select the type 1 to 4 with the key, and press the ENTER key.

SET UP SELECT : TYPE1

4

Select the [MEDIA POS] with the key, and press the ENTER key.

[1] MEDIA POS <ent>

5

Select the [ON] with the key, and press the ENTER key.

[1]MEDIA POS SETUP :ON

6

Input the left media position with the key, and press the ENTER key.

[1]MEDIA POS LEFT 700 mm

Setting Value: 1 to 700mm

7

Input the right media position with the key, and press the ENTER key.

[1]MEDIA POS RIGHT 0 mm

• 0 to the set value of "LEFT"

8

Press the END key to finish.

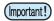

• When the width of image data is wider than setup scan width of the head, the width of image data has a priority.

Therefore, the image data is printed beyond setup scan width.

Make sure the width of image data is narrower than the setup scan width before printing.

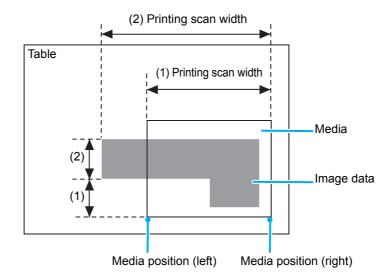

## **Changing the UV illumination intensity**

When <LOCAL> is displayed, press the <LOCAL.1> FUNCTION key. Press the **ENTER** key. 2 **FUNCTION** SET UP <ENT> Select the type 1 to 4 with the 3 SET UP SELECT :TYPE1 key, and press the **ENTER** key. Select the [UV LEVEL] with the [1] UV LEVEL <ent> key, and press the ENTER key.

Select the level with the key, and press the ENTER key.

[1]UV LEVEL SETLUP :HIGH

• As for the options, see the table below.

6 Press the END key to finish.

| Item       | Outline                                                                                                    |  |
|------------|----------------------------------------------------------------------------------------------------|--|
| HIGH       | The UV lamp lights at high light intensity. ( P.3-26)                                                                             |  |
| STANDARD   | The UV lamp lights at normal light intensity. ( P.3-26)                                                                           |  |
| LOW        | The UV lamp lights at low light intensity. ( P.3-26)                                                                              |  |
| NONE       | The UV lamp does not light during drawing.                                                                                        |  |
| NO PRINT H |                                                                                                    |  |
| NO PRINT N | Only the UV lamp lights without drawing. Use when curing ink after drawing in case that the UV lamp did not light during drawing. |  |
| NO PRINT L | ado that the exitamp and her light dailing didwing.                                                                               |  |

### Sets UV irradiation at starting/ending of drawing

Around the place where drawing has ended, UV ink may not cure due to lack of UV irradiation. In addition, as the temperature of the board face becomes uneven around the place where drawing has started, UV ink fixing may not be stable.

In such a case, perform setting to scan while irradiating UV depending on the status around the place where drawing has started/ has ended. (Supported from the firmware ver.1.80)

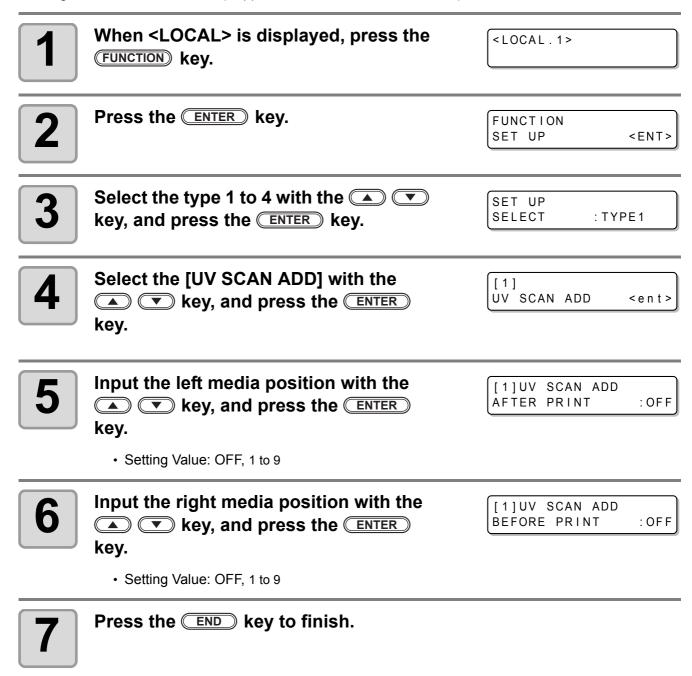

## **Setting the priority**

For the items below, select the setting priority from this machine's setting or the computer's setting. **Items:** Print mode/ Ink layers/ Cooling time

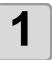

When <LOCAL> is displayed, press the FUNCTION key.

<LOCAL.1>

2

Press the **ENTER** key.

FUNCTION SET UP <ENT>

3

Select the type 1 to 4 with the key, and press the ENTER key.

SET UP SELECT : TYPE1

4

Select the [PRIORITY] with the

where the press the ENTER key.

[1] PRIORITY <ent>

5

Select the "HOST" or the "PLOT" with the key, and press the ENTER key.

[1]PRIORITY PRINT MODE :PLOT

• **HOST**: Setting of the computer has the priority. **PLOT**: Setting of this machine has the priority.

6

Set other items with the same way.

• Item: Print mode, Ink layers, Cooling time

7

Press the END key to finish.

## Sets the cooling time per scan

When you print on the media that will be deformed by heat of the UV lamp, set the machine so that the media will be cooled per scan.

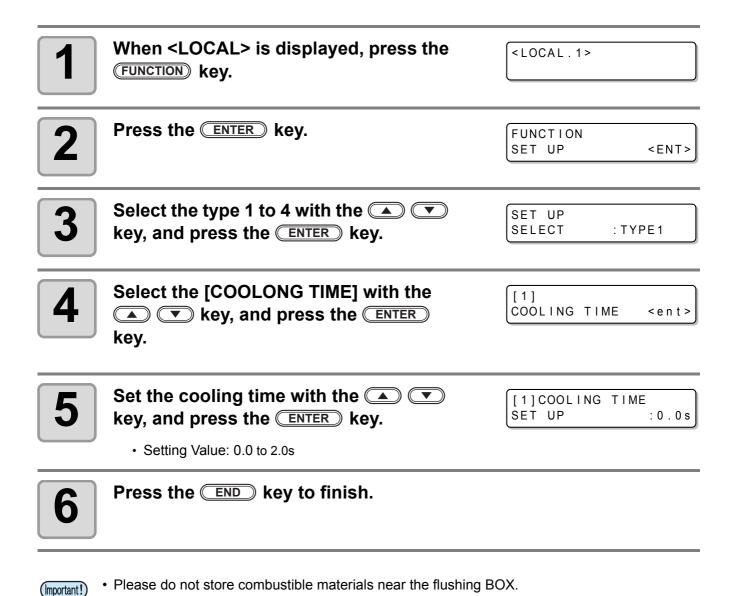

3-22

## **Initializing the settings**

Initializes the print condition settings.

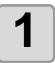

When <LOCAL> is displayed, press the Function key.

< LOCAL . 1 >

2

Press the **ENTER** key.

FUNCTION SET UP <ENT>

3

Press the **ENTER** key.

SET UP SELECT : TYPE1

4

Select the [SETUP RESET] with the key, and press the ENTER key.

[1] SETUP RESET <ent>

5

Press the **ENTER** key.

• The settings are reset.

[1]SETUP RESET INITIALIZE OK? :ent

6

Press the END key to finish.

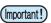

· This initializes only the set items.

### **Turning OFF the UV lamp**

### Selecting for head gap adjustment

The UV irradiation device automatically goes OFF when no printing is carried out 30 min-utes or more. When printing is to be carried out with a long interval, the UV lamp can be setOFF to make the UV lamp service life longer. When printing restarts, the UV irradiationdevice automatically restarts and the UV lamp goes ON.

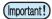

- You can set time until the UV lamp is turned OFF. ( P.3-25)
- No printing is to be carried out long time (30 minutes or more), set the UV lampOFF.
- Once the UV lamp is set OFF, it takes approximately 10 minutes to turn the UV lamp ON and make printing enabled.

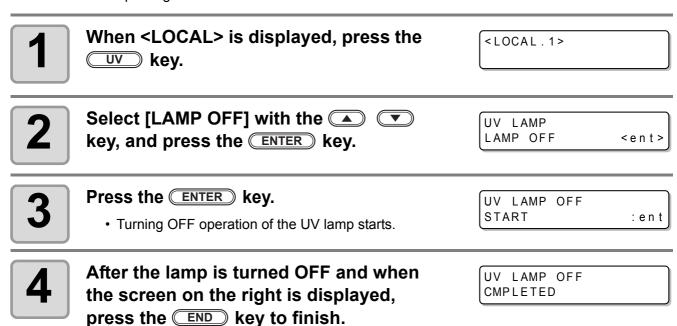

## **Setting the UV lamp OFF duration**

Set time until the UV lamp is turned OFF.

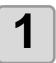

When <LOCAL> is displayed, press the UV key.

<LOCAL.1>

2

Select [OFF TIMER] with the key, and press the ENTER key.

UV LAMP OFF TIMER <ENT>

3

Press the key to set time until the UV lamp is turned off, and press the ENTER key.

UV OFF TIMER TIME: 00h 30m

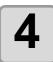

Press the END key to finish.

## **Changing the UV illumination intensity**

Intensity of the light at [HIGH], [NORMAL] and [LOW] may be changeable in 16 stepsbetween 50% and 100%.

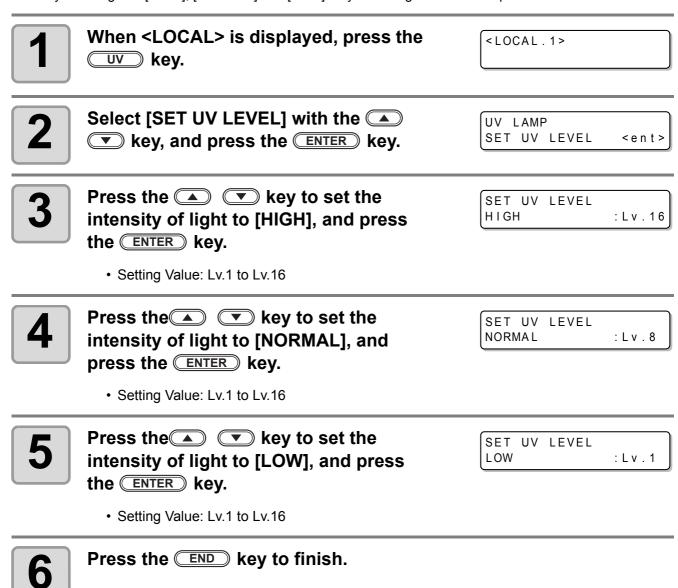

## **MACHINE SETUP**

It is each type of setting for using this machine more comfortably.

|                                   | Item         | Set value *1                                       | Outline                                                                                                    |  |
|-----------------------------------|--------------|----------------------------------------------------|----------------------------------------------------------------------------------------------------|--|
|                                   | MIST FAN     | LOW / <u>STANDARD</u> /<br>HIGH / OFF              | Setting the strength of rear mist fan.                                                                                         |  |
| TIME SET Setting the present date |              | Setting the present date and time.                 |                                                                                                    |  |
| ne Setup                          | MACHINE NAME | <u>01</u> ~ 99                                     | Setting a machine name (machine No.) for recognizing each machine when plural machines are connected through USB2.0 interface. |  |
| chine                             | PRINT MODE   | NT MODE STANDARD / HIGH Setting the print quality. |                                                                                                    |  |
| Ma                                |              |                                                    | The machine information of the machine is confirmable.                                                                         |  |

<sup>\*1.</sup> The setting at the time of purchase is indicated with the underline.

#### Setting the strength of mist fan When <LOCAL> is displayed, press the <LOCAL.1> FUNCTION key. Select the [MACHINE SETUP] with the FUNCTION MACHINE SET UP<ENT> ▲ wkey, and press the ENTER key. Select the [MIST FAN] with the MACHINE SET UP MIST FAN key, and press the **ENTER** key. < e n t > Press the keys to change the MIST FAN SETUP : STANDARD setting, and press the **ENTER** key. • Setting Value:LOW, STANDARD, HIGH, OFF

Press the **END** key several times to end.

### **Setting time**

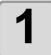

When <LOCAL> is displayed, press the FUNCTION key.

<LOCAL.1>

2

Select the [MACHINE SETUP] with the wey, and press the ENTER key.

FUNCTION
MACHINE SET UP<ENT>

3

Select the [TIME SET] with the 
key, and press the ENTER key.

MACHINE SET UP
TIME SETUP <ent>

4

The current time is displayed.

• Press the **ENTER** key to change the time.

TIME SET 2009.10.05 15:30:00

5

Input time by the pressing the

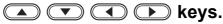

TIME SET 2009.10.05 15:30:00

- Year/Month/Day/Time selecting : by the keys.
  Year/Month/Day/Time inputting : by the keys.
- 6

Press the **ENTER** key.

• The input time is indicated.

TIME SET 2009.10.05 15:30:00

7

Press the END key several times to end.

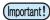

- The time set in the past can be changed until only eight hours before the present displayed time.
- When a future time after the present one has been set by mistake, performing the following operations in Step 4 enables the already set future time to be restored to the previously set time.
- (1) Press the (FUNCTION) key in Step 4.
- (2) Press the ENTER key.

If you have made several changes in time setting, only the last time to be set can be restored to the previously set time. In addition, the time before change is ahead by the time that has elapsed.

### **Setting Machine name**

Set a machine name (machine No.) for recognizing each machine when plural machines are connected through USB2.0 interface.

| 1 | When <local> is displayed, press the FUNCTION key.</local>                      | <local.1></local.1>                        |
|---|---------------------------------------------------------------------------------|--------------------------------------------|
| 2 | Select the [MACHINE SETUP] with the key, and press the ENTER key.               | FUNCTION<br>MACHINE SET UP <ent></ent>     |
| 3 | Select the [MACHINE NAME] with the key, and press the ENTER key.                | MACHINE SET UP<br>MACHINE NAME <ent></ent> |
| 4 | Select the machine name (01 - 99) by pressing the key, and press the ENTER key. | MACHINE NAME UJF-706 - 01                  |
|   | Press the END key several times to end.                                         |                                            |

### Change the print quality

1

When <LOCAL> is displayed, press the FUNCTION key.

< LOCAL . 1 >

2

Select the [MACHINE SETUP] with the key, and press the ENTER key.

FUNCTION
MACHINE SET UP<ENT>

3

Select the [PRINT MODE] with the

key, and press the ENTER key.

MACHINE SET UP PRINT MODE <ent>

4

Select the item by pressing the

key, and press the ENTER key.

PRINT MODE
QUALITY : STANDARD

• As for the items, see the list on the below.

5

Press the **END** key several times to end.

| ltem    |          | Description                                                     |  |
|---------|----------|-----------------------------------------------------------------|--|
| QUALITY | STANDARD | Draws with the standard speed and the image quality of UJF-706. |  |
|         | HIGH     | Draws slowly to ensure high image quality.                      |  |

### **Confirming machine information**

The machine information of the machine is confirmable. Confirmable items of the machine information are as follows.

| Item           | Description                                                                                                    |  |
|----------------|----------------------------------------------------------------------------------------------------|--|
| Serial No.     | Displays serial No. of the machine.                                                                                                    |  |
| VERSION        | Displays version information of the machine.                                                                                                    |  |
| ERROR HISTORY  | This displays the history of errors and warnings to date.  When you press, the date of occurrence (year/month/day/hour/minute) and the error/warning information are displayed alternately in the order of occurrence. (Supported from the firmware ver.1.80) |  |
| MAINTE.HISTORY | This displays the date and time when the maintenance function was used.  The maintenance history mainly describes the manual and automatic (regular or sleep mode) cleaning functions. (Supported from the firmware ver.1.80)                                 |  |

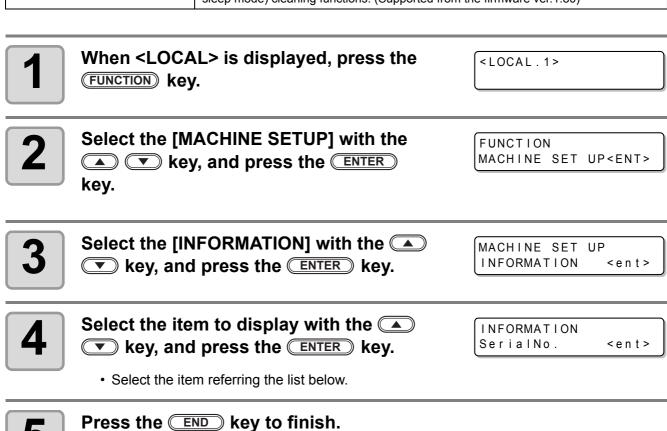

### For the information displayed

This section describes the way to read the information displayed.

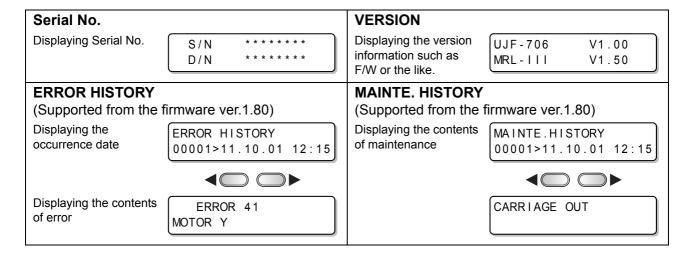

### Other useful functions

### Changing displayed language

Select the displayed language.

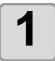

When <LOCAL> is displayed, press the (FUNCTION) key.

< LOCAL . 1 >

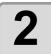

Select the [DISPLAY] with the 
key, and press the 
ENTER key.

FUNCTION
DISPLAY <ENT>

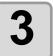

Select a language with the key, and press the ENTER key.

DISPLAY English <ent>

· Default is [English].

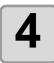

Press the END key to finish.

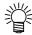

· Set item is not cleared even after turning the power off.

### Data clear

Delete unneccessary data for this machine.

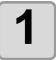

When <LOCAL> is displayed, press the DATA CLEAR key.

<LOCAL.1>

2

Press the **ENTER** key.

DATA CLEAR

<ENT>

· The data is cleared.

### Displaying the information of this machine

1

When <LOCAL> is displayed, press the <a>ENTER</a> key.

<LOCAL.1>

2

## The information is displayed sequentially with the **ENTER** key.

- The information shown on the right appear.
- The left UV LED irradiation time is displayed on the left, and the right UV LED irradiation time is displayed on the right.

#### Remaining amount of ink

[SPC-0371]INK REMAIN 9999 9999 9999

#### **Version/ Command information**

UJF-706 V1.00 MRL-III V\*.\*\*

**Lamp Timer** 

<LOCAL.1> LAMP TIMER (

#### **Pressure information**

<LOCAL.1>
NEGA.PRESS 2.30kpa

#### **Sub Tank information**

3

Press the ENTER key to return to <LOCAL>.

< LOCAL . 1 >

# CHAPTER 4 How to care

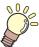

In this chapter, maintenance of this machine including ink replacement and cleaning is explained.

| Maintaining                                | 4-2  |
|--------------------------------------------|------|
| When this machine is left unused for a lon | ıg   |
| time                                       | 4-2  |
| Precautions in cleaning                    | 4-2  |
| Cleaning exterior surfaces                 |      |
| Ink cartridge                              | 4-4  |
| Replacing with a new ink cartridge         |      |
| Ink cartridge trouble                      |      |
| Washing cartridge                          | 4-6  |
| Cleaning the flushing box                  | 4-7  |
| Avoiding ink dripping at printing 4        | -10  |
| When the waste ink tray is full 4          | -12  |
| Disposing of the ink                       |      |
| in the waste ink tank                      | I-12 |
| Disposing of the waste                     |      |
| ink in the wiper tank                      |      |
| Setting nozzle face cleaning time 4        |      |
| Perform cleaning automatically when t      |      |
| power supply is turned on 4                | -18  |
| Preventing nozzle dropout while powe       | r-   |
| off 4                                      | -19  |
| Setting the Refreshing Interval            |      |
| in the Sleep Mode4                         | I-19 |
| Setting the Cleaning Interval              |      |
| in the Sleep Mode                          | I-20 |

| Regular maintenance of white ink                                                                         | 4-21                               |
|----------------------------------------------------------------------------------------------------|------------------------------------|
| If blur or missing remains                                                                               | 4-24                               |
| Fill Up Ink                                                                                              | 4-24                               |
| Subtank Maintenance                                                                                      |                                    |
| Wiper cleaning                                                                                           |                                    |
| Refill antifreeze liquid                                                                                 | 4-28                               |
| Refilling antifreeze liquid                                                                              |                                    |
| Cleaning of the UV lamp filter                                                                           | 4-30                               |
| Cleaning of the UV power supply                                                                          |                                    |
| filter                                                                                                   | 4-32                               |
| Cleaning of the optional vacuum uni                                                                      | t                                  |
| filter                                                                                                   |                                    |
| Replacing the mist fan filter                                                                            |                                    |
| Replacing UV lamp                                                                                        |                                    |
| Setting the UV lamp OFF duration                                                                         |                                    |
| About replacing UV lamp                                                                                  |                                    |
|                                                                                                    |                                    |
| Resetting UV lamp irradiation duration.                                                                  | 4-39                               |
| Resetting UV lamp irradiation duration . Checking method of UV illumination                              | 4-39                               |
| Checking method of UV illumination                                                                       |                                    |
| ·                                                                                                    | 4-40                               |
| Checking method of UV illumination intensity                                                             | <b>4-40</b><br>4-41                |
| Checking method of UV illumination intensity Check the UV illumination intensity                         | <b>4-40</b><br>4-41                |
| Checking method of UV illumination intensity Check the UV illumination intensity Cleaning of the lonizer | <b>4-40</b><br>4-41<br><b>4-45</b> |

### **Maintaining**

To use this machine for a long time, be sure to perform maintenance of this machine periodically or whenever necessary.

### When this machine is left unused for a long time

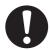

- Be sure to turn off the main power switch on the side of this machine. ( P.2-4)
- Remove the media being set.

### Precautions in cleaning

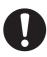

- Never disassemble this machine. Disassembling this machine can result in electric shock hazards or damage to this machine.
- Prevent moisture from entering this machine. Moisture inside the machine can result in electric shock hazards or damage to this machine.
- Before starting maintenance work, be sure to turn off the main power switch and unplug the power cable; otherwise, an unexpected accident may occur.
- Do not use benzine, thinner, or any chemical agent containing abrasives. Such materials can deteriorate or deform the surface of the covers.
- Do not apply lubricating oil or the like inside to any part inside this machine. Such materials can cause this machine mechanism to fail.
- In case water or alcohol mixed into the UV curing ink (UV ink), flocculation would be occurred. Be sure not to adhere water or alcohol not only on the nozzle and also near the head.

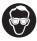

• This machine uses UV curing ink (UV ink). When in daily care, be sure to put on the supplied goggles and gloves.

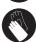

### Cleaning exterior surfaces

If the frame components of the device have stained, dampen a poece of soft cloth with water or neutral detergent diluted with water, squeeze it and wipe the frame components clean.

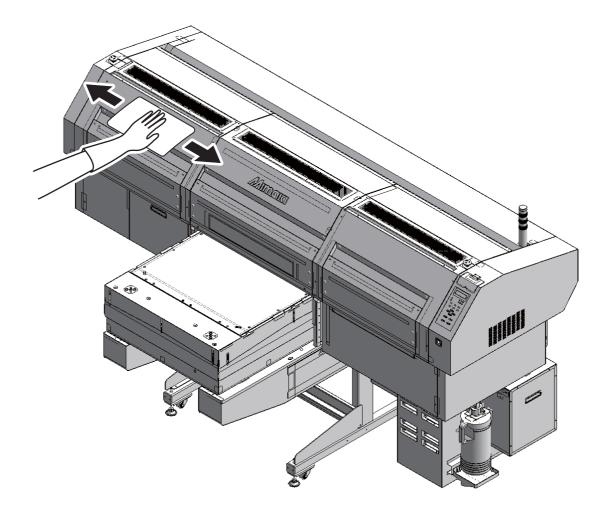

## Ink cartridge

### Replacing with a new ink cartridge

Replace of ink cartridges in the following cases.

| Display                                      | Outline                                                                                                    |  |
|----------------------------------------------|----------------------------------------------------------------------------------------------------|--|
| <pre><local.1>INK NEAREND M</local.1></pre>  | <ul> <li>The ink in an ink cartridge is low.</li> <li>Drawing can be continued, but the ink may end during the drawing. Early replacement is recommended.</li> <li>The display shown in the left indicates that magenta ink is low.</li> </ul> |  |
| <pre><local.1> INK END     M</local.1></pre> | <ul> <li>The ink in an ink cartridge ended.</li> <li>Unable to continue drawing. Replace with a new one immediately.</li> <li>The display shown in the left indicates that magenta ink ended.</li> </ul>                                       |  |

Before replacing ink cartridges, turn the display to <LOCAL> or turn the power off. ( P.2-4)

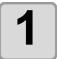

## Remove an ink cartridge to be replaced.

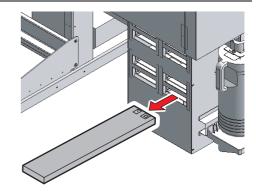

2

### Set a new ink cartridge.

• As shown in the drawing, set an ink cartridge turning the IC chip side up.

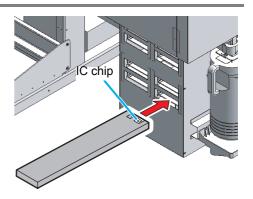

### Ink cartridge trouble

When a trouble is detected on ink cartridges, a warning message appears. Printing, cleaning and all other operations using ink becomes unusable. In this case, immediately replace the ink cartridge with a new one.

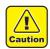

• Do not leave the ink cartridge unreplaced for a long time. This will cause the nozzle clogging and the printer must be repaired by a service person.

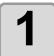

#### Check the trouble messages.

 For the detail, see P.5-4 "Troubles displaying messages". 2

Press the **ENTER** key.

[SPC-0371] INK REMAIN 9999 9999 9999

3

#### Press the **ENTER** key again.

- If there is no trouble, the menu returns to <LOCAL>.
- If there are two or more troubles, press the <a>ENTER</a> key again to display the next trouble.
- When all trouble of cartridges are displayed, the menu returns to <LOCAL>.

<LOCAL.1>INK NEAREND
MMCC YYKK WWSS

<LOCAL.1> INK END
 MMCC YYKK WWSS

## Washing cartridge

If there is any abnormality in the washing cartridge, the message below is displayed. If you perform cleaning "hard" with the status in which the message of "!WashLiquidCartr." or "!WRONG WASH CART." is displayed, "ERROR30 OPERATION" is displayed and you cannot perform cleaning.

| Display                                                    | Outline                                                                                                    |  |
|------------------------------------------------------------|----------------------------------------------------------------------------------------------------|--|
| <pre><local .="" 1=""> !WashLiquidCartr.NONE</local></pre> | The washing cartridge has not been inserted.  Insert the washing cartridge.                                                                                                   |  |
| <pre><local.1> !WRONG WASH CART.</local.1></pre>           | <ul> <li>The cartridge that is not the washing cartridge has been inserted.</li> <li>The ink IC has an abnormality.</li> <li>Insert the correct washing cartridge.</li> </ul> |  |
| <pre><local.1> !Wash Liquid END</local.1></pre>            | No washing liquid in the cartridge.  Insert a new washing cartridge.                                                                                                    |  |
| <pre><remote.1> !WSH</remote.1></pre>                      | Either of problems above has occurred.  Return to the LOCAL and check the error contents.                                                                                     |  |

## Cleaning the flushing box

When you clean the flushing box, check the flushing filter, and replace this as needed. (about once a week)

|                 | •      | •             |         |
|-----------------|--------|---------------|---------|
| Contents of the | Claves | . Departement | Caralas |
| cleaning kit    | Gloves | Paper towel   | Goggles |

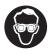

• When replacing, be sure to put on the supplied goggles and gloves, since you may get ink in your eyes.

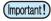

 Replace the flushing filter: SPC-0655 (waste ink absorber) and the BEMCOT: A101437 about once a week. If it absorbed more than its capacity, ink may overflow.

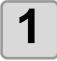

Turn the power OFF with the power switch.

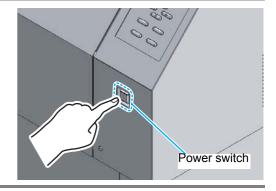

2

Open the front left cover.

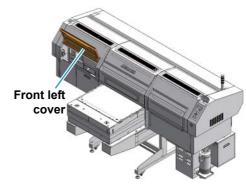

3

Move the carriage to the right side manually.

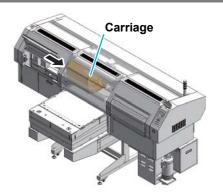

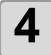

## Wipe out ink on the surface of the flushing box.

• Wipe out ink that has adhered by flushing on the flushing tray with cloth.

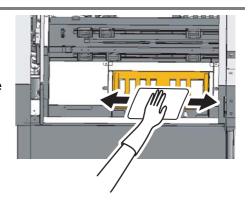

5

Remove the flushing box cover, filter and mesh.

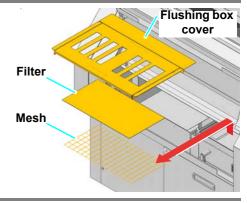

6

### Wipe ink adhering to the tray.

• Wipe ink adhering to the tray by flushing with a cloth.

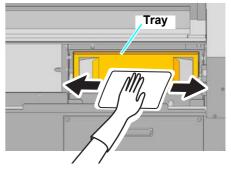

7

Remove the tray.

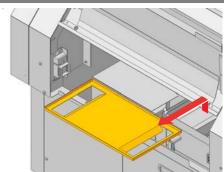

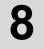

## Replace Bemcot inside the flushing BOX.

When ink adheres to the inner box, wipe it with a cloth.

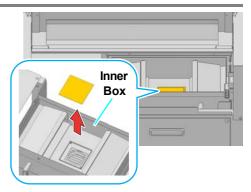

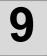

Set the tray, the mesh, new filter and the flushing BOX.

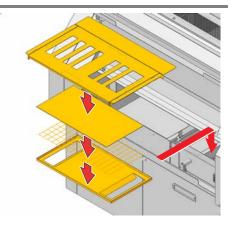

## Avoiding ink dripping at printing

Ink droplets from the mist at drawing may arise on the bottom of the carriage. As the ink droplets may drip and stain the media or cause blur or dot missing, clean the bottom of the carriage periodically.

| Tools | • UJ Cleaning swab (SPC-0386) | • Gloves | • Goggles |
|-------|-------------------------------|----------|-----------|
| 10010 | Paper towel                   |          |           |

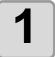

#### Put out the UV lamp and switch OFF the power.

• Press the power switch in the front of this machine.

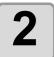

Turn the main power switch OFF on the side of this machine.

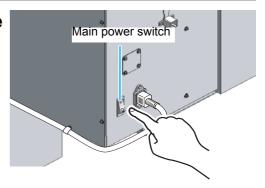

- 0
- When discharging ink for the head cleaning, wait until the discharging is finished, and work.
- 3

Open the front left cover and the front lower left cover.

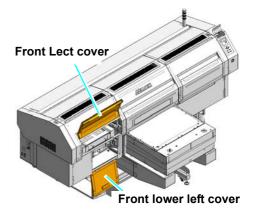

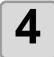

Move the carriage to the right side manually.

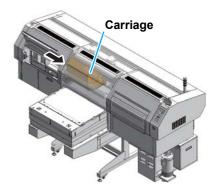

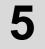

#### Remove the flushing box cover.

• Lift it up to remove.

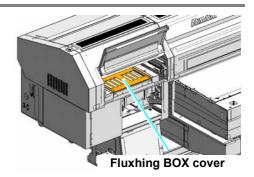

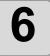

#### Bring down the flushing BOX.

- (1) Lift it up slightly.
- (2) Push it into the rear side.
- (3) Bring it down.

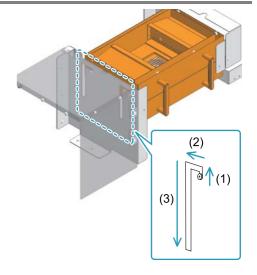

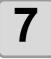

#### Move the carriage to the flushing position manually.

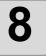

# Dip the cleaning swab into the cleaning solution, and clean the side surface of the head.

- Do not wipe the nozzle face of the head. It may cause nozzle clogging.
- To buy special cleaning swabs, contact a distributor in your district or our office.
- If ink adheres to the bottom surface of the carriage, wipe it off completely.

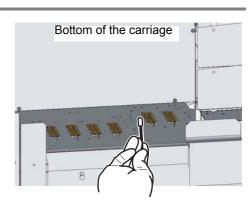

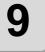

Set the covers and the tray removed at Step 3, 4 and 5.

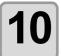

Turn the power on.

### When the waste ink tray is full

Waste ink used for head cleaning gathers in the waste ink tank and the wiper tank. Periodically (every day) check the waste ink tank and when it is full, dispose of the ink.

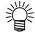

- If you need a spare waste ink tray/tank, contact a distributor in your district or our office.
- Prepare a polyethylene tank to put in the waste ink.

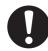

- When ink is discharging such as for head cleaning, conduct the operation after the discharging is completed.
- Handle the waste ink tray/tank with care not to spill the waste ink.

### Disposing of the ink in the waste ink tank

When the waste ink tank becomes full, the machine informs you of it by displaying the error message. If the error message is displayed, check the waste ink tank and discard ink of the waste ink tank according to the procedures below.

!WASTE INKTANK

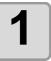

#### Turn the power on.

• After initializing, <LOCAL> is displayed.

2

When <LOCAL> is displayed, press the FUNCTION key.

<LOCAL.1>

3

Select the [MAINTENANCE] with the key, and press the ENTER key.

FUNCTION MAINTENANCE <ENT>

4

Select the [ST.MAINTENANCE] with the key, and press the ENTER key.

MAINTENANCE ST.MAINTENANCE <ent>

5

Select the [CHNG WASTE TANK] with the key, and press the ENTER key.

ST.MAINTENANCE CHNG WASTE TANK<ent>

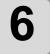

### Release the fixing attachment of the waste ink tank.

 Open the fixing attachment to the direction indicated by an arrow in the figure.

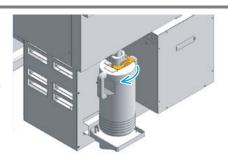

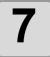

Lift up the duct inside the waste ink tank.

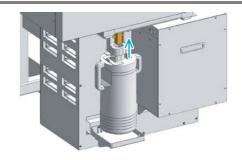

8

Pull out the waste ink tank.

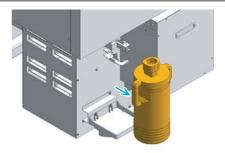

9

Pour the waste ink into the other polyethylene tank.

• Discard the waste ink in compliance with the bylaw.

10

Set the emptied waste ink tank to this machine.

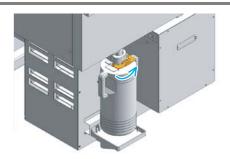

11

Press the **ENTER** key.

CHANGE WIP TANK
COMPLETED : ent

12

Press the END key to finish.

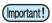

 If the error message on the right is displayed, you cannot perform cleaning, subtank maintenance, etc. Discard ink of the waste ink tank as soon as possible.

!WASTE INKTANK FULL

### Disposing of the waste ink in the wiper tank

If the wiper tank is full, an error appears on the display. When the error appears, dispose ink of the wiper tank immediately as follows.

WIPER TANK FULL

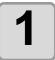

#### Turn the power on.

• After initializing, <LOCAL> is displayed.

2

When <LOCAL> is displayed, press the FUNCTION key.

< LOCAL . 1>

FUNCTION

3

Select the [MAINTENANCE] with the 

key, and press the ENTER

MAINTENANCE <ENT>

key.

4

Select the [ST.MAINTENANCE] with the

key, and press the ENTER key.

MAINTENANCE ST.MAINTENANCE <ent>

5

Select the [CHANGE WIP TANK] with the key, and press the ENTER key.

ST.MAINTENANCE CHANGE WIP TANK<ent>

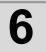

## Open the cover of the waste ink box. (Rear of this machine)

- (1) Remove the screws fixing the waste ink box cover.
- (2) Open the cover.

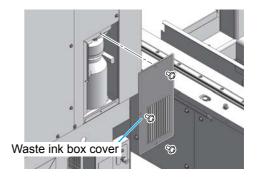

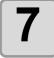

### Take the wiper tank out, and dispose of the waste ink.

- Turn the tank holding the tank cover, take out the tank, and then dispose of the ink in the tank.
- Dispose of the waste ink pursuant to the regulations of your district.

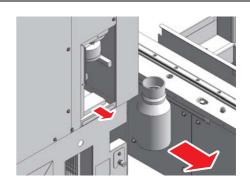

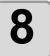

#### Set the wiper tank.

- Turn the tank holding the tank cover, and close the tank cover.
- Fit the waste ink box cover.
- 9

Press the **ENTER** key.

CHANGE WIP TANK
COMPLETED : ent

10

Press the END key to finish.

## Setting nozzle face cleaning time

When set times of drawing are completed, nozzle face of the head is cleaned automatically to remove ink droplets on the nozzle face.

When <LOCAL> is displayed, press the <LOCAL.1> (FUNCTION) key. Select the [MAINTENANCE] with the **FUNCTION** ▲ **v** key, and press the **ENTER** MAINTENANCE <ENT> key. Select the [INT. MAINTENANCE] with MAINTENANCE the key, and press the INT.MAINTENANCE<ent> ENTER key. Select the [PRINT END] with the INT.MAINTENANCE 4 PRINT END < e n t > key, and press the ENTER key. Select maintenance interval with the PRINT END INTERVAL : SCAN CNT key, and press the ENTER key. Setting value: SCAN CNT, PRINT CNT Set the number of times with the 6 PRINT END SCAN COUNT 200 **▼** key, and press the **ENTER** key. Setting value SCAN CNT: 200 to 1000 (In 100 unit) PRINT CNT: 1 to 4 Select wiping or not for each head, and PRINT END SELECT : 12345678abcd press the **ENTER** key. (1) Select the head with the key. (2) Select maintenance or not ("\*" marked) with the 🔼 🔻 key. Set the maintenance method with the PRINT END SELECT : WIPING ▲ **v** key, and press the **ENTER** key.

Setting value: WIPING, CLEANING

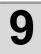

### Press the END key to finish.

| Item     |             | Description                                                                                                    |  |
|----------|-------------|----------------------------------------------------------------------------------------------------|--|
| INTERVAL | SCAN COUNT  | Cleans the nozzle surface at the end of printing when it exceeded the set number of scans (200 to 10,000 times). |  |
| INTERVAL | PRINT COUNT | Cleans the nozzle surface per the set number of printings (1 to 4 times).                                        |  |

# Perform cleaning automatically when the power supply is turned on

| Depending | on the subtank status, the slider moves to the right and left cont                                                                                                    | inuously with the buzzer sound.            |
|-----------|----------------------------------------------------------------------------------------------------|--------------------------------------------|
| 1         | When <local> is displayed, press the FUNCTION key.</local>                                                                                                    | <local.1></local.1>                        |
| 2         | Select the [MAINTENANCE] with the with the key, and press the ENTER key.                                                                                                    | FUNCTION<br>MAINTENANCE <ent></ent>        |
| 3         | Select the [INT. MAINTENANCE] with the  key, and press the  ENTER key.                                                                                                    | MAINTENANCE<br>INT.MAINTENANCE <ent></ent> |
| 4         | Select the [POWER ON] with the key.                                                                                                    | INT.MAINTENANCE<br>POWER ON <ent></ent>    |
| 5         | Select cleaning or not for each head, and press the ENTER key.  (1) Select the head with the key.  (2) Select cleaning or not ("*" marked) with the key.  • When not cleaning the all heads, select "*" for the all heads. | POWER ON<br>SELECT : KCMYcmWS              |
| 6         | Press the END key to finish.                                                                                                    |                                            |

## Preventing nozzle dropout while power-off

Even while the power switch is OFF, the machine starts periodically and executes maintenance operation to prevent nozzle dropout. (Supported from the firmware ver.1.70)

The settable maintenance operation is as below:

| Item     | Description                                                                                             |  |
|----------|----------------------------------------------------------------------------------------------------|--|
| REFRESH  | The interval between each refreshing operation is set.                                                  |  |
| CLEANING | The interval between each cleaning operation and the nozzle row on which cleaning is performed are set. |  |

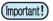

- To prevent nozzle dropout, the machine may start at the timing other than the set interval.
- When using SPC-0516 (F-200), the setting below is recommended:

REFRESH: 1h CLEANING: 4h

### Setting the Refreshing Interval in the Sleep Mode

To prevent nozzle dropout, set the interval to discharge a little ink from the nozzle.

- Select the [REFRESH] with the key.

  SLEEP MAINTE REFRESH <ent>
- Set the refresh interval with the key.

  SLEEP REFRESH
  INTERVAL : 2h
  - Setting value: OFF, 1 to 168h
  - 6 Press the END key to finish.

### **Setting the Cleaning Interval in the Sleep Mode**

To prevent nozzle dropout, set the interval to perform cleaning and the nozzle row on which cleaning is performed.

| 1        | When <local> is displayed, press the FUNCTION key.</local>                                                                                                    | <local.1></local.1>                     |
|----------|----------------------------------------------------------------------------------------------------|-----------------------------------------|
| 2        | Select the [MAINTENANCE] with the key, and press the ENTER key.                                                                                                    | FUNCTION MAINTENANCE <ent></ent>        |
| 3        | Select the [SLEEP MAINTE] with the with the key, and press the ENTER key.                                                                                                    | MAINTENANCE<br>SLEEP MAINTE <ent></ent> |
| 4        | Select the [CLEANING] with the key.                                                                                                    | SLEEP MAINTE<br>CLEANING <ent></ent>    |
| <b>5</b> | Set the cleaning interval with the key, and press the ENTER key.  • Setting value: OFF, 1 to 168h                                                                                                    | SLEEP CLEANING<br>INTERVAL : 8h         |
| 6        | Select cleaning or not for each nozzle, and press the ENTER key.  (1) Select the nozzle with the key.  (2) Select maintenance or not ("-" marked) with the When not cleaning the all nozzle, select "-" for the all nozzle. |                                         |
| 7        | Press the END key to finish.                                                                                                    |                                         |

## Regular maintenance of white ink

White ink precipitates easier than other inks.

- If not printing more than two weeks, white ink may precipitate in the ink cartridge or inside of this machine.
- When an ink precipitates, the nozzle may be clogged and it can not print normally.
- Make sure to perform periodical maintenance to avoid precipitation and to keep white ink in good condition.

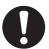

- Shake ink inside the cartridge by following the Step 7 in the next page once or more a day.
- Perform the maintenance below before working once a week.
- · Use the specified ink cartridge.
- When you use SPC-0516 (F-200) ink, also shake color ink inside the cartridge once or more a day. Ink may settle down and print quality may be degraded.
- 1

When <LOCAL> is displayed, press the FUNCTION key.

<LOCAL.1>

2

key.

Select the [MAINTENANCE] with the 

key, and press the ENTER

FUNCTION MAINTENANCE <ENT>

3

Select the [WHITE MAINTE] with the key, and press the ENTER key.

MAINTENANCE WHITE MAINTE. <ent>

4

Select executing white maintenance or not for each head, and press the ENTER key.

WHITE MAINTENANCE COLOR :\_\_\_\_\_WW\*\*

- (1) Select the head with the key.
- (2) Select executing white maintenance or not ("\*" marked) with the key.

5

Pull out the white ink cartridge from the ink station.

WHITE MAINTENANCE REMOVE CARTRIDGE

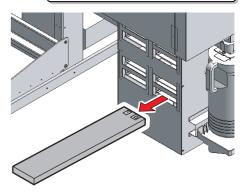

6

Press the ENTER key.

White ink discharge starts.

EMISSION PLEASE WAIT

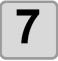

### Slowly shake the white ink cartridge more than twenty times right and left.

• To prevent ink from leaking when you shake the cartridge, wear gloves and firmly cover the A part of the upper surface of the cartridge and the B part of the bottom surface of the cartridge with paper towels. Then, shake it more than twenty times right and left so that ink flows inside the cartridge.

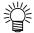

- If you shake it too strong, the pack inside may be damaged and it may cause ink leakage. Therefore, perform this carefully.
- If the remaining amount of ink is less, ink in the cartridge cannot be beaten enough. Tilt the cartridge until it becomes vertical.

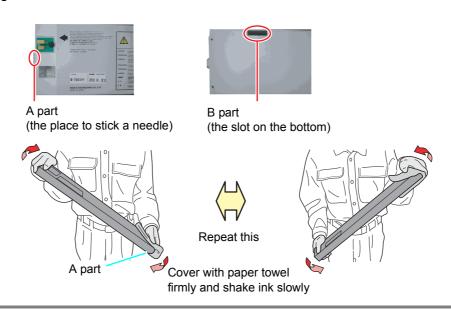

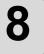

### When the next screen is displayed, set the white ink cartridge to the ink station again.

WHITE MAINTENANCE SET CARTRIDGE

 As shown in the drawing, set an ink cartridge turning the IC chip side up.

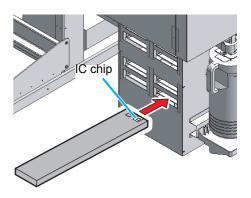

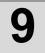

Press the **ENTER** key.

• Ink filling starts.

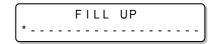

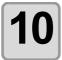

When a message shown in the right is displayed after filling, press the END key to finish.

MAINTENANCE WHITE MAINTE. <ent>

## If blur or missing remains

When blur or dot missing does not improve after head cleaning, perform subtank maintenance or fill up ink.

### Fill Up Ink

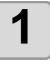

### Insert an ink cartridge into the ink station.

· Insert an ink cartridge firmly.

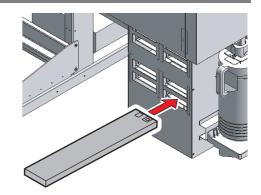

2

When <LOCAL> is displayed, press the (FUNCTION) key.

<LOCAL.1>

3

key.

Select the [MAINTENANCE] with the 

key, and press the ENTER

FUNCTION MAINTENANCE

<ENT>

: ent

4

Select the [FILL UP INK] with the key, and press the ENTER key.

MAINTENANCE FILL UP INK <ent>

5

Select execution of subtank maintenance for each head, and press the ENTER key.

FILL UP INK
COLOR : MMCCYYKKWWSS

(1) Move the cursor with the key.

FILL UP IN COLOR :MM\*CYYKKWWSS

- (2) Select filling ink or not with the key.
  - Select for all the heads.

**Execute fill up ink**: Number of the set ink cartridge is displayed. **Not execute fill up ink**: "\*" is displayed.

6

Press the **ENTER** key.

FILL UP INK FILL UP START

• Fill up ink will starts.

When fill up ink is completed, press the END key to finish.

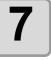

### **Subtank Maintenance**

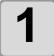

### Insert an ink cartridge into the ink station.

· Insert an ink cartridge firmly.

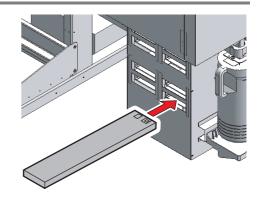

2

When <LOCAL> is displayed, press the FUNCTION key.

< LOCAL . 1>

3

key.

Select the [MAINTENANCE] with the

key, and press the ENTER

FUNCTION
MAINTENANCE <ENT>

4

Select the [SUBTANK MAINTENANCE] with the key, and press the ENTER key.

MAINTENANCE SUBTANK MAINTE.<ent>

5

Select execution of subtank maintenance for each head, and press the ENTER key.

SUBTANK MAINTENANCE COLOR: MMCCYYKKWWSS

SUBTANK MAINTENANCE

(1) Move the cursor with the key.

COLOR : MM\*CYYKKWWSS

(2) Select filling ink or not with the key.

· Select for all the heads.

**Execute subtank maintenance**: Number of the set ink cartridge is displayed. **Not execute subtank maintenance**: "\*" is displayed.

6

### Press the ENTER key.

SUBTANK MAINTENANCE EXECUTE : ent

- · Subtank maintenance starts.
- Depending on the subtank status, the slider moves to the right and left continuously with the buzzer sound.

# Wiper cleaning

The wiper sweeps ink stuck on the nozzle of the head.

The wiper becomes tainted with ink or dusts during the operation of this machine.

In order to keep the head in good condition, clean the wiper frequently.

If the message shown on the right appears, perform cleaning of the wiper immediately.

!CLEAN WIPER

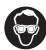

 When cleaning, be sure to put on the supplied goggles and gloves since you may get ink in your eyes.

|  | Tools | • Wiper Sponge set (SPC-0578) | • Pre wipe rubber<br>(SPA-0172) |           |
|--|-------|-------------------------------|---------------------------------|-----------|
|  |       | • UJ Cleaning swab (SPC-0386) | • Gloves                        | • Goggles |

1

When <LOCAL> is displayed, press the Function key.

<LOCAL.1>

2

key.

Select the [MAINTENANCE] with the key, and press the ENTER

FUNCTION MAINTENANCE

<ENT>

3

Select the [ST.MAINTENANCE] with the

key. key, and press the ENTER key.

MAINTENANCE ST.MAINTENANCE <ent>

4

Select the [WIPER CLEAN] with the

key, and press the ENTER key.

ST.MAINTENANCE WIPER CLEAN <ent>

- The carriage moves to near the flushing tray on the left.
- The wiper moves to the front.

5

Open the front right cover.

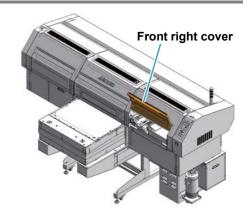

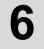

# Wipe out the dirt of the wiper with the cleaning swab.

- · Wipe the places shown in the right.
- If the dirt of the wiper is heavy, press the FUNCTION
  key to open the nozzle of the washing liquid.
   Press the FUNCTION key again to stop the washing liquid.

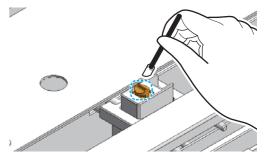

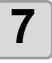

# Wipe out the dirt of the wiper shaft and sensor dog with the cleaning swab.

· Wipe the places shown in the right.

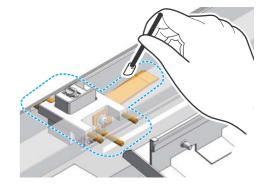

8

# If sponges are dirty, replace the sponge.

- Remove the sponge with tweezers or the like, then set the new sponge.
- Replace the sponge about every six months.

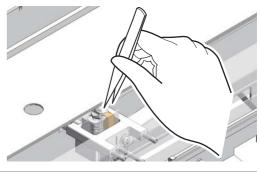

9

# Wipe the the dirt of the wiper rubber with the cleaning swab.

- Wipe the places shown in the right.
- If the dirt is heavy, replace the rubber. (SPA-0168)

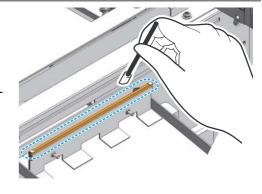

10

### After cleaning, press the **ENTER** key.

· Initializing starts.

WIPER CLEAN
COMPLETED : ent

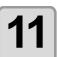

Press the END key to finish.

### Refill antifreeze liquid

Supply antifreeze liquid and water to the hot water tank in the water heating device that runs for keeping the ink at an appropriate temperature. Check the device every month.

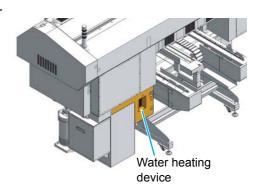

#### Precautions for refilling

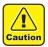

- Water and antifreeze liquid compound ratio should be 2(water) to 1(Antifreeze liquid).
- When only water is supplied to the hot water tank without antifreeze liquid, it may damage the head.
- When only antifreeze liquid is supplied to the hot water tank without water, the liquid temperature does not increase, and may cause an error.
- Check the water is on the required level in the water heating device every month.
- If water in the water heating device frequently becomes insufficient, contact a distributor in your district or our office.

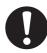

 Dispose of the waste water mixed with antifreeze liquid pursuant to the regulations of your district.

#### Precautions in handling the antifreeze liquid

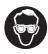

Be sure to wear goggles and gloves for handling the antifreeze liquid.

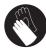

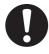

- Use the recommended antifreeze liquid by Mimaki. If not, the water heating device may be broken. (Supplied antifreeze liquid : SPC-0394 [1000cc x 2 bottles])
- Do not touch the antifreeze liquid directly. If the antifreeze liquid settles on the skin or clothes, immediately wash it off with soap and water. If you get antifreeze liquid in your eyes, immediately wash your eyes with a lot of clean water. Then, consult a doctor as soon as possible.
- Store antifreeze liquid in a dark and cold place.
- Store antifreeze liquid in a place that is out of the reach of children.
- When discarding antifreeze liquid which is no longer needed, entrust them to an industrial waste disposal contractor, clarifying their contents.
- Before using antifreeze liquid, be sure to read the Material Safety Data Sheet (MSDS).

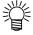

- When purchasing a spare hot water tank, contact a distributor in your district or our office.
- Prepare a tank with a cap to put in the waste water from hot water tank.
- When water in the hot water tank is low, an error message is displayed. In this case, replace water in the same way shown as the next page.

WATER LACK

### Refilling antifreeze liquid

If a lack of water error is displayed, refill antifreeze liquid-mixed water. To fill with the water, refill about 200cc.

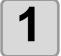

#### Mix antifreeze liquid with water.

- (1) Mix 1 part antifreeze liquid with 2 parts water.
- (2) Put the mixed water into a provided syringe.

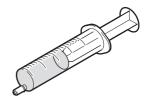

2

### Uncover the feed-water inlet and the air vent.

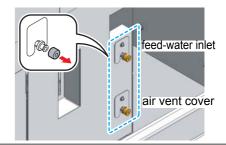

3

#### Refill antifreeze liquid.

- Fill the antifreeze liquid from the feed-water inlet.
- Fill it up seeing the water gauge on the back of this machine.
  - Displaying red on the water gauge indicates full.

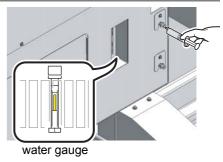

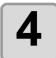

### Cover the feed-water inlet and the air vent.

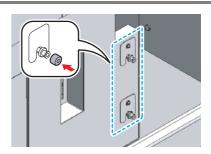

# Cleaning of the UV lamp filter

To use this machine for a long time, clean the UV lamp filter at end of the day's work.

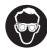

• Put on supplied goggles and gloves. Ink may splash into the eye.

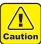

- When a screw is dropped in replacing of the filter, contact a distributor in your district or our office.
- If the message on the right is displayed, clean the UV lamp filter as soon as possible.

MAINTENANCE WARNING CLEAN UV LAMPFILTER

| <b>Tools</b> • Gloves | Goggles | <ul> <li>Stainless tube brush</li> </ul> |
|-----------------------|---------|------------------------------------------|
|-----------------------|---------|------------------------------------------|

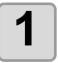

#### Put out the UV lamp and switch OFF the power.

· Press the power switch in the front of this machine.

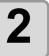

Turn the main power switch OFF on the side of this machine.

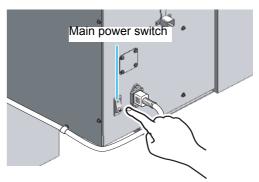

3

Open the front left cover.

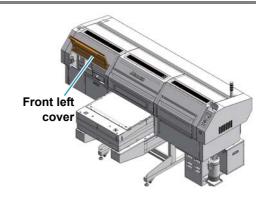

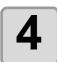

#### Remove the UV lamp filter.

 Remove the hand screw, and then remove the filter and the filter holder by moving them upward.

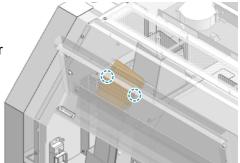

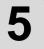

Scoop and drop mist polled in the UV lamp filter with the attached metal brush.

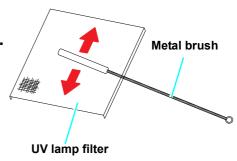

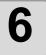

### Attach the UV lamp filter and close the front left cover.

• Attach them in the reverse procedures of the Step 3 and 4.

# Cleaning of the UV power supply filter

To use this machine for a long time, clean the UV power supply filter at start of the day's work.

Tools • Waste cloth • Vacuum cleaner

1

#### Put out the UV lamp and switch OFF the power.

- Press the power switch in the front of this machine.
- Turn the main power switch OFF on the side of this machine.

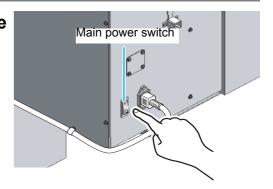

3

# Remove the front filter of the UV power supply.

- (1) Put your fingers into four corners of the filter holder, and pull the filter holder to the front.
- (2) Remove the claws on four sides of the filter holder.

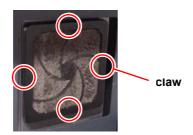

(3) Remove the filter.

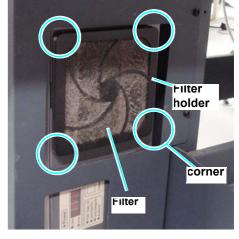

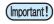

• The claws on four sides of the filter holder are tightened firmly. Fully be careful not to break the claws.

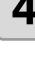

## Use a vacuum cleaner to suc dust amd dirt from the filter

 Wipe off the metal mesh at the UV power supply side with a waste cloth etc.

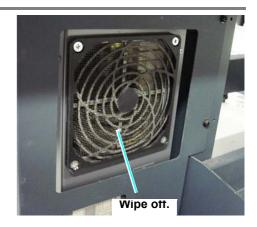

(Important!)

· Clogging shall not be found.

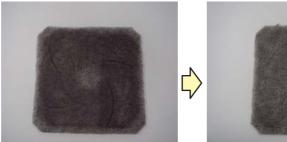

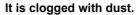

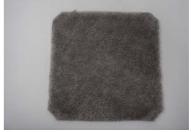

Status without clogging

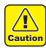

Do not wash the filter with water.

• Be careful not to make water or water drop go into the machine. If water adheres to the filter, dry enough before using it.

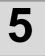

Put the filter back in its origin position.

# Cleaning of the optional vacuum unit filter

When you use the optional vacuum unit (OPT-J0270), clean the filter of it (once in a week, or, when absorption becomes weak).

Tools • waste cloth • Vacuum cleaner

1

Turn OFF the power supply of the main body and the vacuum unit.

2

#### Remove the lid.

· Disengage the hooks and remove the lid.

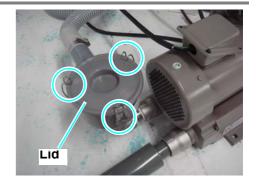

3

#### Remove the filter.

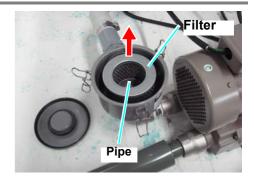

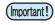

• When removing the filter, be careful not to make dust and dirt go into the pipe.

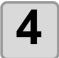

### Use a vacuum cleaner to suc dust amd dirt from the filter

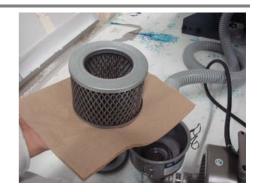

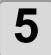

## Wipe off dust adhering to the lid with a waster cloth etc.

• If big dust adheres to the lid, absorption may become weak.

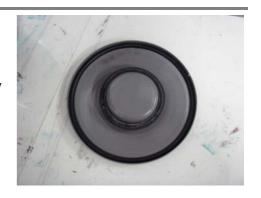

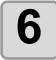

#### Put the filter back in its origin position.

- (1) Put into the filter nd firmly close the lid. (The hooks will not engage unless the lid firmly closed.)
- (2) Engage the hooks

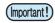

• If there is distortion or if it is not firmly closed, absorption may decline remarkably.

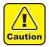

#### Do not wash the filter with water.

• Be careful not to make water or water drop go into the machine. If water adheres to the filter, dry enough before using it.

# Replacing the mist fan filter

Replace the mist fan filter periodically. (Once around a month)

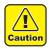

- When replacing, be sure to wear the supplied goggles and gloves since you may get ink in your eyes.
- · Do not remove the unspecified parts.

| Articles required for replacement works  • Gloves  • Goggles  • Phillips screwdriver  • Filter *1 |
|---------------------------------------------------------------------------------------------------|
|---------------------------------------------------------------------------------------------------|

<sup>\*1.</sup> For purchase of the filter (upper mist fan filter: SPC-0650, rear mist fan filter: SPC-0651, absorption fan filter: SPC-0652), please get in touch with your sales agent or our branch office nearest you.

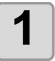

#### Put out the UV lamp and switch OFF the power.

• Press the power switch in the front of this machine.

2

Turn the main power switch OFF on the side of this machine.

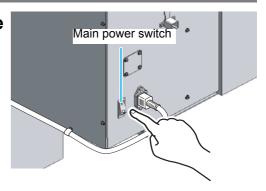

3

Open the front left cover, front right cover and front center cover.

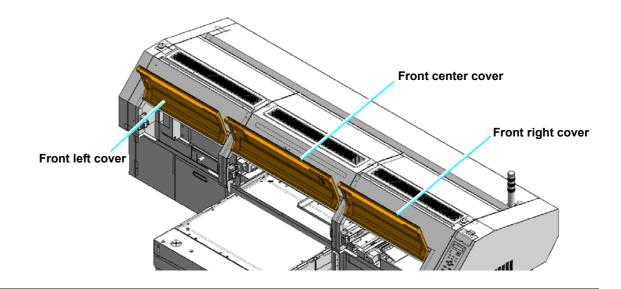

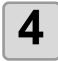

#### Remove the filter holder.

• Remove the hand screw, and then remove the filter and the filter holder by moving them upward.

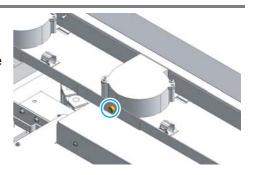

• The cooling fans are on the circled places (9 places) shown on the below.

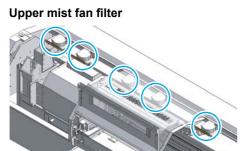

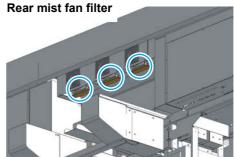

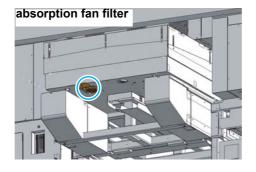

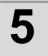

#### Replace the filter.

• Prepare the new filter and replace with it.

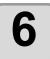

Return the filter holder to the original state.

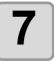

Close the front cover, and the front cover on both sides.

# Replacing UV lamp

### **Setting the UV lamp OFF duration**

The UV lamp is a consumable parts.

This units counts the duration of irradiation with the UV lamp to notify the replacing timing.

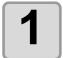

Press the ENTER several times in the local mode.

<LOCAL.1>

• Press the END key to return to the local mode.

### **About replacing UV lamp**

When the irradiation duration has exceeded the predetermined period of time, a message to urge replacement of UV lamp is displayed.

If this message appears, contact a distributor in your district or our office to call for service.

!UV LAMP :CH1 LAMP CHANGE :ent

### **Resetting UV lamp irradiation duration**

After replacing the UV lamp, reset the irradiation duration stored in this unit.

1

When <LOCAL> is displayed, press the UV key.

< LOCAL . 1 >

2

Select [INITIAL TIMER] with the 

key, and press the ENTER key.

3

Press the **ENTER** key.

 Performing [INITIAL TIMER] also initializes the UV LEVEL HISTORY. UV INITIAL TIMER INITIALIZE OK? :ent

4

Press the **ENTER** key.

For details, refer to the following page:
 P.4-40 "Checking method of UV illumination intensity"

!UV LAMP UV LEVEL CHK

5

Press the END key to finish.

UV LAMP INITIAL TIMER <ent>

### **Checking method of UV illumination intensity**

UV lamp is a consumable. The more the irradiation time increases, the more the amount of light decreases and the ink will become hard to harden. When the cumulative irradiation time exceeds a certain value, a message prompting you for checking the illumination intensity is displayed on the operation panel.

Check the UV lamp illumination intensity following this operation manual and use it as a reference when replacing the UV lamp.

!UV LAMP LAMP CHANGE

#### Notes when checking the illumination intensity

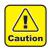

- Be sure to wear the attached goggle and the gloves.
- Wear long sleeves in order to protect your skin from the UV lamp.

#### Notes when checking the illumination intensity

The OPT-J0288 Illumination intensity measuring kit (with illumination meter), or the OPT-J0289 Illumination intensity measuring kit (without illumination meter) if you have the handy type illumination meter for the UJF-605C is required.

### **Check the UV illumination intensity**

1

Turn ON the power supply. (♥ P.2-4)

2

When <LOCAL> is displayed, press the UV key.

<LOCAL.1>

3

Select [LEVEL CHECK] with the key. when we will be select [LEVEL CHECK] with the key.

UV LAMP LEVEL CHECK <ent>

4

Press the **ENTER** key.

• The carriage will move automatically from the waiting position (left side) to the right side.

UV LEVEL CHECK HEAD MOVE :ent

5

Remove the screws (on two places) and the front left cover.

PLEASE OPEN THE LEFT COVER

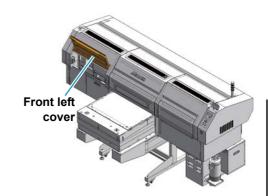

6

Remove the illumination meter bracket and insert the sensor part into the square hole on the rear surface.

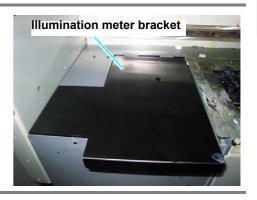

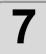

#### Close the front left cover.

PLEASE CLOSE THE LEFT COVER

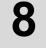

# Press the FUNCTION key to select the UV illumination intensity and press the ENTER key.

 Every time you press the [FUNCTION] key, the UV illumination intensity will change (HIGH, NORMAL, LOW). UV LEVEL CHECK:HIGH CHECK START :ent

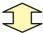

UV LEVEL CHECK: NORML CHECK START : ent

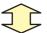

UV LEVEL CHECK:LOW CHECK START :ent

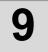

#### Measure the amount.

\*\* CHECKING \*\*
PLEASE WAIT

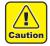

• Do not touch the illumination meter bracket during the check of illumination intensity because it is heated by the UV lamp. You may suffer burns.

10

#### The measured result is displayed.

UV LEVEL CHECK HIGH : \*\*\* mW

11

Press the **ENTER** key to record the measured UV illumination intensity.

\*\* RECORD UV LEVEL\*\*
HIGH : \*\*\*\* mW

## Press the key to terminate the measurement.

UV LEVEL CHECK CHECK < > FINISH

- If you press the key, the screen returns to the Step 9 and measurement is performed again.
- If you wish to measure it again, be sure to leave as it is for a while and then perform the measurement. Due to the heat of the UV lamp, you cannot gain the proper measurement value.

13

When the message on the right is displayed, open the front left cover.

PLEASE OPEN THE LEFT COVER

14

Wait until the illumination meter bracket is cooled down.

UV LEVEL CHECK AWAIT COOLING 01:30

- The time until it is cooled down is displayed.
- When the countdown is completed, the screen changes to the next screen.

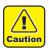

 The illumination meter bracket is heated by the UV lamp immediately after checking the illumination intensity and if you touch it, you may suffer burns.
 Remove the illumination meter bracket after being cooled fully.

15

Return the flushing L cover A to the original status and press the **ENTER** key.

UV LEVEL CHECK REMOVE A SENSOR :ent

- (1) Remove the sensor from the rear surface of the bracket and fix it with the cable clamp.
- (2) Return the illumination meter bracket to the original status.
- (3) Press the ENTER key.

16

Close the front left cover.

PLEASE CLOSE THE LEFT COVER

4-43

#### Reference value of the measurement

The lamp illumination intensity before shipping and the theoretical value when the cumulative irradiation time exceeds 1000 hours are indicated on the label located inside of the machine.

- When the cumulative irradiation time exceeds 1000 hours, the illumination intensity will decrease by 30%.
- After 1000 hours have passed, the illumination intensity will not decrease rapidly.
- Even if the cumulative irradiation time does not exceed 1000 hours, when the illumination intensity decreases rapidly, the UV lamp unit may be broken. Contact a nearby sales agency or our business office
- Even if the illumination intensity decreases, it is possible that the ink will harden sufficiently by changing the setting of the amount of UV light. Please refer to "Changing the UV illumination intensity" ( P.3-19).

# **Cleaning of the Ionizer**

In order to maintain the performance of the system and not to have an adverse impact on the life of the charge eliminating electrode, perform cleaning periodically.

Deposits will occur in all corona discharge type charge eliminating devices as time go on.

Electric field, temperature, vapor, etc. around the charge eliminating electrode have an influence on the deposit occurrence and the required maintenance cycle differs depending on the environment to use it.

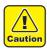

 Charge eliminating electrode is needle-like and has keen-edged shape in order to maintain a good performance of charge eliminating. Therefore, as it may stick in your skin etc. easily, enough care should be taken when handling it.

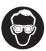

· When performing cleaning work, wear goggles and vinyl gloves.

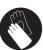

1

Perform while the power supply is OFF.

2

Open the front right cover.

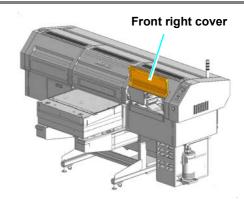

3

Move the carriage to the wiper side manually.

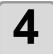

#### Remove the ionizer FAN.

 Pull out the connector from the ionizer to remove the ionizer FAN.

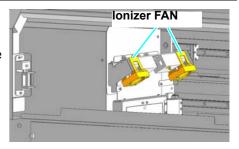

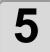

#### Clean the electrode needle and around it by the cleaner.

- · Hold both edges and break the glass.
- Enough care should be taken not to bend and break the edge of the electrode needle.

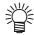

- You can procure the cleaner in unit of 20 pieces. (Cleaner for electrode needle: SPC-0611)
- When the electrode needle deteriorates, the charge eliminating performance will be degraded. If abrasion, break, bending, etc. occurs on the edge, it is recommended to replace with a new one.
- You can procure the electrode needle in unit of 4 pieces. (Electrode needle for replacing: SPC-0612)

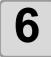

#### Attach the ionizer FAN.

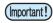

- Be careful not to mess up the position to insert the code at attaching.
- Insert the connector with the  $\Delta$  mark facing outside of the ionizer.

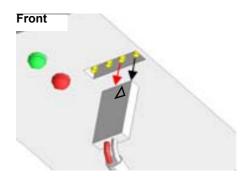

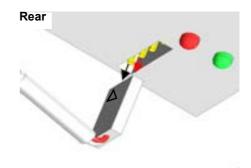

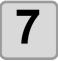

#### Close the front right cover.

# Prevent the nozzle clogging of spot color

To prevent the head nozzle clog, this unit performs refresh while printer is turned on. However the characteristic of white ink is different from other inks, therefore nozzle out occurs even performing the refresh.

Change the head refresh operation, where white ink is installed, so as to suitable for the white ink. This will prevent the nozzle out.

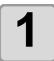

When <LOCAL> is displayed, press the FUNCTION key.

<LOCAL>

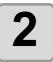

Select the [MAINTENANCE] with the 
key, and press the ENTER key.

FUNCTION MAINTENANCE <ENT>

3

Select the [SPECIAL REFRESH] with the key, and press the ENTER key.

MAINTENANCE SPECIAL REFRESH<ent>

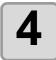

Select either of with or without special refresh for each head and press the <a>ENTER</a> key.

SPECIAL REFRESH CLOR :------WW--

- (1) Select the head with the key.
- (2) Press the key to select either of with or without special refresh.

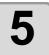

Press the END key to finish.

# CHAPTER 5 In Case of Trouble

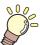

In this chapter, the solutions for troubles of this machine or error messages are explained.

| Check first when a trouble occurred | 5-2 |
|-------------------------------------|-----|
| The power is not turned on          | 5-2 |
| Data is not drawn                   | 5-2 |
| Message appears                     | 5-2 |
| Problems of drawing result          | 5-3 |
| Nozzle clogging                     | 5-3 |
| Troubles displaying messages        | 5-4 |
| Warning Message                     | 5-4 |
| Error message                       | 5-6 |

### Check first when a trouble occurred

When a trouble occurred, check the followings. If the trouble is not solved after checking, contact a distributor in your district or our office.

### The power is not turned on

It causes for improper connection of the power cable or the computer cable. Check that the cables are properly connected.

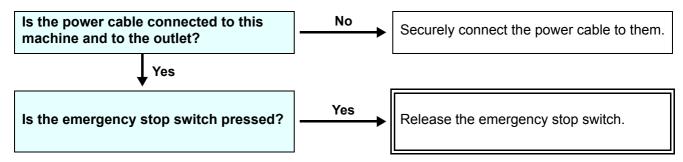

#### Data is not drawn

It occurs when the data is not sent to this machine properly.

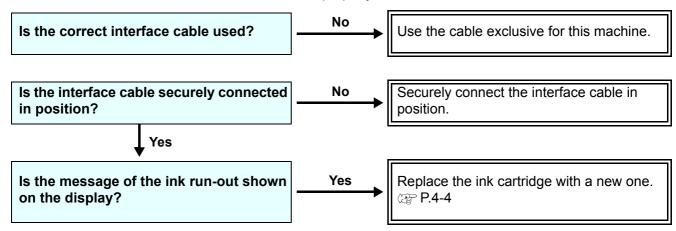

### Message appears

When [WATER NOT READY] appears on the display, the water temperature in the water heater has notreached the predetermined value. If [UV NOT READY] is displayed, as the UV lamp has not been ready, the UV lamp can not be used, therefore drawing can not be started.

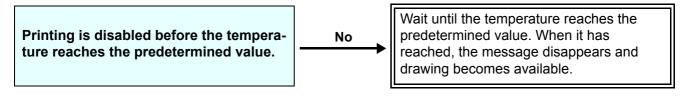

#### **Problems of drawing result**

If the drawing result has a problem, follow the table below. If the problem does not improve after that, contact a distributor in your district or our office.

| Problem                                               | Solution                                                                                                    |
|-------------------------------------------------------|----------------------------------------------------------------------------------------------------|
| Lines / blur                                          | (1) Execute the head cleaning. (  P.2-14) (2) If there is slips of paper in the head path, remove them.                                                                                                 |
| Large ink droplet on media                            | <ul> <li>(1) Execute the head cleaning. ( P.2-14)</li> <li>(2) Remove the dust of the media.</li> <li>(3) Clean dust on the platen.</li> <li>(4) Clean the bottom of the carriage. ( P.4-10)</li> </ul> |
| Media is raised during drawing and the drawing stops. | (1) Set new media and start printing.                                                                                                    |
| Ink cannot harden.                                    | (1) Check that the head gap is not too wide. P.3-16 (2) Check the UV lamp illumination intensity. P.4-40 (3) Check the UV light intensity. P.3-19                                                       |

#### **Nozzle clogging**

If nozzle clogging is not solved after the head cleaning of P.2-14, check the following 3 items.

Execute cleaning by hard with the operation of P.2-15.

Execute subtank maintenance with the operation of P.4-24.

Replace ink with the operation of P.4-4.

## Troubles displaying messages

When a problem occurs with this machine, the lamp lights in red, a buzzer sounds, and a corresponding error message is displayed. Follow the table below and solve the problem.

#### **Warning Message**

| Message                                 | Solution                                                                                                    |  |
|-----------------------------------------|----------------------------------------------------------------------------------------------------|--|
| (LOCAL.1) Not FILLUP<br>MMCC YYKK WWSS  | • Fill ink.                                                                                                    |  |
| (LOCAL.1) INK NEAREND<br>MMCC YYKK WWSS | • Replace the ink cartridge shown on the display as soon as possible. ( **P.4-4)                                                                                                   |  |
| (LOCAL.1) INK END<br>MMCC YYKK WWSS     | • Replace the ink cartridge shown on the display. ( > P.4-4)                                                                                                    |  |
| (LOCAL.1) NO CARTRDG<br>MMCC YYKK WWSS  | • Attach the ink cartridge(s) shown on the display. ( > P.4-4)                                                                                                    |  |
| (LOCAL.1)WRNG INK IC MMCC YYKK WWSS     | <ul> <li>Insert the ink cartridge shown on the display again. If the error is still<br/>displayed after this, call a distributor in your district or our office.</li> </ul>        |  |
| (LOCAL.1>Kind of INK<br>MMCC YYKK WWSS  | Check the type of the loaded ink cartridge is correct.                                                                                                    |  |
| (LOCAL.1>ColorofINK<br>MMCC YYKK WWSS   | Check the color shown on the display and the color of the loaded ink cartridge are the same.                                                                                       |  |
| <pre></pre>                             | Check the displayed ink cartridge, and then reinsert it. (Supported from the firmware ver.1.80)                                                                                    |  |
| (LOCAL.1) INK LIMIT MMCC YYKK WWSS      | <ul> <li>Replace the displayed ink cartridge early. (Supported from the firmware<br/>ver.1.80)</li> </ul>                                                                          |  |
| (LOCAL.1>LIMIT(IM)<br>MMCC YYKK WWSS    | The ink cartridge expiration date has passed. (One month has passed since the expiration date.)  Replace the displayed ink cartridge early. (Supported from the firmware ver.1.80) |  |
| (LOCAL.1) Expiration<br>MMCC YYKK WWSS  | •The ink has expired. Replace the ink cartridge shown on the display with a new one. (  P.4-4)                                                                                     |  |
| (LOCAL.1>NON-ORIGNAL<br>MMCC YYKK WWSS  | Use the MIMAKI ink.                                                                                                    |  |
| !INK UPSTREAM<br>GUARD :MMCCYYKK        | Wait until the protection process finishes and "ERROR 149" is displayed.                                                                                                    |  |
| CARTRIDGE ON/OFF                        | Check insertion of the cartridge.                                                                                                    |  |
| !MEDIA HEIGHT<br>TABLE DOWN             | • An obstacle was detected. Remove it on the table or press the very to lower the table.                                                                                           |  |

| Message                                    | Solution                                                                                                    |
|--------------------------------------------|----------------------------------------------------------------------------------------------------|
| (LOCAL.1)<br>DATA REMAIN                   | • Draw the all received data or clear the data. Then, change the settings. ( P.2-18, P.3-34)                |
| BATTERY EXCHANGE                           | Call a distributor in your district or our office.                                                          |
| WATER LACK                                 | • Check the amount of water in the hot water tank, and fill as needed. ( **P.4-29)                          |
| NO HEAD SELCT                              | Head is not selected.     Select a head to be cleaned or to be filled.                                      |
| !FRONT COVER OPEN                          | Close the front cover.                                                                                      |
| HD DATA SEQ                                | Call a distributor in your district or our office.                                                          |
| !PRINT ERROR PRESS (ENT) KEY               | An error occurred during drawing. Pressing the ENTER key returns to the local mode. Perform printing again. |
| RANGE OVER XY                              | Position a data in the drawing area.                                                                        |
| RANGE OVER X                               |                                                                                                    |
| RANGE OVER Y                               |                                                                                                    |
| !CLEAN WIPER                               | • Clean the wiper.<br>(  P.4-26)                                                                            |
| WIPER TANK FULL                            | • Wiper tank is full. Excute dispose of ink in the wiper tank. ( ☼ P.4-14)                                  |
| (LOCAL.1)<br>!WashLiquidCartr.NONE         | Attach the washing cartridge.                                                                               |
| (LOCAL.1)<br>!Wash Liquid END              | Replace the washing cartridge.                                                                              |
| (LOCAL.1)<br>!WRONG WASH CART.             | Insert the washing cartridge again.                                                                         |
| !WASTE INKTANK                             | Waste ink tank is near full. Excute dispose of ink in the waste ink tank.  ( P.4-12)                        |
| !WASTE INKTANK FULL                        | Waste ink tank is full. Excute dispose of ink in the waste ink tank.  ( P.4-12)                             |
| MAINTENANCE WARNING<br>CLEAN UV LAMPFILTER | Clean the UV lamp filter. (  P.4-12)                                                                        |
| MAINTENANCE WARNING<br>Shake a Cartridge   | Shake the cartridge to beat ink.( P.4-22)  (At the time of SPC-0516 ink cartridge use)                      |
| MAINTENANCE WARNING<br>W Route Discharge   | Perform white maintenance. ( P.4-21)  (At the time of SPC-0516 ink cartridge use)                           |

## **Error** message

When an error message is displayed, follow the table below and solve the problem. If the same error message is displayed again, contact a distributor in your district or our office.

| Message                        | Solution                                                                                                    |
|--------------------------------|----------------------------------------------------------------------------------------------------|
| ERROR 03<br>POWER OFF          | <ul> <li>Turn the power of this machine off and turn it on after a while.</li> <li>If the same error message appears again, contact a distributor in your district or our office to call for service.</li> </ul> |
| ERROR 03<br>+35V RECVER        |                                                                                                    |
| ERROR 03<br>SCAN MAIN PCB HUSE |                                                                                                    |
| ERROR 03<br>PCB MAIN-F1        |                                                                                                    |
| ERROR 03<br>PCB MAIN-F2        |                                                                                                    |
| ERROR 03<br>PCB MAIN-F3        |                                                                                                    |
| ERROR 03<br>PCB MAIN-F4        |                                                                                                    |
| ERROR 03<br>PCB SLRLY-F1       |                                                                                                    |
| ERROR 03<br>PCB SLRLY-F2       |                                                                                                    |
| ERROR 03<br>PCB SLRLY2-F1      |                                                                                                    |
| ERROR 03<br>PCB SLRLY2-F2      |                                                                                                    |
| ERROR 03<br>PCB STATION-F1     |                                                                                                    |
| ERROR 03<br>PCB STATION-F2     |                                                                                                    |
| ERROR 03<br>PCB STATION-F3     |                                                                                                    |
| ERROR 03<br>PCB FEED IF-F1     |                                                                                                    |
| ERROR 03<br>PCB FEED IF-F2     |                                                                                                    |
| ERROR 03<br>PCB FEED IF-F3     |                                                                                                    |
| ERROR 03<br>PCB FEED IF-F4     |                                                                                                    |

| Message                   | Solution                                                                                                    |
|---------------------------|----------------------------------------------------------------------------------------------------|
| ERROR 03<br>PCB SLDJ F1   | <ul> <li>Turn the power of this machine off and turn it on after a while.</li> <li>If the same error message appears again, contact a distributor in your district or our office to call for service.</li> </ul> |
| ERROR 03<br>PCB SLDJ F2   |                                                                                                    |
| ERROR 03<br>PCB SLDJ F3   |                                                                                                    |
| ERROR 03<br>PCB FPC L     |                                                                                                    |
| ERROR 03<br>PCB FPC H     |                                                                                                    |
| ERROR 04<br>EEPROM READ   |                                                                                                    |
| ERROR 04<br>EEPROM WR     |                                                                                                    |
| ERROR 04<br>PARM ROM      |                                                                                                    |
| ERROR 04<br>PARM EPRM     |                                                                                                    |
| ERROR 04<br>PARM FROM     |                                                                                                    |
| ERROR 05<br>FWC INIT      |                                                                                                    |
| ERROR 05<br>STC INIT      |                                                                                                    |
| ERROR 05<br>HPC1 INIT     |                                                                                                    |
| ERROR 05<br>HPC2 INIT     |                                                                                                    |
| ERROR 05<br>HDC INIT      |                                                                                                    |
| ERROR 07 HD CONNECT[FFF]  |                                                                                                    |
| ERROR 07 HD THERMIS[FFF]  |                                                                                                    |
| ERROR 07<br>HEAD TIMING   |                                                                                                    |
| ERROR 07 P-HEAD INIT[FFF] |                                                                                                    |

| Message                    | Solution                                                                                                    |  |
|----------------------------|----------------------------------------------------------------------------------------------------|--|
| ERROR 08<br>L-SCALE BLACK  | <ul> <li>Turn the power of this machine off and turn it on after a while.</li> <li>If the same error message appears again, contact a distributor in your district or our office to call for service.</li> </ul> |  |
| ERROR 09<br>HDC POSCNT     |                                                                                                    |  |
| ERROR 09<br>HDC FIFO OVER  |                                                                                                    |  |
| ERROR 09<br>HDC FIFO UNDER |                                                                                                    |  |
| ERROR 09<br>HDC SPEED      |                                                                                                    |  |
| ERROR 10<br>COMMAND        |                                                                                                    |  |
| ERROR 11<br>PARAMETER      |                                                                                                    |  |
| ERROR 12<br>Ment Command   |                                                                                                    |  |
| ERROR 16<br>MRL COMMAND    | Check the setting of RIP.                                                                                                    |  |
| ERROR 25<br>USB INIT ERR   | <ul> <li>Turn the power of this machine off and turn it on after a while.</li> <li>If the same error message appears again, contact a distributor in your district or our office to call for service.</li> </ul> |  |
| ERROR 25<br>USB TIME OUT   |                                                                                                    |  |
| ERROR 30<br>OPERATION      | Operate this machine correctly.                                                                                                    |  |
| ERROR 34<br>DATA REMAIN    | • Draw the all received data or clear the data. Then, change the settings. ( P.2-18, P.3-34)                                                                                                    |  |
| ERROR 36<br>HEAD GAP       | • Remove an obstacle and check head gap. ( P.3-5)                                                                                                    |  |
| ERROR 40<br>MOTOR X        | <ul> <li>Turn the power of this machine off and turn it on after a while.</li> <li>If the same error message appears again, contact a distributor in your district or our office to call for service.</li> </ul> |  |
| ERROR 41<br>MOTOR Y        | district of our office to call for service.                                                                                                    |  |
| ERROR 42<br>X CURRENT      |                                                                                                    |  |
| ERROR 43<br>Y CURRENT      |                                                                                                    |  |

| Message                          | Solution                                                                                                    |
|----------------------------------|----------------------------------------------------------------------------------------------------|
| ERROR 50<br>WIDTH                | <ul> <li>Turn the power of this machine off and turn it on after a while.</li> <li>If the same error message appears again, contact a distributor in your district or our office to call for service.</li> </ul> |
| ERROR 51<br>Y ORIGIN             |                                                                                                    |
| ERROR 53<br>WIPER ORG            |                                                                                                    |
| ERROR 53<br>WP UNIT ORG          |                                                                                                    |
| ERROR 54<br>MEDIA JAM            | Remove an obstacle on the table.                                                                                                    |
| ERROR 71<br>WATER TNK THERMISTOR | <ul> <li>Turn the power of this machine off and turn it on after a while.</li> <li>If the same error message appears again, contact a distributor in your district or our office to call for service.</li> </ul> |
| ERROR 71<br>WATER HTR THERMISTOR |                                                                                                    |
| ERROR 71<br>WATER HEATER TEMP    |                                                                                                    |
| ERROR 71 ABNORMAL WATER ROUTE    |                                                                                                    |
| ERROR 73<br>WATER HEAD TEMP      |                                                                                                    |
| ERROR 73<br>SCAN HEAD TEMP       |                                                                                                    |
| ERROR 73<br>HEAD TEMP [FFF]      |                                                                                                    |
| ERROR 74<br>UV POWER OFF         | Check the switch of UV power is turned on.                                                                                                    |
| ERROR 74<br>UV POWER NG          | <ul> <li>Turn the power of this machine off and turn it on after a while.</li> <li>If the same error message appears again, contact a distributor in your district or our office to call for service.</li> </ul> |
| ERROR 75<br>UV LAMP NG           | district of our office to can for convice.                                                                                                    |
| ERROR 75<br>UV SHTTER NG         |                                                                                                    |
| ERROR 90<br>FROM CLEAR           |                                                                                                    |
| ERROR 92<br>FROM WRITE           |                                                                                                    |
| ERROR 96<br>CHECK:SDRAM          |                                                                                                    |

| Message                           | Solution                                                                                                    |
|-----------------------------------|----------------------------------------------------------------------------------------------------|
| ERROR 148<br>INK RT.:MMCCYYKKWWSS | Execute the subtank maintenance to release the error.                                                                                                    |
| ERROR148 FLOAT :MMCCYYKKWWSS      |                                                                                                    |
| ERROR148 TNK RMN:MMCCYYKKWWSS     |                                                                                                    |
| ERROR149<br>INK UPSTREAM GRD      | <ul> <li>Turn the power of this machine off and turn it on after a while.</li> <li>If the same error message appears again, contact a distributor in your district or our office to call for service.</li> </ul> |
| ERROR150<br>NEGA.PRS.SENSOR NG    | district of our office to sum for solvings.                                                                                                    |
| ERROR150<br>POSI.PRS.SENSOR NG    |                                                                                                    |
| ERROR151<br>NEGA.PRESS CTRL       |                                                                                                    |
| ERROR151<br>POSI.PRESS CTRL       |                                                                                                    |
| ERROR151<br>NEGA.PRS KEEP LOW     |                                                                                                    |
| ERROR151<br>NEGA.PRS KEEP OVER    |                                                                                                    |
| ERROR151<br>POSI.PRS KEEP LOW     |                                                                                                    |
| ERROR151<br>POSI.PRS KEEP OVER    |                                                                                                    |
| ERROR 200<br>HEAD ROM WR          |                                                                                                    |
| ERROR 202<br>MAIN CN6,9 CHK       |                                                                                                    |
| ERROR 202<br>MAIN CN5 CHK         |                                                                                                    |
| ERROR 202<br>PCB FEED IF          |                                                                                                    |
| ERROR 202<br>PCB STC              |                                                                                                    |
| ERROR 202<br>PCB CARTRIG          |                                                                                                    |
| ERROR 202<br>PCB PUMP             |                                                                                                    |
| ERROR 202<br>PCB EXIO1            |                                                                                                    |

| Message                       | Solution                                                                                                    |
|-------------------------------|----------------------------------------------------------------------------------------------------|
| ERROR 202<br>PCB KEY          | <ul> <li>Turn the power of this machine off and turn it on after a while.</li> <li>If the same error message appears again, contact a distributor in your district or our office to call for service.</li> </ul> |
| ERROR 202<br>PCB SLRY1        |                                                                                                    |
| ERROR 202<br>PCB SLRY2        |                                                                                                    |
| ERROR 202<br>PCB EXIO2        |                                                                                                    |
| ERROR 202<br>PCB SLIDER       |                                                                                                    |
| ERROR 202<br>PCB EXPAPER      |                                                                                                    |
| ERROR 202<br>FLT CONNECT[FFF] |                                                                                                    |
| ERROR 203<br>PARAM NONE       |                                                                                                    |
| ERROR 203<br>PARAM DATA       |                                                                                                    |
| ERROR 203<br>PARAM DATA ADDR  |                                                                                                    |
| ERROR 206<br>LCD THERM.       |                                                                                                    |
| ERROR 206<br>PCB MAIN ET      |                                                                                                    |
| ERROR 206<br>PCB MAIN SC      |                                                                                                    |
| ERROR 206<br>DS-IC BUSY       |                                                                                                    |
| ERROR 206<br>IOC1/ADC         |                                                                                                    |
| ERROR 206<br>IOC2/ADC         |                                                                                                    |
| ERROR 206<br>HDC/ADC          |                                                                                                    |
| ERROR 251<br>(C) OPCODE       |                                                                                                    |
| ERROR 251<br>(C)SLOT          |                                                                                                    |

| Message                   | Solution                                                                                                    |
|---------------------------|----------------------------------------------------------------------------------------------------|
| ERROR 251<br>(C)CPU ADDR  | <ul> <li>Turn the power of this machine off and turn it on after a while.</li> <li>If the same error message appears again, contact a distributor in your district or our office to call for service.</li> </ul> |
| ERROR 251<br>(C) DMA ADDR |                                                                                                    |
| ERROR 251<br>(C) ZERO DIV |                                                                                                    |
| ERROR 255<br>FW/SIO bit   |                                                                                                    |
| ERROR 255<br>FW/SIO wbsy  |                                                                                                    |
| ERROR 255<br>FW/STP-MTR   |                                                                                                    |
| ERROR 255<br>FW/XY param  |                                                                                                    |
| ERROR 255<br>FW/Y RANGE   |                                                                                                    |
| ERROR 255<br>FW/ctrltsk   |                                                                                                    |
| ERROR 255<br>FW/PUMP W    |                                                                                                    |
| ERROR 255<br>FW/PSERVO IT |                                                                                                    |
| ERROR 255<br>FW/FROM prm  |                                                                                                    |
| ERROR 255<br>FW/SIO vch   |                                                                                                    |
| ERROR 255<br>FW/KEY RDI   |                                                                                                    |
| ERROR 255<br>FW/SIO read  |                                                                                                    |
| ERROR 255<br>FW/CRTRG NO  |                                                                                                    |
| ERROR 255<br>FW/WIPER RN  |                                                                                                    |
| ERROR 255<br>FW/drivinfm  |                                                                                                    |
| ERROR 255<br>FW/SIO rsrc  |                                                                                                    |

| Message                    | Solution                                                                                                    |
|----------------------------|----------------------------------------------------------------------------------------------------|
| ERROR 255<br>FW/FROM WRC   | <ul> <li>Turn the power of this machine off and turn it on after a while.</li> <li>If the same error message appears again, contact a distributor in your district or our office to call for service.</li> </ul> |
| ERROR 255<br>FW/SaveArea   |                                                                                                    |
| ERROR 255<br>FW/EEP SIZE   |                                                                                                    |
| ERROR 255<br>FW/HROM SIZ   |                                                                                                    |
| ERROR 255<br>FW/STACK OV   |                                                                                                    |
| ERROR 255<br>FW/WATER Intv |                                                                                                    |

# CHAPTER 6 Appendix

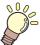

In this chapter, specifications and functions of this machine are explained.

| Specifications                | 6-2 |
|-------------------------------|-----|
| Basic unit specifications     | 6-2 |
| Specifications for ink        | 6-3 |
| Position of the warning label | 6-4 |
| Function Flowchart            | 6-6 |

## **Specifications**

## Basic unit specifications

| Item                |                               | Item             | UJF-706                                                                                                    |
|---------------------|-------------------------------|------------------|----------------------------------------------------------------------------------------------------|
| Drawing             | Method                        |                  | On demand piezo-head                                                                                                  |
| head                | S                             | pecification     | 6-heads (12 nozzle rows)                                                                                              |
| Resolution          | ition                         |                  | 600 dpi, 1200 dpi                                                                                                    |
| Drawing<br>mode     | ŗ                             | 600 x 600 dpi    | 2 pass Unidirection / 4 pass / 8pass Unidirection (H.S.)                                                              |
|                     | 4 Color                       | 1200 x 1200 dpi  | 4 pass Unidirection / 8 pass / 16pass Unidirection (H.S.)                                                             |
|                     | r                             | 600 x 600 dpi    | 4 pass Unidirection / 8 pass / 16pass Unidirection (H.S.)                                                             |
|                     | 8 Color                       | 1200 x 1200 dpi  | 8 pass Unidirection / 16 pass / 32pass Unidirection (H.S.)                                                            |
| Usable ink          |                               |                  | Genuine UV curing ink Total 7 color: Bk, C, M, Y, Lv, Lm, 6 color and white, Clear                                    |
| Ink supply          |                               |                  | Supplies ink through a tube from ink cartridge Remaining ink display function Ink end detection function              |
|                     | Ink capacity                  |                  | 440cc (1 for each color)                                                                                              |
| Usable<br>          |                               | ze               | 710 x 605 mm or less                                                                                                  |
| media               |                               | nickness         | 0.2 to 150mm                                                                                                    |
| Max. drawing range  |                               | ge               | W 700 x L 600 mm or less                                                                                              |
|                     | AI                            | osolute accuracy | The large of the two; ± 0.3 mm or ±0.3% of a specified dis-                                                           |
| Distance            |                               |                  | tance.                                                                                                    |
| accuracy            | Reproducibility               |                  | The large of the two; $\pm$ 0.2 mm or $\pm$ 0.1% of a specified distance.                                             |
| Perpendicularity    |                               |                  | ± 0.5 mm/500mm                                                                                                    |
| Head gap adjustment |                               |                  | Automatic head gap adjustment enabled. The media surface is sensed with the area sensor, moving up or down the table. |
| Media absorption    |                               |                  | Absorption fixing by absorption fan *1                                                                                |
| UV unit             |                               |                  | UV irradiation device embedded UV power supply                                                                        |
| Waste ink tray      |                               |                  | Tray type (400cc)                                                                                                    |
| Interface           |                               |                  | USB2.0 compliance (The cable is optional)                                                                             |
| Command             |                               |                  | MRL-III                                                                                                    |
| Noise               | Stand-by                      |                  | Less than 58dB (FAST-A, 1m in all direction)                                                                          |
|                     | Operation continuous noise    |                  | Less than 65 dB                                                                                                    |
|                     | Operation discontinuity noise |                  | Less than 70dB                                                                                                    |
| Safety standards    |                               |                  | CE Marking (Low Voltage Directive, EMC Directive), CB Report, UL60950-1, VCCI classA, FCC classA, and RoHS Directive  |
| Ink safety          |                               |                  | MSDS                                                                                                    |
| Power specification |                               |                  | Single phase AC 200 to 240V x2                                                                                        |
| Power consumption   |                               |                  | Less than 4.0kVA (Main unit:1kVA, UV device:3kVA)                                                                     |
| Environment         | Available temperature         |                  | 15 to 30 °C                                                                                                    |
|                     | Humidity                      |                  | 35 to 65%Rh (No condensation)                                                                                         |
|                     | Guaranteed temperature        |                  | 18 to 25 ℃                                                                                                    |
|                     | Temperature change            |                  | ±10 °C or less                                                                                                    |
|                     | Dust                          |                  | Equivalent to normal office level                                                                                     |
| Weight              |                               | ain unit         | Approx. 500 kg                                                                                                    |
| UV power supply     |                               | · · · · ·        | 14kg                                                                                                    |
| Outside dimensions  |                               |                  | 2500 (W) x 1750 (D) x 1550 (H) mm                                                                                     |

<sup>\*1.</sup> The blower is an option.

## Specifications for ink

As for the detail, ask the dealer or our branch.

| Ite                    | em              | Parts No./ Specification                |
|------------------------|-----------------|-----------------------------------------|
| Feature                |                 | Exclusive UV ink cartridge              |
| Ink type               |                 | Black, magenta, cyan, yellow            |
| Capacity of ink cartri | dge             | 440CC                                   |
| Shelf life             |                 | One year from the date of manufacture   |
| Storage                | During storage  | 15 °C to 35 °C                          |
| temperature            | During shipping | 0 °C to 60 °C within 2 weeks permitted. |

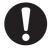

- The ink freezes up if it is left in an environment of under -4 °C for a long time. If the ink has frozen up, use it after unfreezing it with leaving in the room temperature (25 °C ) for more than 3 hours.
- Do not disassemble an ink cartridge or refill ink in it. That can cause a trouble.

## Position of the warning label

This device is adhered with the warning label. Be sure to fully understand the warning given on the labels. In the case where any of the warning label has become so soiled that the warning message is illegible or has come off, purchase a new one from your local distributor or our office.

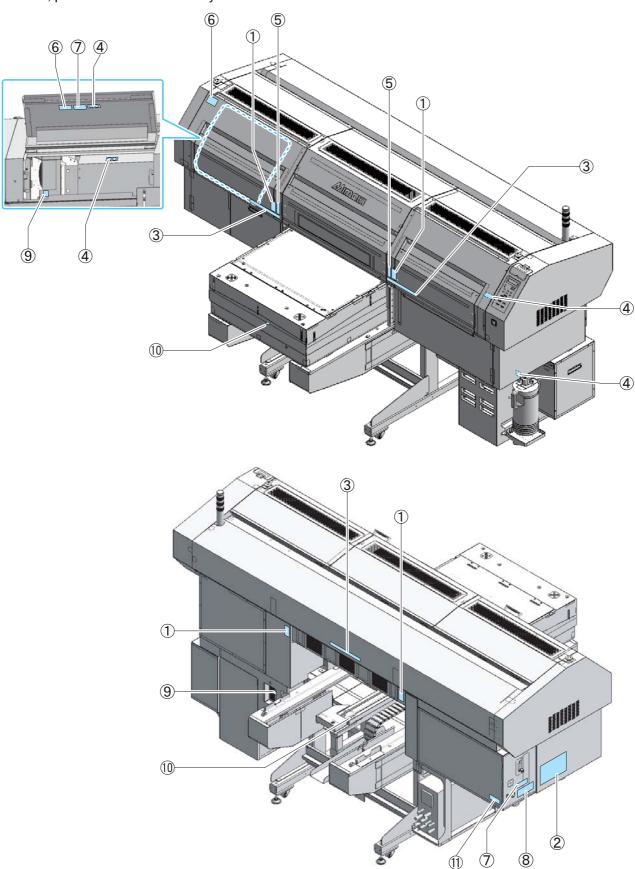

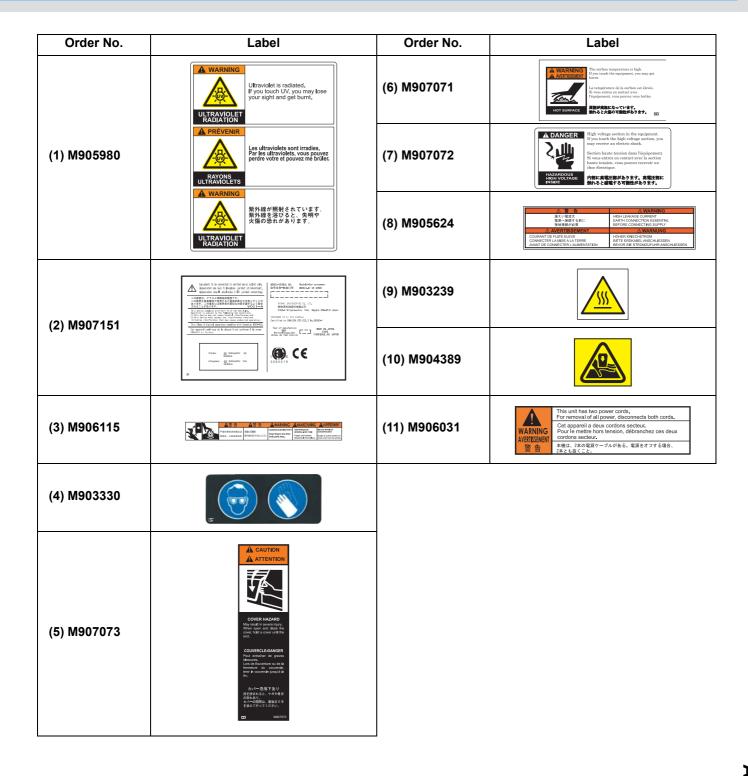

## **Function Flowchart**

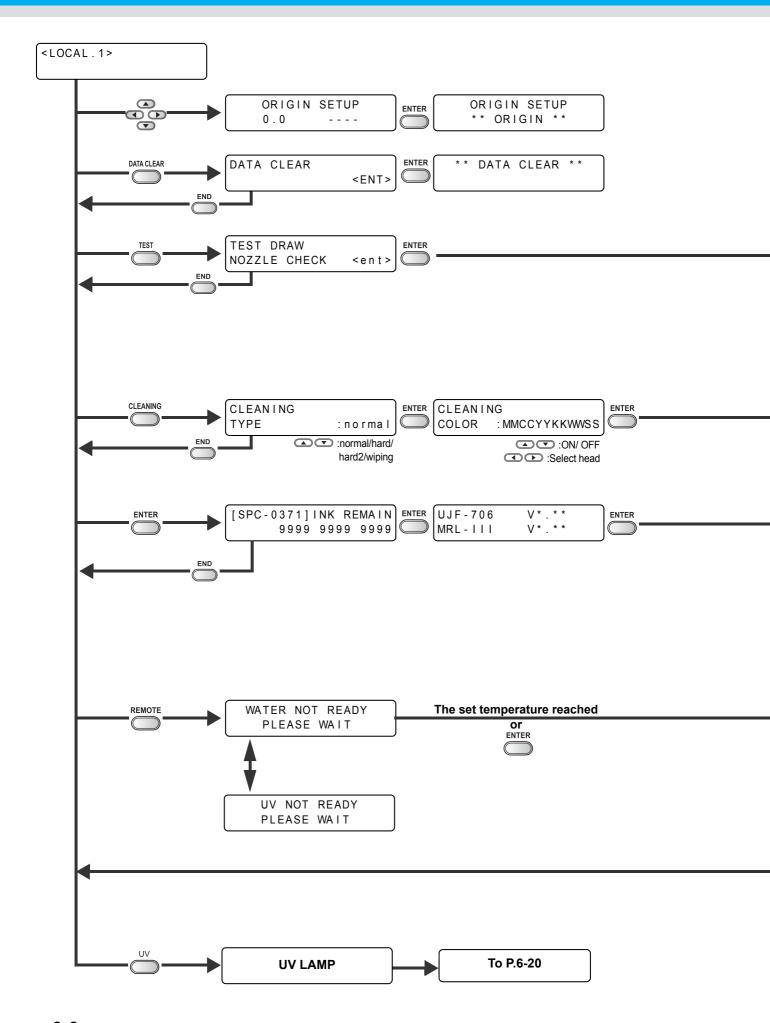

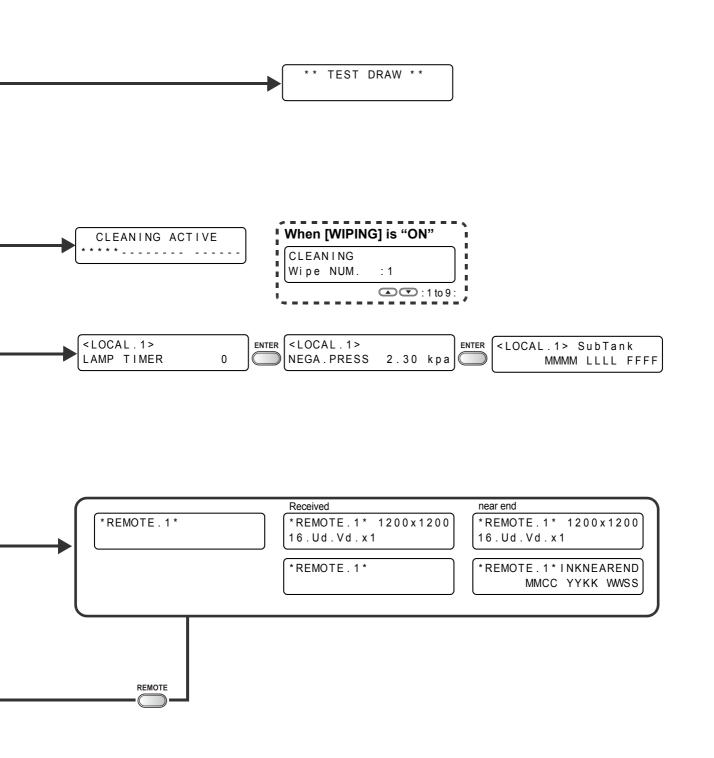

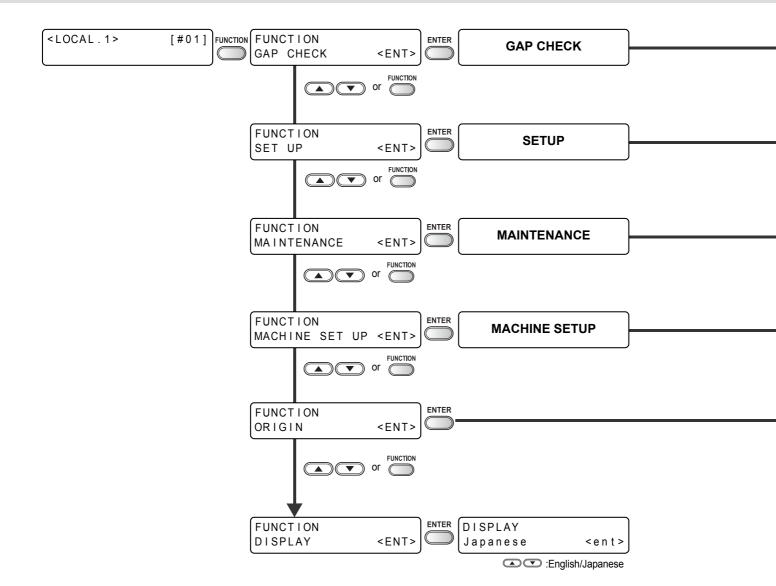

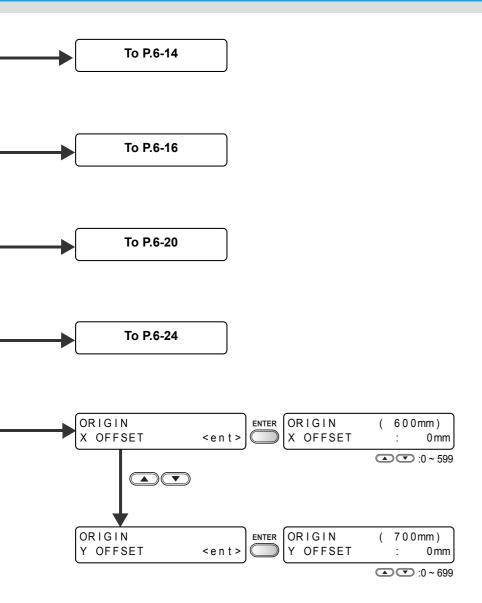

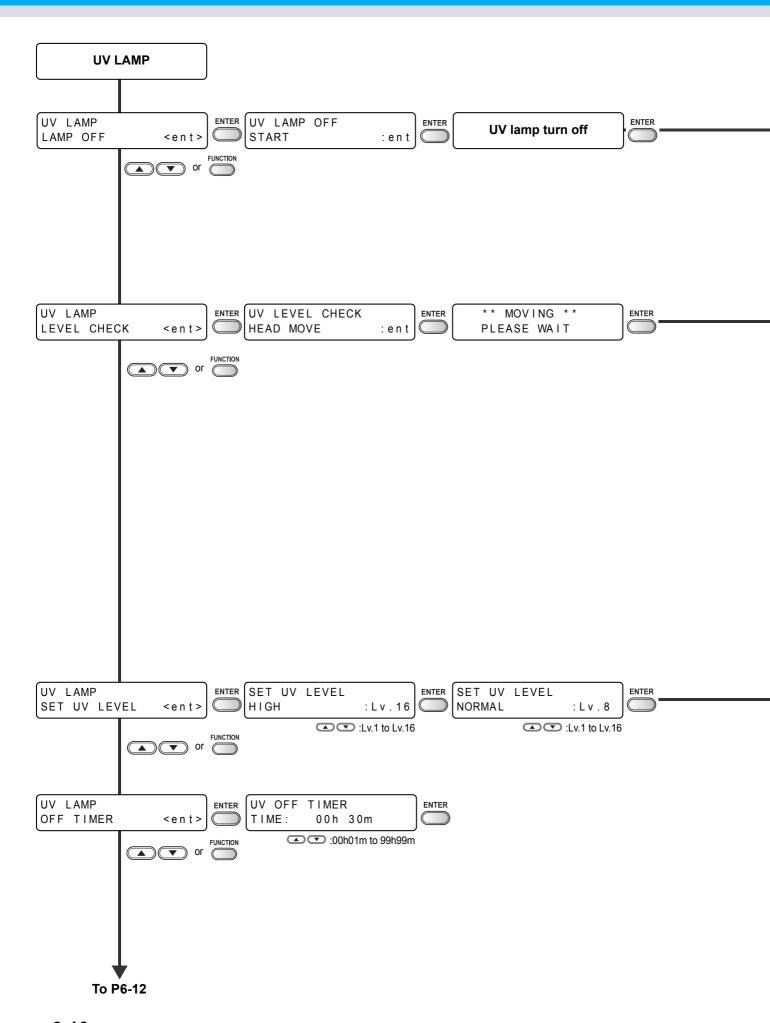

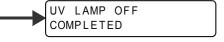

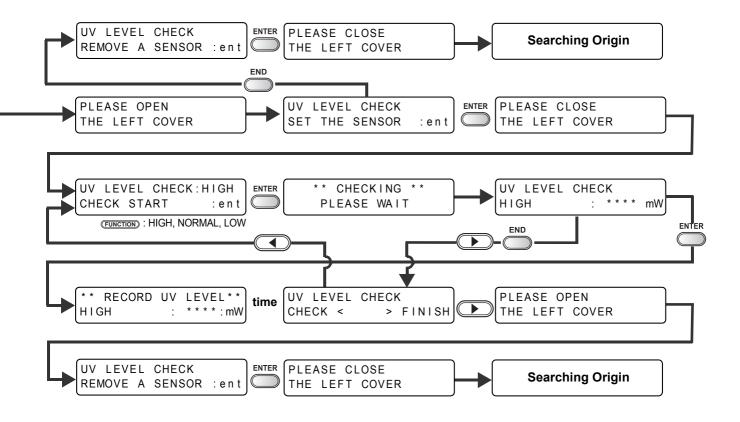

SET UV LEVEL LOW : L v . 1

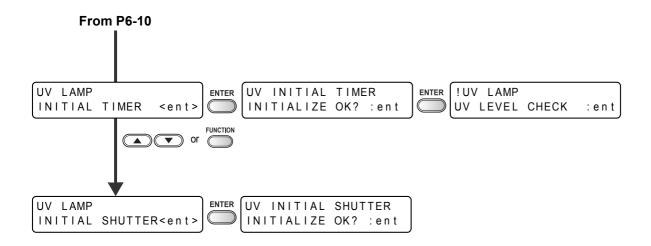

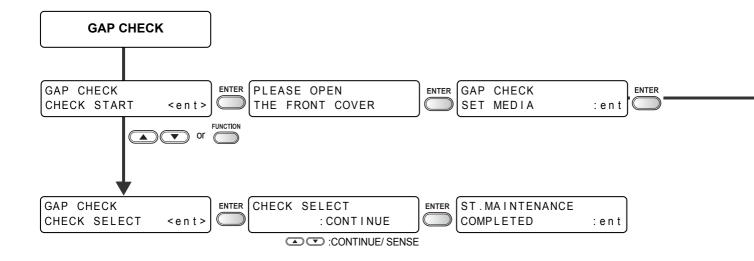

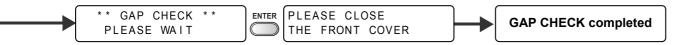

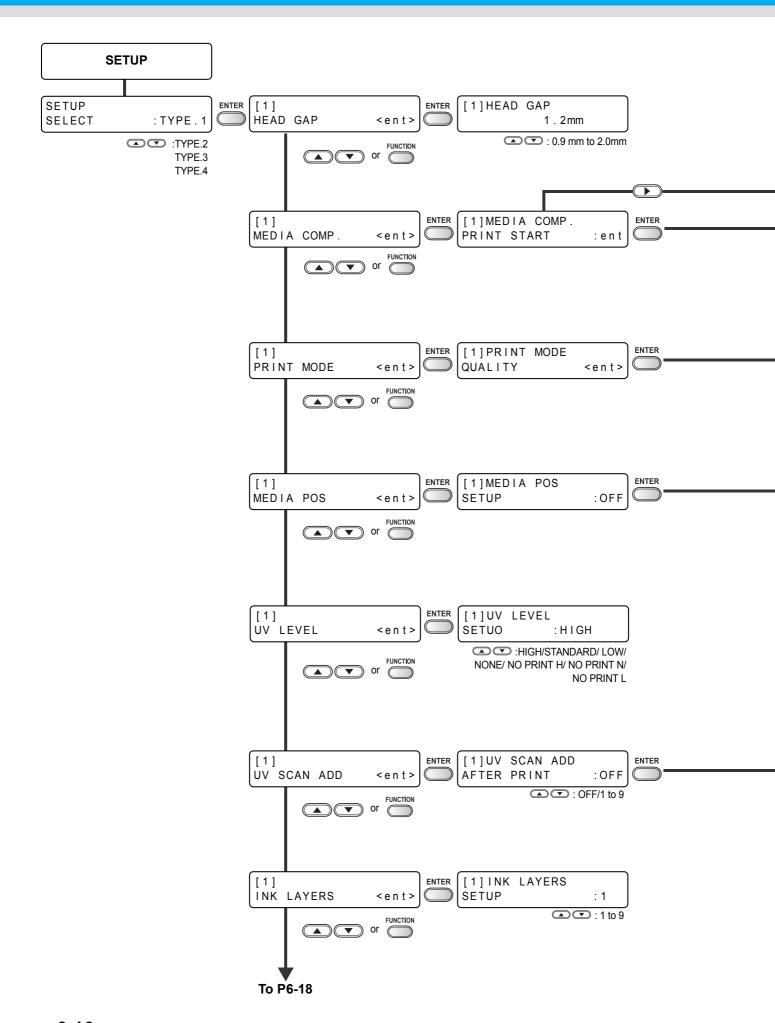

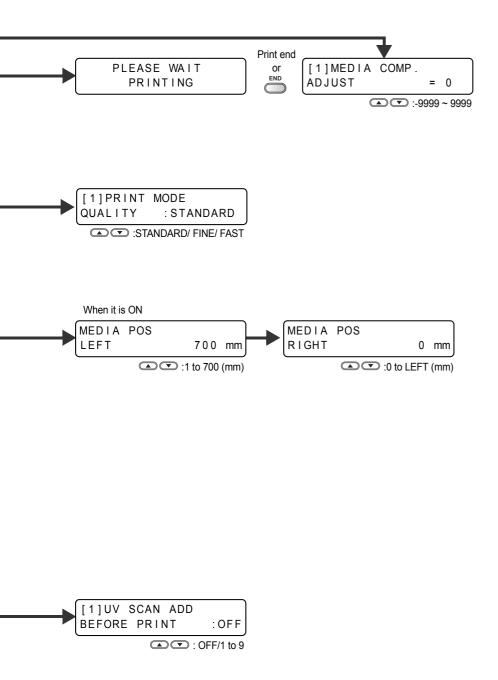

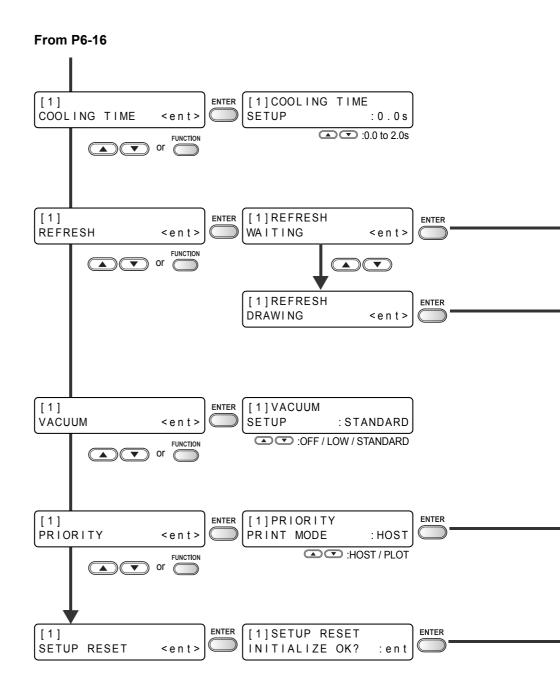

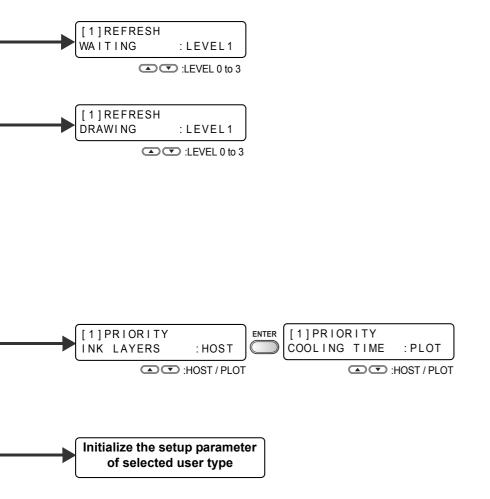

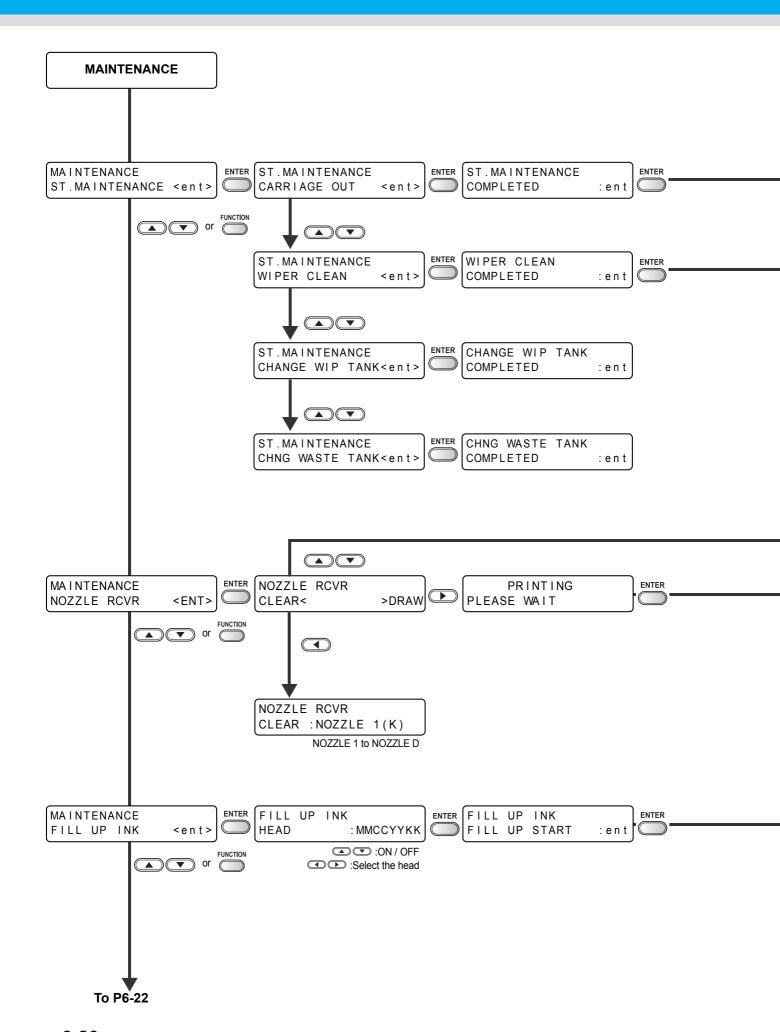

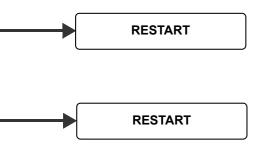

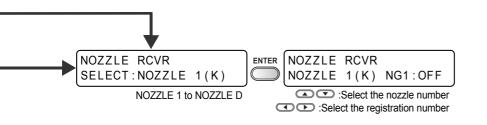

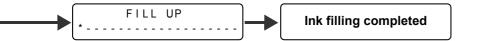

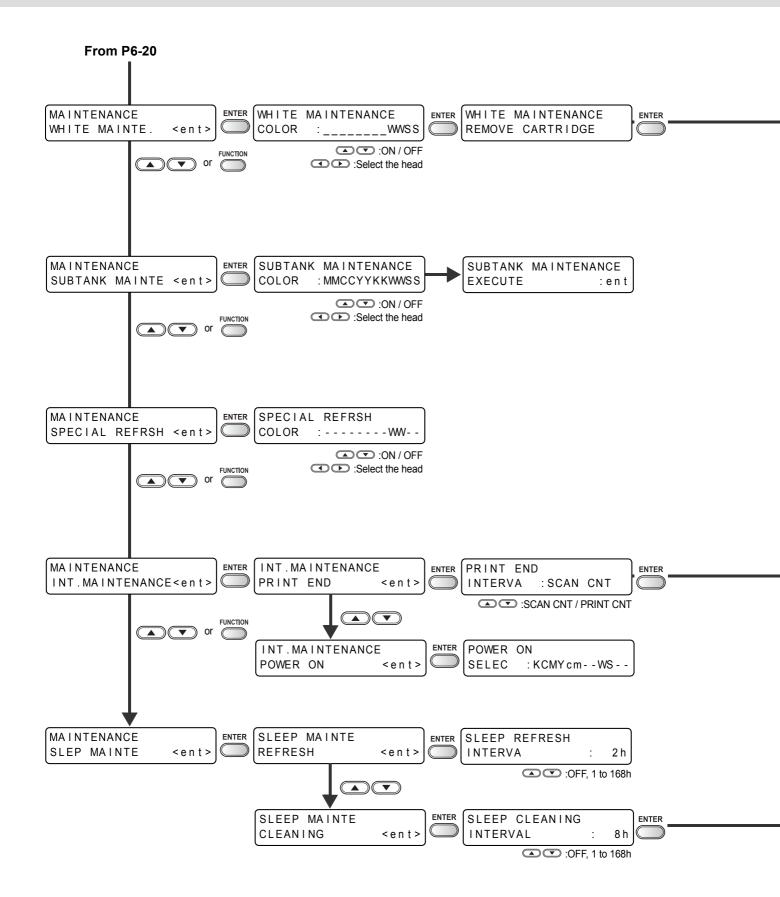

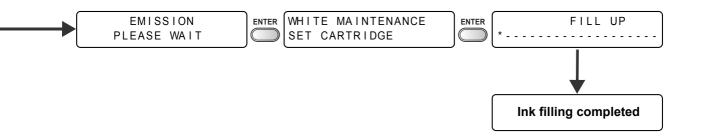

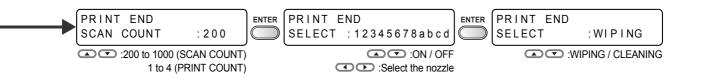

SLEEP CLEANING SELECT: MMCCYYKKWWSS

ON / OFF

Select the nozzle

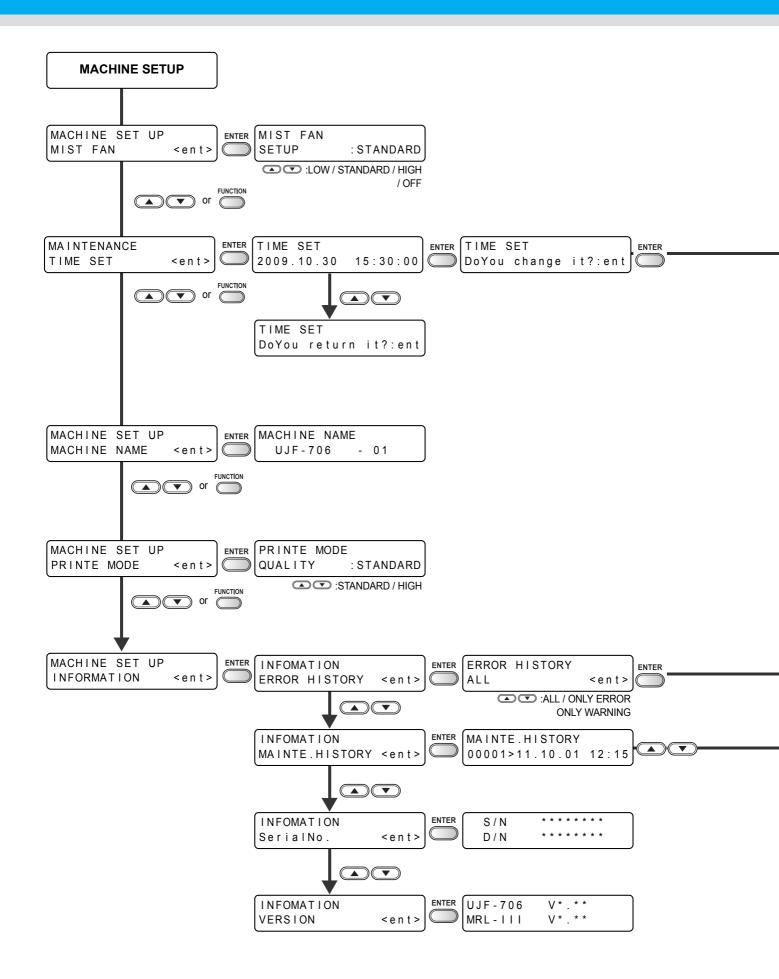

Time set completed

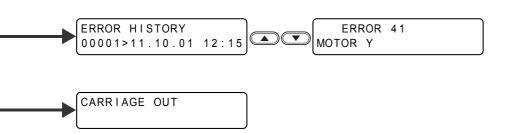

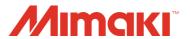